# **SAP [ PP ]**

# SAP PP - Giriş

SAP Üretim Planlama, ERP'deki kilit modüllerden biridir ve kapasite planlaması, malzeme planlaması, üretim siparişinin yürütülmesi, malzeme listesi ve mal hareketi gibi planlama süreçleriyle ilgilenir. SAP PP modülü, Malzeme Listesi (BOM) etkinliği, iş merkezi ve yönlendirme için gereken ana verileri işler ve ayrı bir bileşende tutar.

SAP PP alt modülleri, ayrık üretim, tekrarlı üretim veya üretim sektörleri gibi sektör türüne göre değişiklik gösterir.

**Kesikli üretim** , üretim malzemelerinin her partide değiştiği, maliyetlerin sipariş ve parti bazında hesaplandığı bir endüstridir.

**Tekrarlı üretimde** ürün uzun süre değiştirilmez . Üretim, tek tek partiler şeklinde değil, toplam miktar olarak gerçekleşir.

Endüstri türlerinin çoğu için yukarıda bahsedilen planlama ve yürütme alt modülleri yaygın olarak kullanılmaktadır. Üretimin yürütülmesinden önce, planlama sürecinin bir parçası olarak birçok adım gerçekleştirilir -

- **Malzeme Gereksinim Planlaması** (MRP) çalıştırması (Daha fazla ayrıntı bu öğreticinin ilerleyen bölümlerinde).
- MRP çalıştırması ile ürün ağacı ve rota ana verileri planlı bir sırayla otomatik olarak girilir.
- Planlama miktarları sistemde tutulur.

## Üretim Yürütmede Temel Adımlar

Bir üretim siparişinin yürütülmesindeki temel adımlar aşağıdadır. Planlı bir siparişle başlar ve bir Üretim siparişine karşı mal girişi ile biter.

### Planlanan Siparişi Üretim Siparişine Dönüştür

İlk adım, planlı bir siparişi üretim siparişine dönüştürmektir. Bir üretim emri oluşturduğunuzda, SAP PP sisteminde tip tanımlanır.

### Üretim Siparişini Ver

Üretim sürecini başlatmak için üretim emri vermek gerekir. Bir üretim siparişi onaylanana kadar üretim sürecinin yürütülmesi başlatılamaz.

### Üretim Siparişi için Mal Ver

Üretim emrini yürütmek için malların düzenlenmesi gerekir. Mal çıkışı yapıldıktan sonra belge numarası sistemde güncellenebilir.

### Üretim Siparişi Onayı

Tüm alt süreçler, üretim emrine göre üretimi onaylamak için gerekli işlemlere uygun olarak yürütülür.

### Üretim Siparişine Göre İyi Makbuzlar

Üretim emrinin yürütülmesi tamamlandıktan sonra, üretim emrine göre üretilen mallar alınır ve depolama alanına yerleştirilir.

# SAP PP - Ortak Tablolar

Bu bölümde, SAP PP'deki bazı önemli tabloları tartışacağız.

### Malzeme İhtiyaç Planlaması İçin

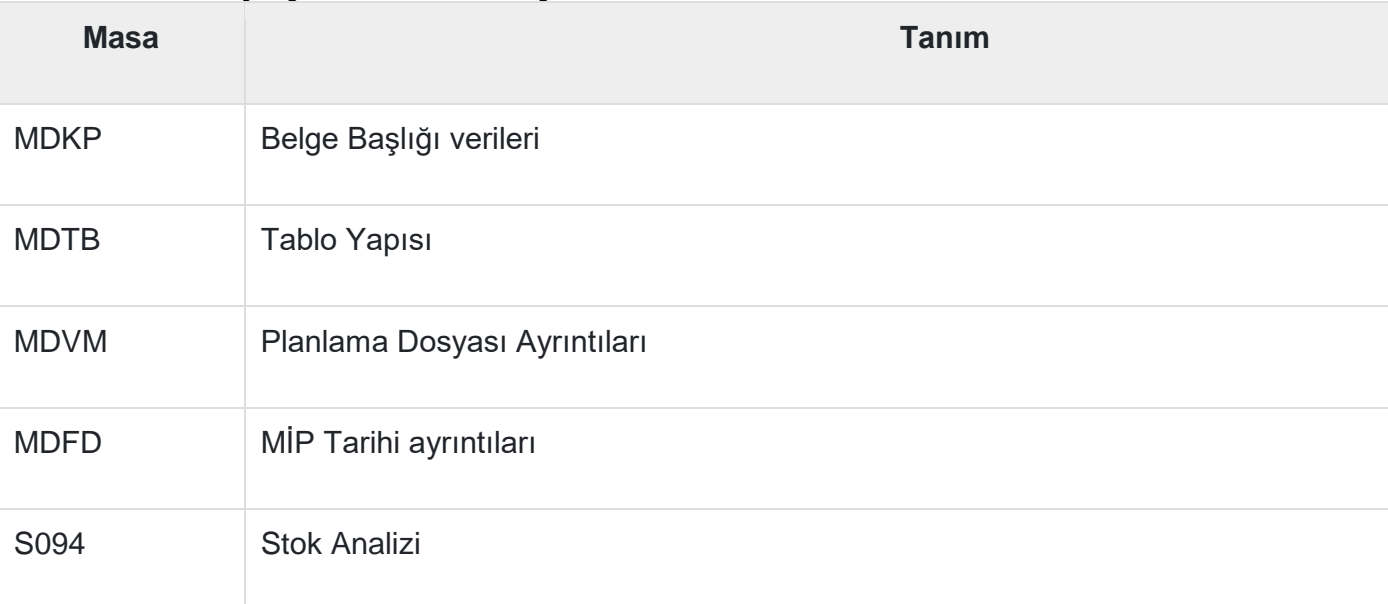

### Talep Yönetimi İçin

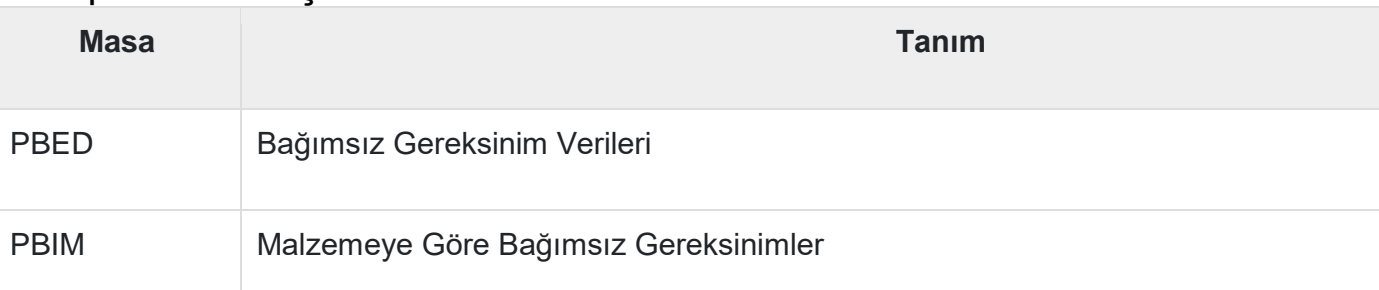

## Planlanan Siparişler İçin

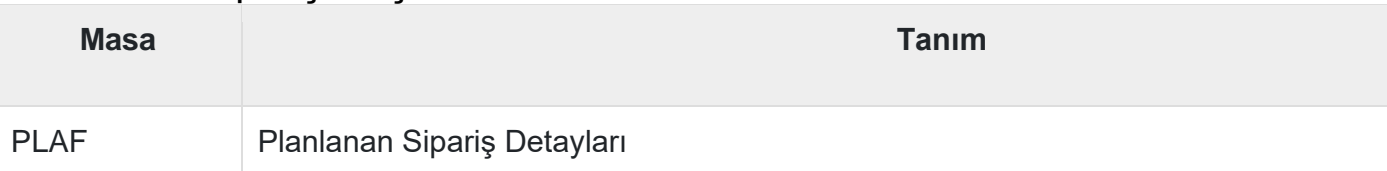

### Tekrarlayan Üretim İçin

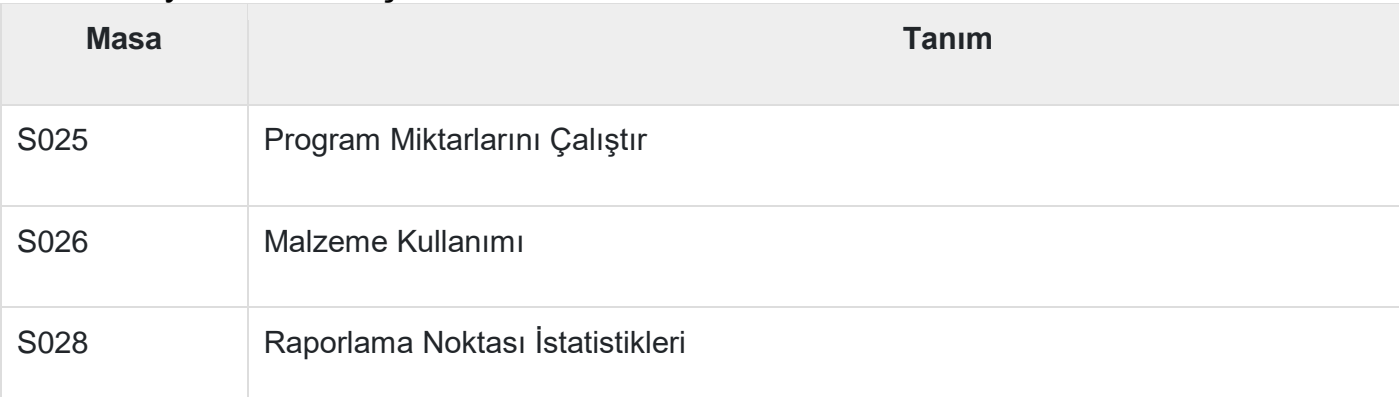

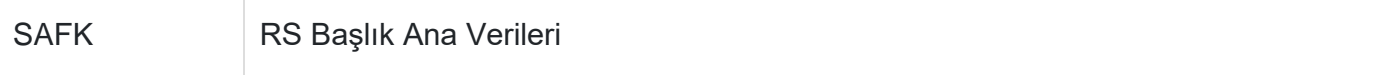

SAP PP sisteminde ürün reçetesi, yönlendirme, kesikli üretim, malzeme tahsisi, mal girişleri vb. için çeşitli tablolar bulunmaktadır.

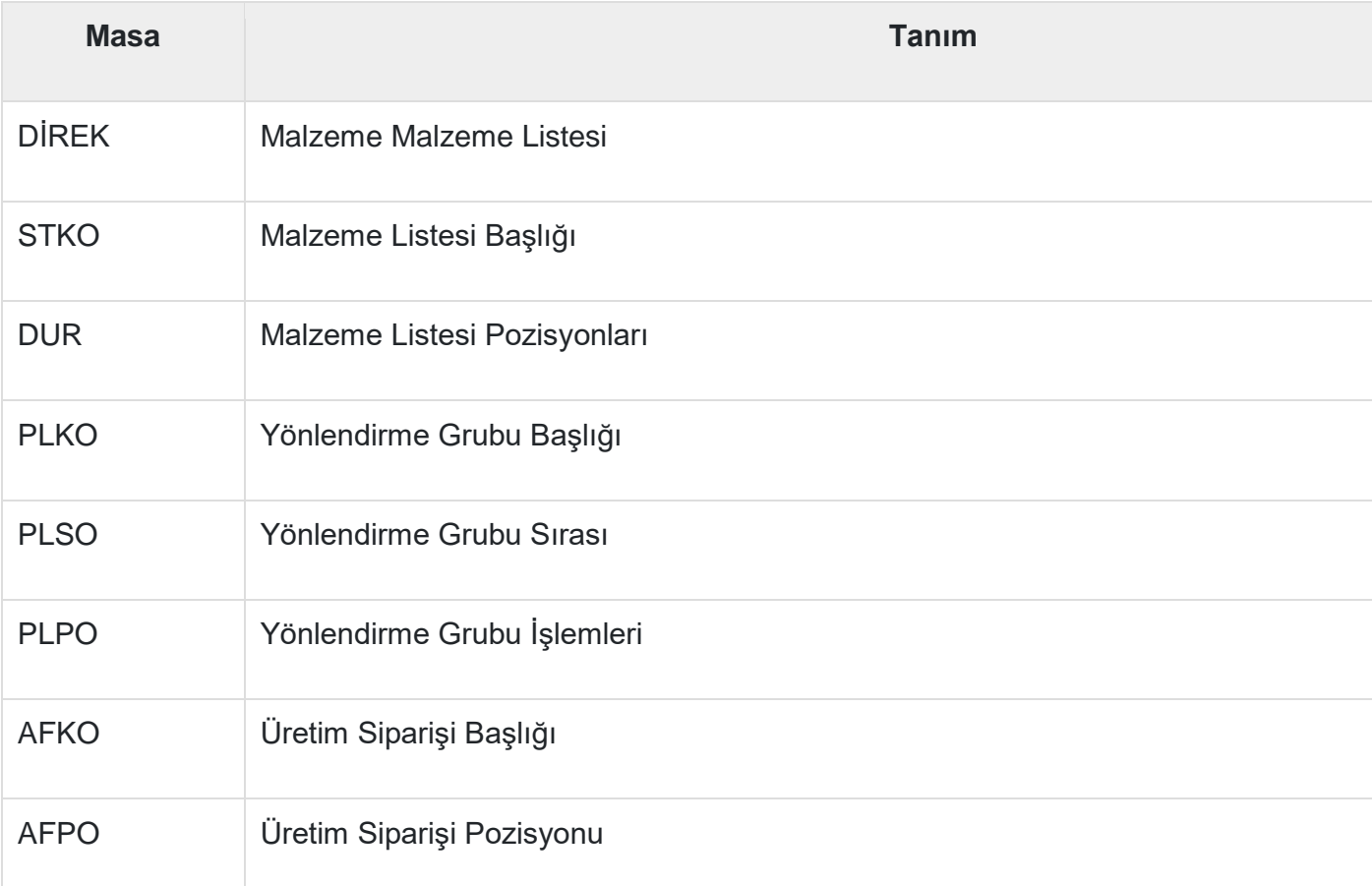

### SAP ERP Sisteminde SAP PP Tabloları Nasıl Görüntülenir?

**Adım 1** − ERP sisteminde T-Kodu: SE16 kullanın.

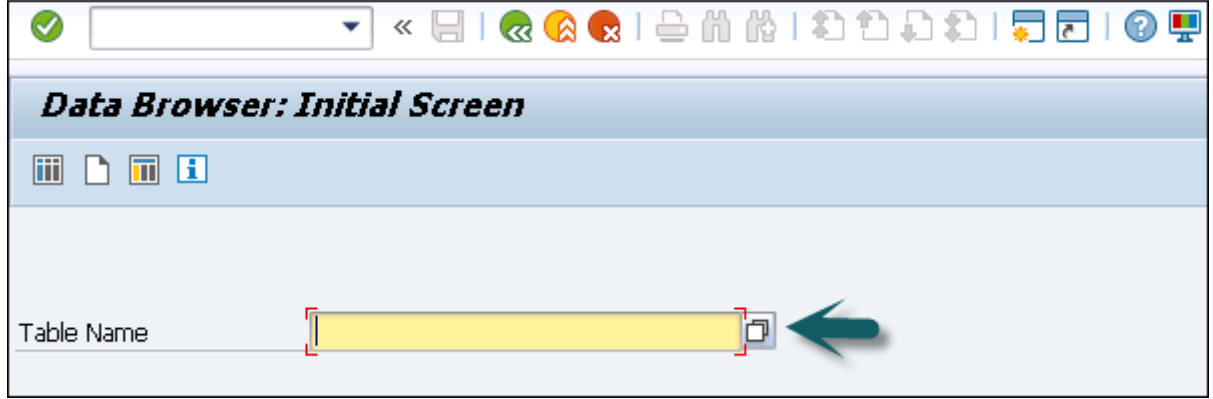

**Adım 2** − SAP Uygulamalarına gidin.

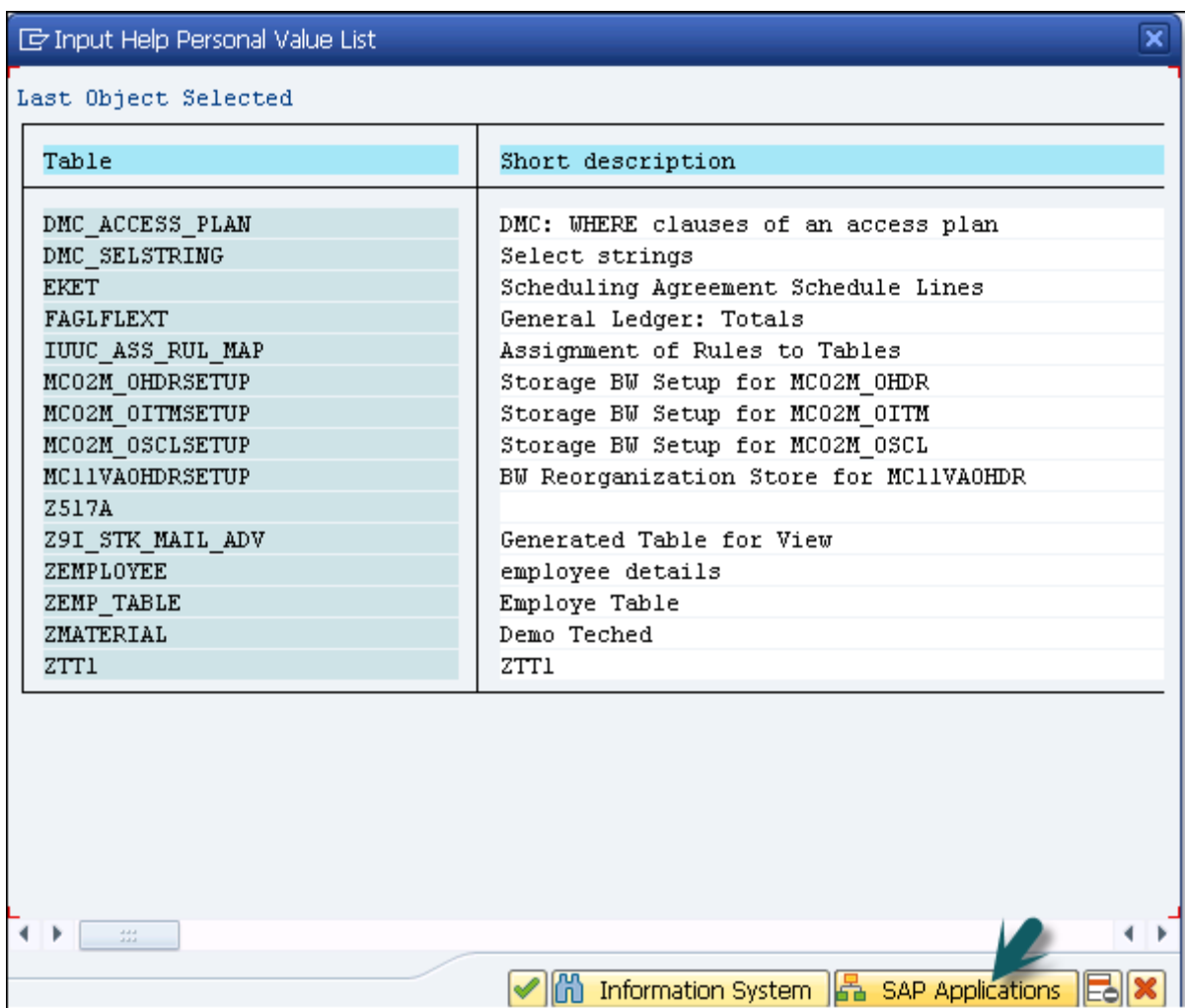

**Adım 1** − '+' işaretine tıklayın ve aşağıdaki ekran görüntüsünde gösterildiği gibi ERP'deki tüm tabloların listesini görebilirsiniz.

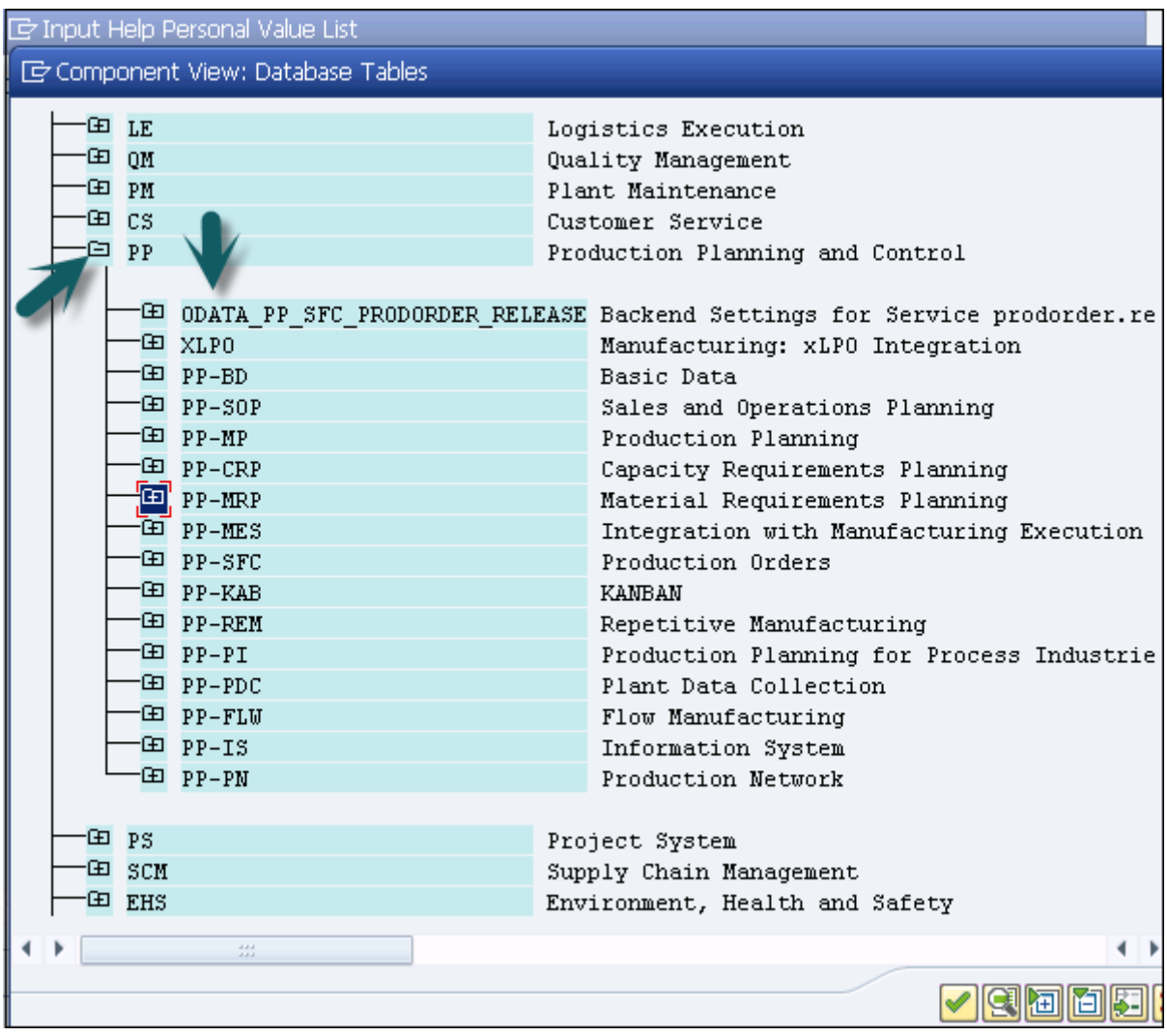

# SAP PP - Organizasyon Yapısı

SAP PP modülünde, organizasyon yapısı, üretim tesislerinin yerini ve tesis içindeki depolama yerlerini tanımlar. Yapının en üstünde şirket ve şirket kodu bulunur ve ardından her şirket kodu farklı fabrika ve depolama yerleri içerir.

Aşağıdaki diyagram, canlı SAP Üretim Planlama ortamında ortak bir organizasyon yapısını temsil etmektedir.

Tüm planlama faaliyetleri fabrika düzeyinde gerçekleştirilir.

Üretim Planlamada üretim ana verileri fabrika düzeyinde oluşturulur.

Üretim teyit süreci ve malların hareketi fabrika ve depolama seviyesinde gerçekleşir.

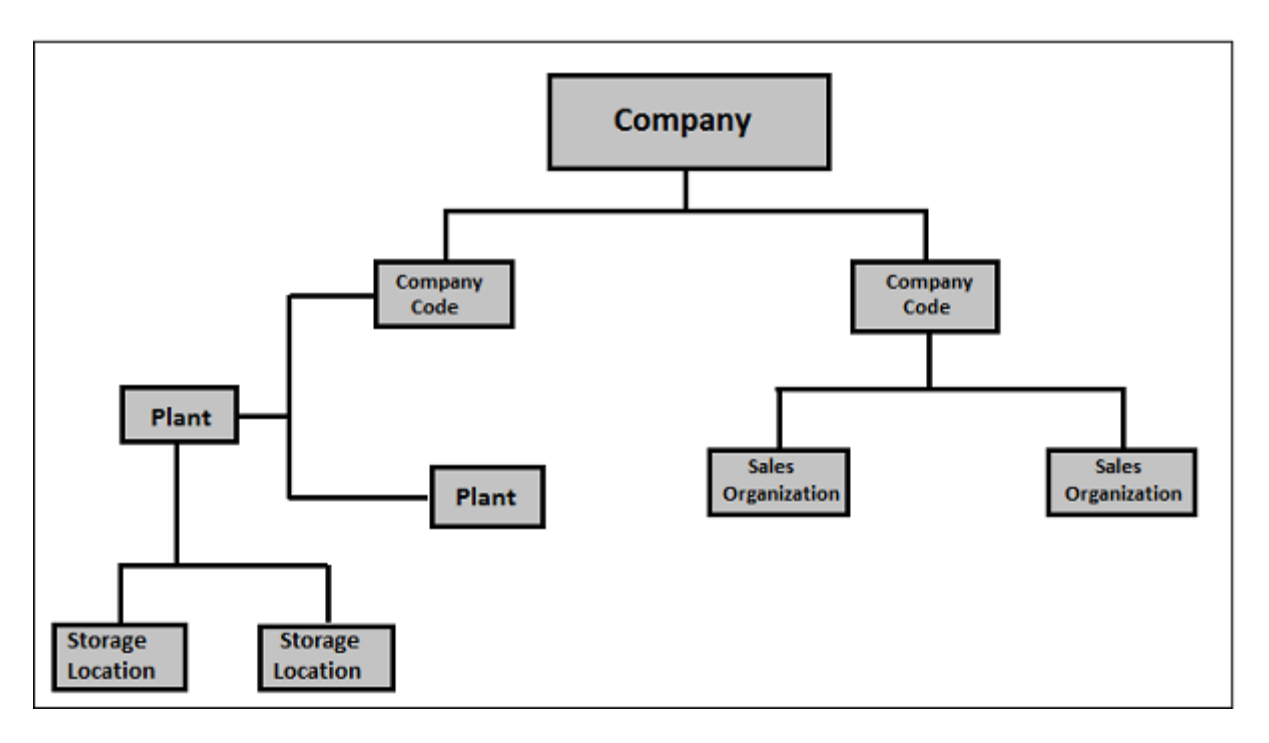

# SAP PP - Diğer Modüllerle Entegrasyon

SAP PP, Üretim Planlama ve Kontrol faaliyetlerini gerçekleştirmek için diğer SAP ERP modülleriyle yakından entegre edilmiştir: SAP Satış ve Dağıtım (SD), SAP Malzeme Yönetimi (MM), Kalite Yönetimi, Finans Muhasebesi ve Proje Sistemi.

Diğer SAP modülleri ve diğer modüller ile entegrasyon ile ilgili aşağıdaki Üretim Planlama aktivitelerinin bir listesini bulabilirsiniz.

### SAP PP ve SAP MM

- Bu, malların hareketini, otomatik mal girişini içerir.
- Üretim Emri/Planlama için rezervasyon oluşturmayı içerir.
- MRP Run ile satınalma siparişlerini yükseltmek.
- Teklifler ve Satıcı seçimi.

### SAP PP ve SAP SD

- Bu, üretim siparişi için malzemenin kullanılabilirliğini kontrol etmek için kullanılır.
- MRP Çalıştırmak için, Gereksinim Tipleri.
- Malzeme Listesi bilesenleri ve calısması.

## SAP PP ve SAP FICO

- Malzeme ana verilerinde fiyat güncelleme.
- Maliyet merkezinde faaliyet tipinin tanımlanması.
- **is merkezine aktivite tipi atama.**
- Maliyet tahmini.
- Üretim maliyeti kontrolü

• Mal hareketi, malzeme talebi vb. ile ilgili muhasebe faaliyetlerinin kaydedilmesi

## SAP PP ve Proje Sistemi

- Projede planlama faaliyetlerinin İKY'ye atanması.
- Proje düzeyinde (MD51) Malzeme ihtiyaç planlamasının yürütülmesi. İKY'ye iliştirilen tedarik edilen malzeme, belirli bir projeye karşı proje stoğu olarak ayrılmıştır.
- Ağa bağlı bileşenler, tesis düzeyinde planlanır ve tesis stoğu olarak ayrılır.

### SAP PP ve Kalite Yönetimi

- Ayrık ve tekrarlayan üretim için Muayene Tipi 03.
- Hem ayrık hem de tekrarlayan üretim için Muayene Tipi 04.

## SAP PP - Ana Veriler

Ana veriler, SAP Üretim Planlama modülündeki ana ayrıntılı nesneleri içerir. SAP PP'de ana nesneler Malzeme Listesi, ana malzeme, yönlendirme ve iş merkezidir. Ana veriler, üretim siparişi, malzeme türü, planlama gereksinimleri, mal çıkışı ve mal girişi gibi bu nesnelerin temel özelliklerini içerir.

PP'de bulunan ana veri türleri aşağıdadır -

### Malzeme Listesi

Malzeme listesi ana verileri, malzeme ihtiyaç planlaması ile ilgilidir ve ürünü üretecek bileşenlerin listesini sağlar.

Farklı varyantlara sahip bir ürün üretmek için, bir ürünün farklı varyantlarını üretmek için bileşenlerin bir listesini içeren süper Malzeme Listeleri oluşturabilirsiniz. Bileşen seçimi, planlama siparişinde belirtilen ayrıntılara bağlıdır. En fazla 99 Malzeme Listesi oluşturabilirsiniz.

Ana Malzeme Listeleri için T-Kodu: CS01'i kullanın veya Lojistik → Üretim → Ana Veriler → Malzeme Listeleri → Malzeme Listeleri → Malzeme Malzeme Listesi → Oluştur'a gidin

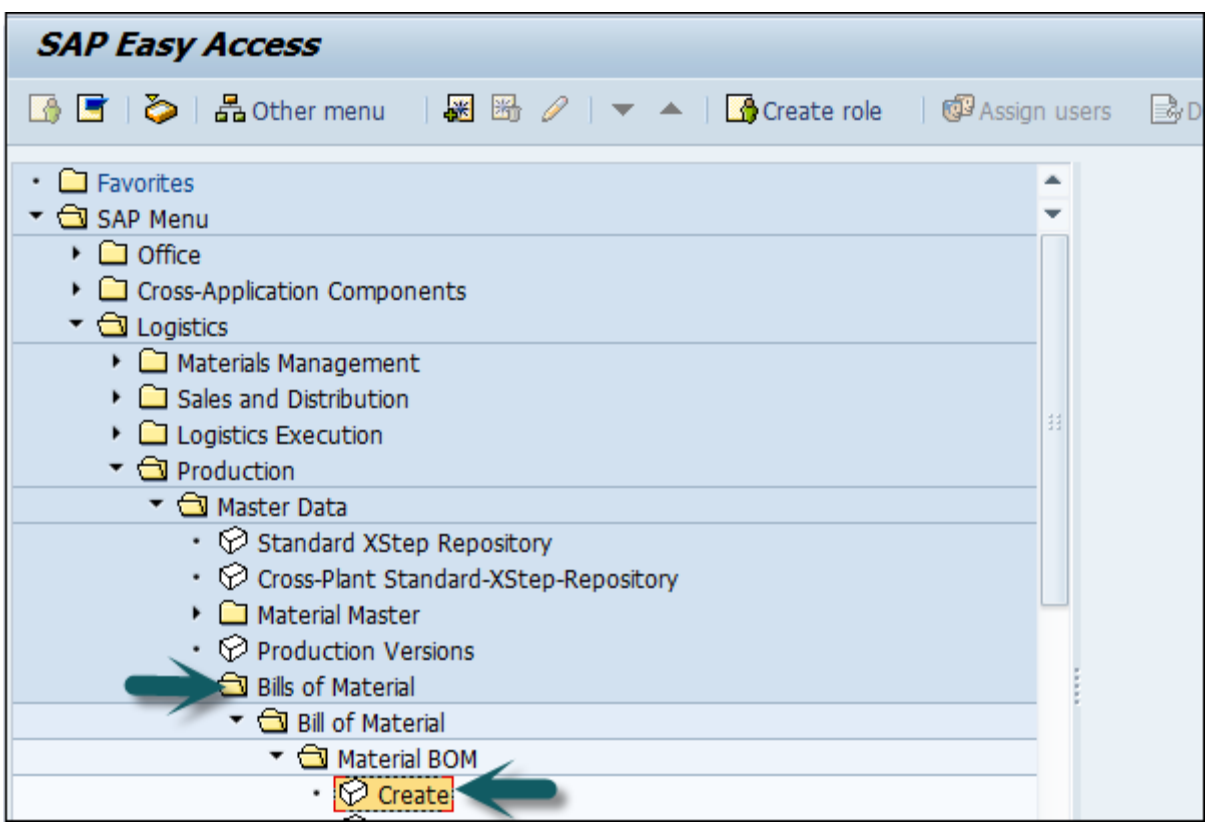

Aşağıdaki ayrıntıları seçin -

- Malzeme
- Bitki
- Malzeme Listesi kullanımı (1. kullanım üretimdir)

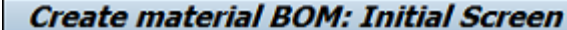

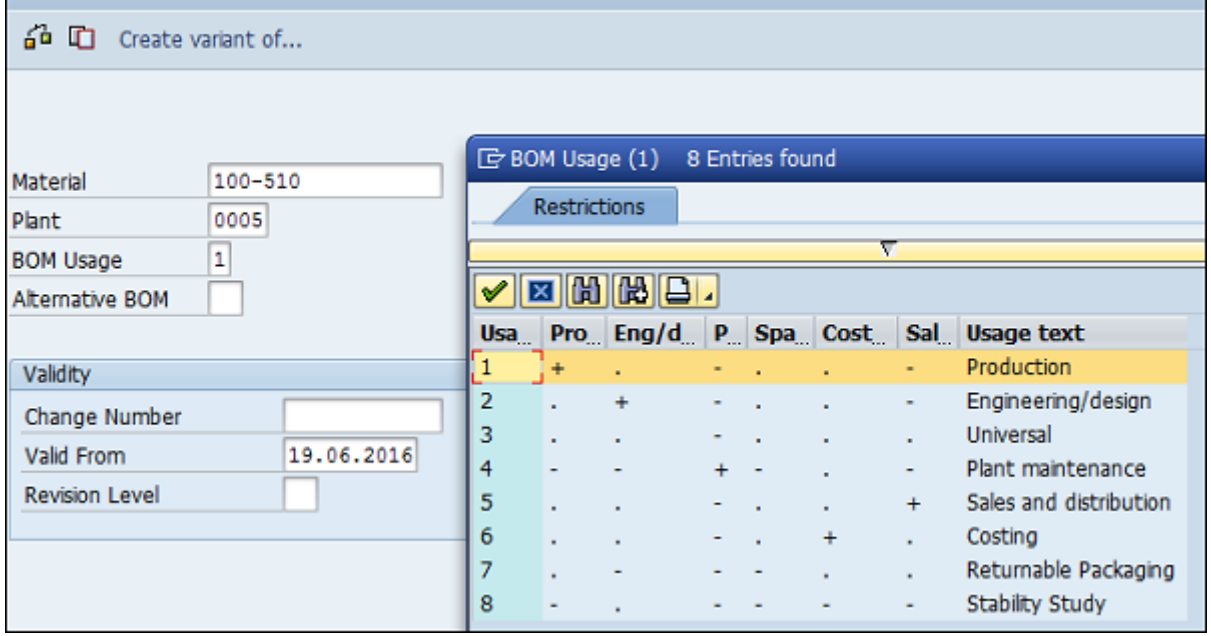

### Malzeme ustası

Malzeme ana, bitmiş ürün, hammadde gibi farklı malzeme türleri ile ilgili bilgileri içerir. Malzeme ana bilgisi, bir ürünü tanımlamak, malzeme satın almak, mal çıkışı veya mal girişi, MRP ve üretim teyidi için kullanılabilir.

Malzeme ana verileri için, **T-kodu: MM01'i kullanın** veya hemen Lojistik → Üretim → Ana Veriler → Malzeme Ana → Malzeme → Oluştur (Genel) → seçeneğine gidin.

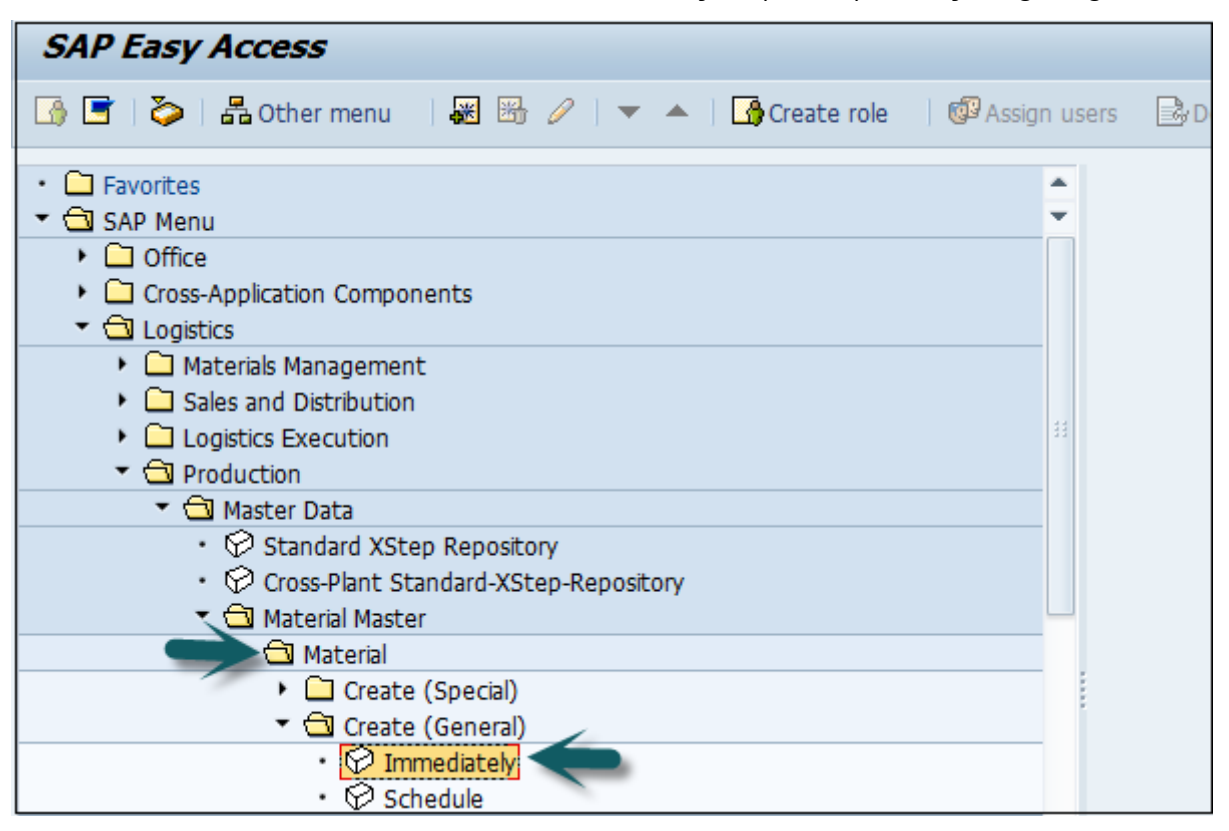

#### Aşağıdaki ayrıntıları girin -

- Endüstri sektörü
- Malzeme Türü

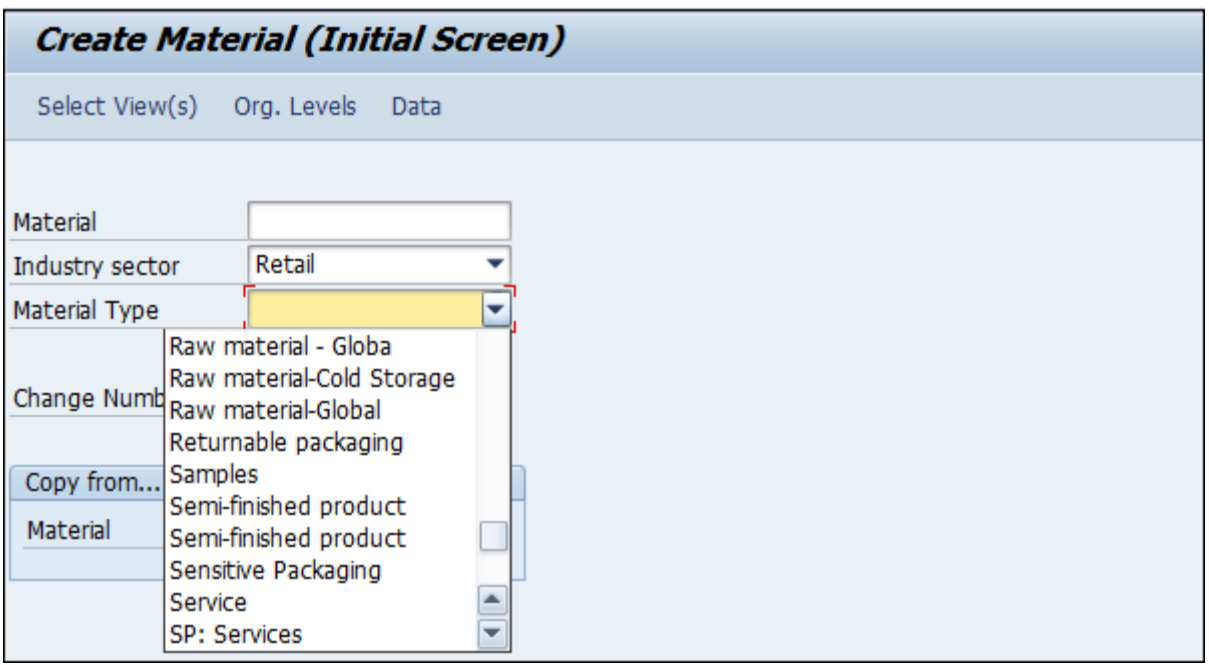

## İş merkezi

İş merkezi, ürünlerin rotalanması ile ilgili ana verilerden oluşur. Programlama, kapasite planlaması ve üretim maliyeti ile ilgili verileri içerir.

İş merkezi **için T kodunu kullanın: CR01** veya Lojistik → Üretim → Ana Veriler → İş Merkezleri → İş Merkezi → Oluştur'a gidin

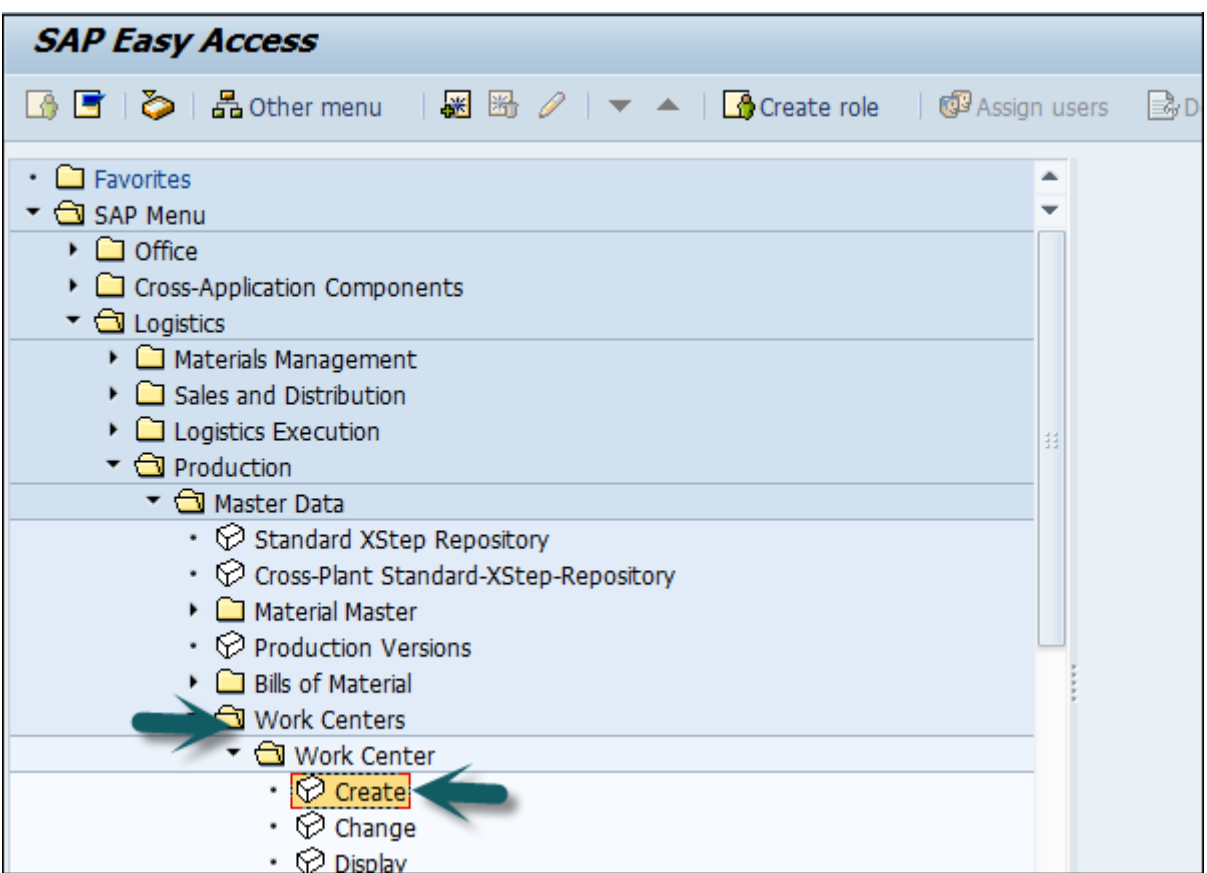

Aşağıdaki ayrıntıları girin -

- İş merkezi adı
- İş merkezinin bulunduğu fabrika adı

İş Merkezi Kategorisi'ni seçin ve onay işaretine tıklayın.

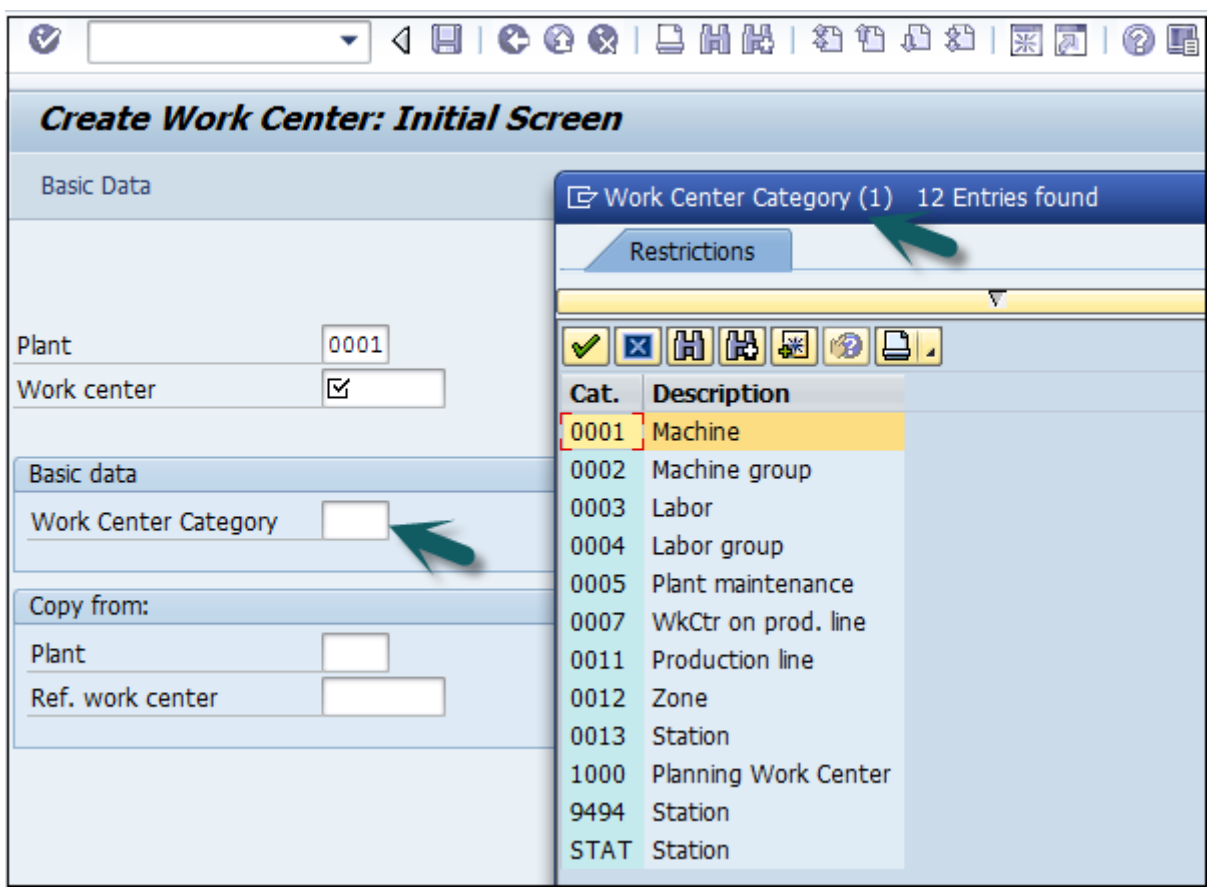

### yönlendirme

Yönlendirme, iş merkezinde gerçekleştirilen faaliyetlerin sırasını tanımlar. Yönlendirme, üretim maliyetinin, makine süresinin ve işçilik süresinin hesaplanmasında önemli bir rol oynar.

Yönlendirme Ana verileri için, **T-Kodu: CA01'i kullanın** veya Lojistik → Üretim → Ana Veriler → Yönlendirmeler → Yönlendirme → Standart Yönlendirme → Oluştur'a gidin

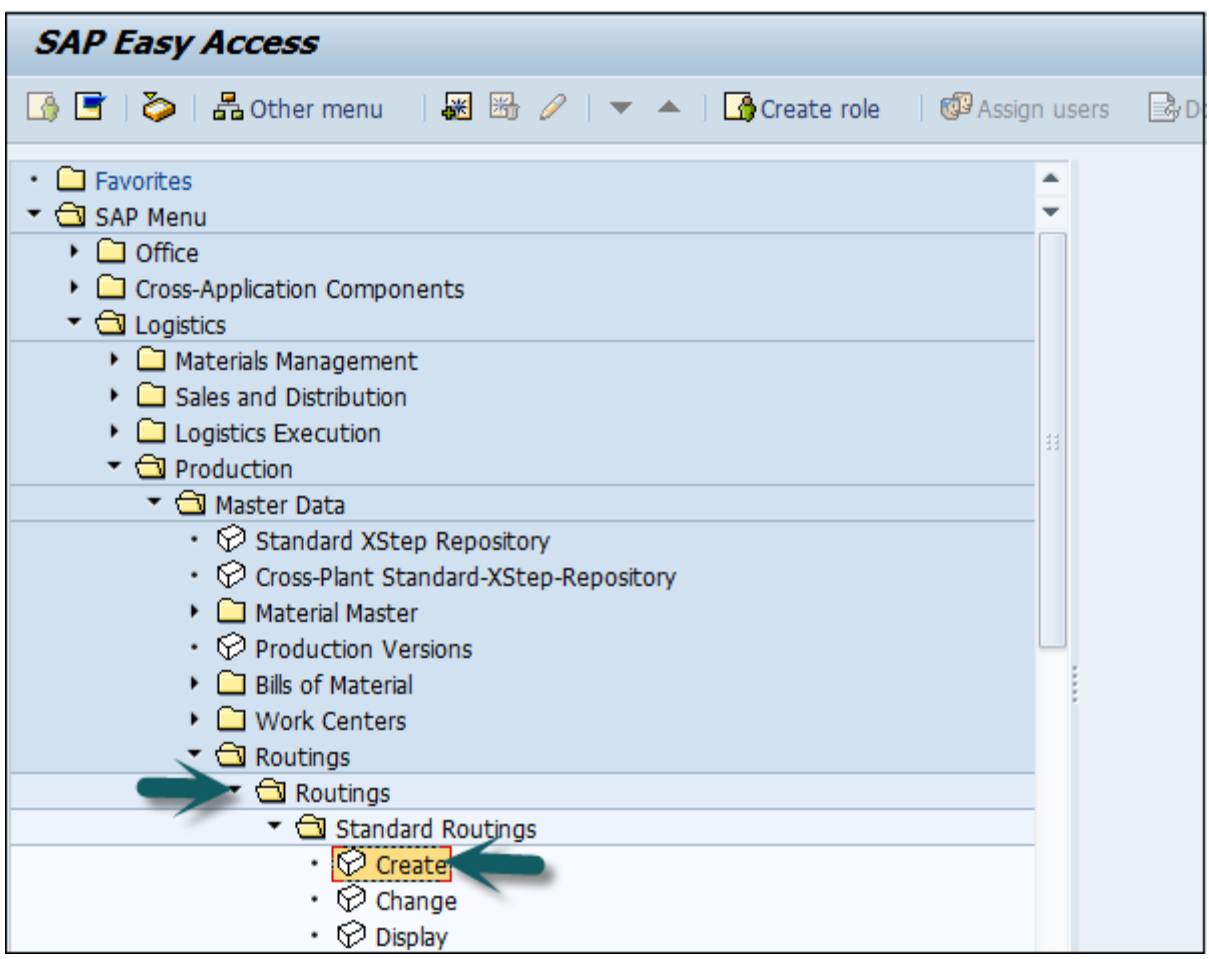

Aşağıdaki ayrıntıları girin -

- Malzeme
- Bitki

Onay işaretine tıklayın.

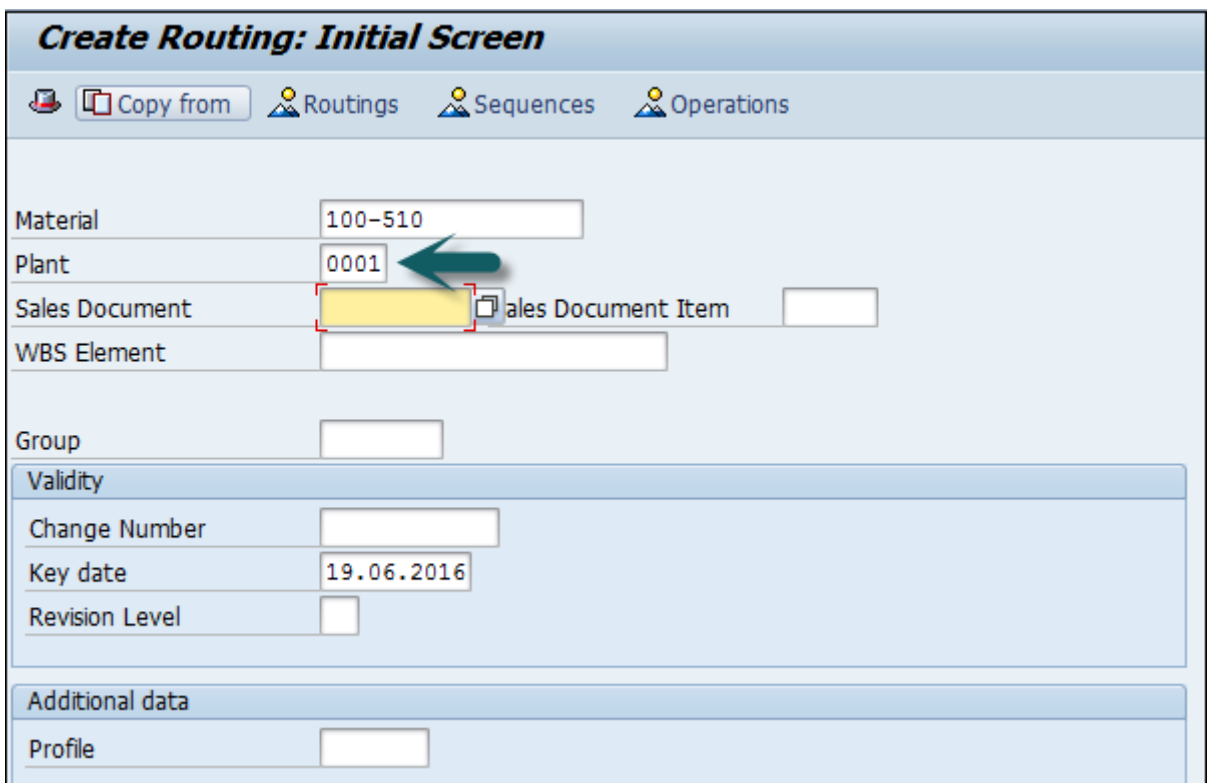

## SAP PP - Malzeme Listesi

Malzeme Listesi ana verileri, malzeme ihtiyaç planlaması ile ilgilidir ve ürünü üretecek bileşenlerin listesini sağlar.

Farklı varyantlara sahip bir ürün üretmek için, bir ürünün farklı varyantlarını üretmek için bileşenlerin bir listesini içeren süper Malzeme Listesi oluşturabilirsiniz. Bileşen seçimi, planlama siparişinde belirtilen ayrıntılara bağlıdır.

## Malzeme Listesinin Özellikleri

Tek seviyeli veya çok seviyeli Malzeme Listesi oluşturabilirsiniz.

Malzeme Listesi türü, boyuta, geçerlilik tarihlerine ve üretim yöntemine bağlıdır.

Malzeme türüne göre 99 adete kadar Malzeme Listesi oluşturabilirsiniz.

PP modülünde bulunan malzeme için malzeme reçetesini kullanabilirsiniz ve Tesis Bakım modülünde ekipman Malzeme Listesi kullanılır.

Belirtildiği gibi, bir ürünün farklı çeşitleri için süper ürün reçetesi oluşturabilirsiniz.

### Malzeme Listesi Nasıl Oluşturulur?

**T-Kodu: CS01'i kullanın** veya Lojistik → Üretim → Ana Veriler → Malzeme Listeleri  $\rightarrow$  Malzeme Listesi  $\rightarrow$  Malzeme Malzeme Listesi  $\rightarrow$  Oluştur'a gidin

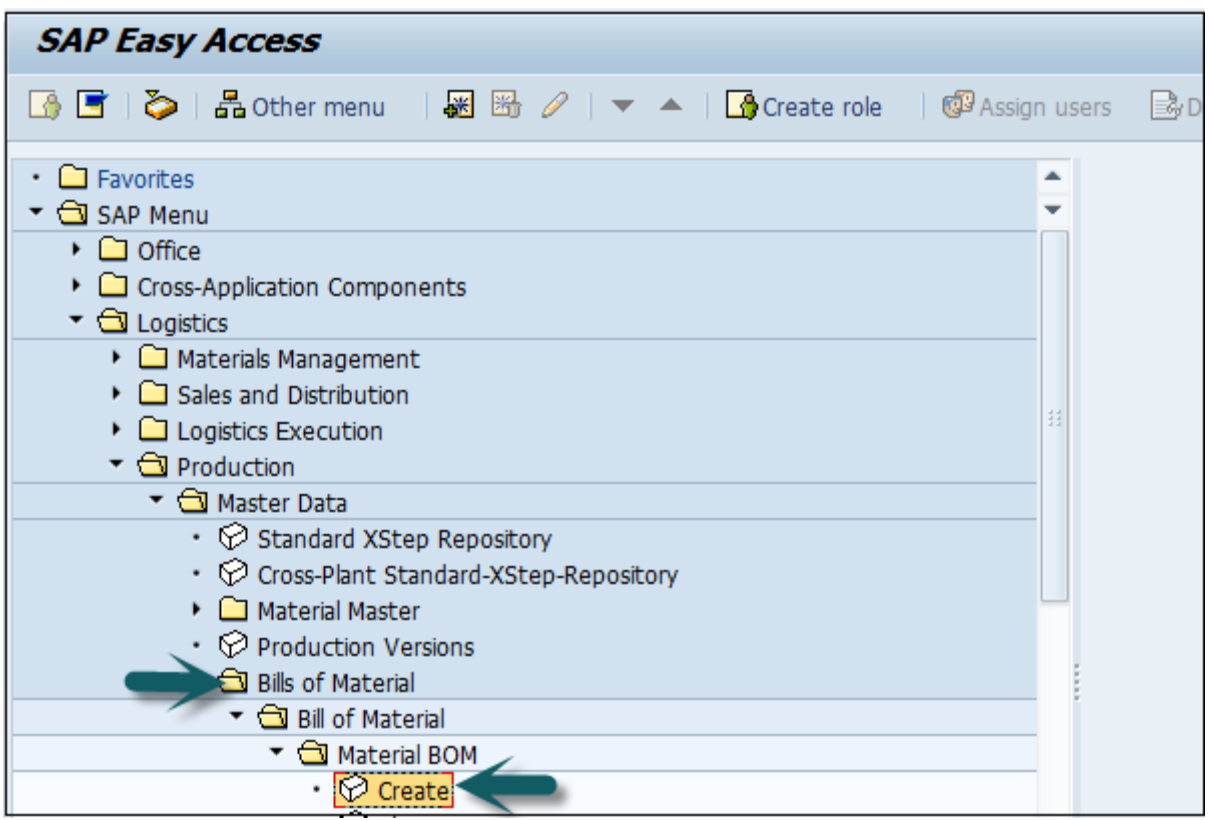

Aşağıdaki ayrıntıları seçin -

- Malzeme
- Bitki
- Malzeme Listesi kullanımı (1. kullanım üretimdir)

Varsayılan olarak, geçerli tarihi Geçerlilik başlangıcı olarak alır. İhtiyacınıza göre tarihi seçebilirsiniz.

Ekranın üst kısmındaki onay işaretine tıklayın.

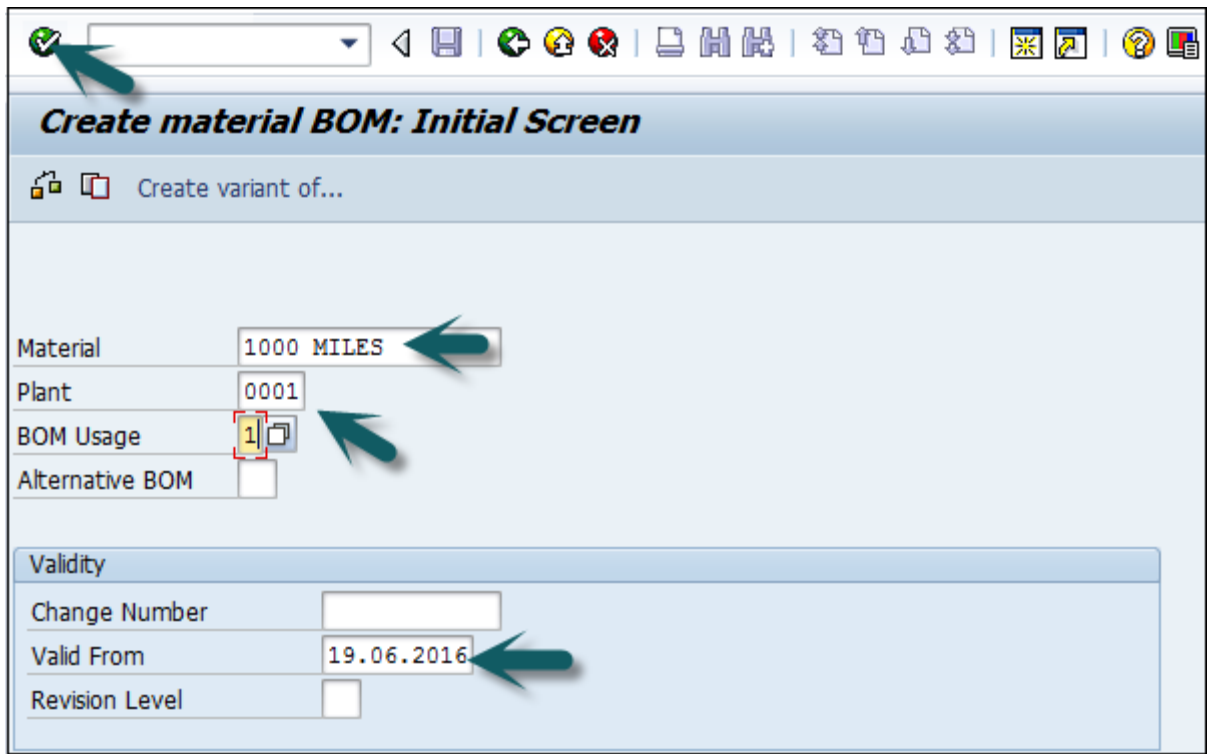

Bir sonraki pencerede, **'L'** Öğe kategorisine girin . L stok kalemini gösterir ve **N** stokta olmayan kalemi gösterir.

Aşağıdaki ayrıntıları girin -

- Bileşen Adı
- Miktar.

Alanlardan birkaçı otomatik olarak dolduracaktır. Aşağıdaki ekran görüntüsünde gösterildiği gibi ekranın üst kısmındaki onay işaretine tıklayın.

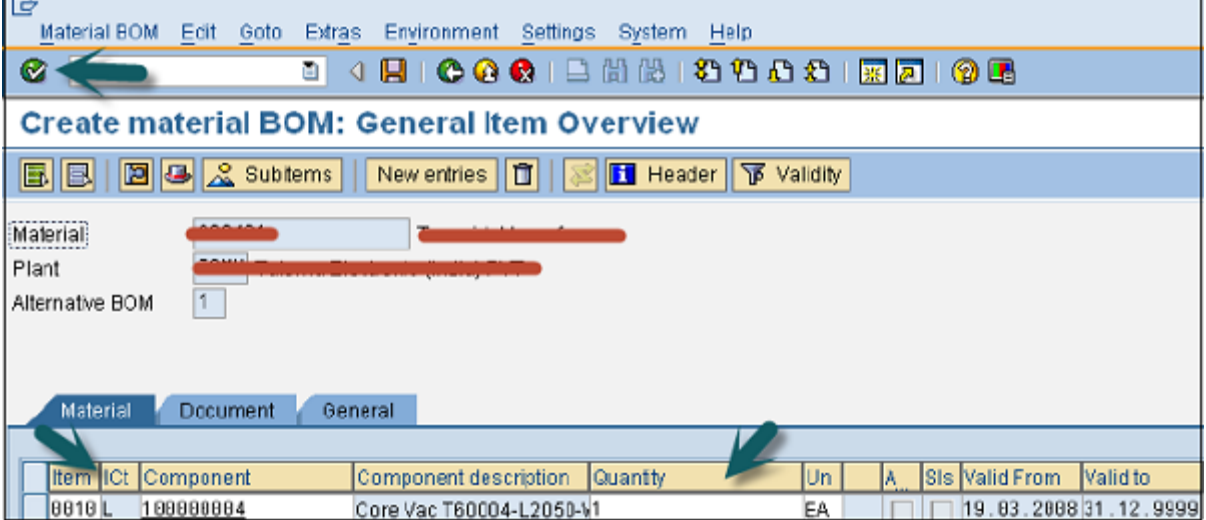

Malzeme Listesi başlığını görmek için -

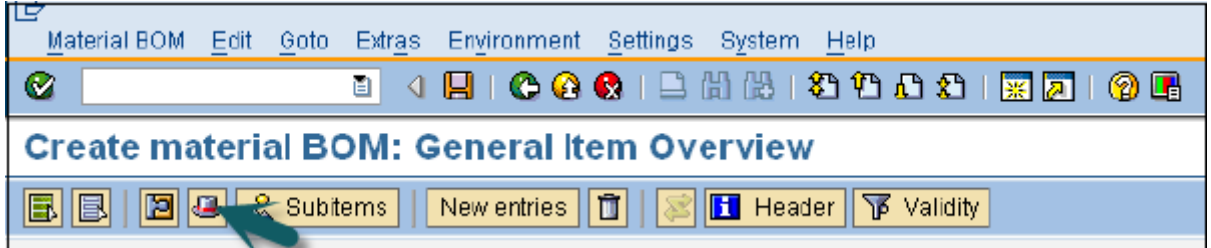

Ana malzemenin temel miktarını girin. Bu 1 EA (her biri) ise, bileşen miktarı 1 parça üretmek için ne kadar gerekli olduğunu açıklayacaktır.

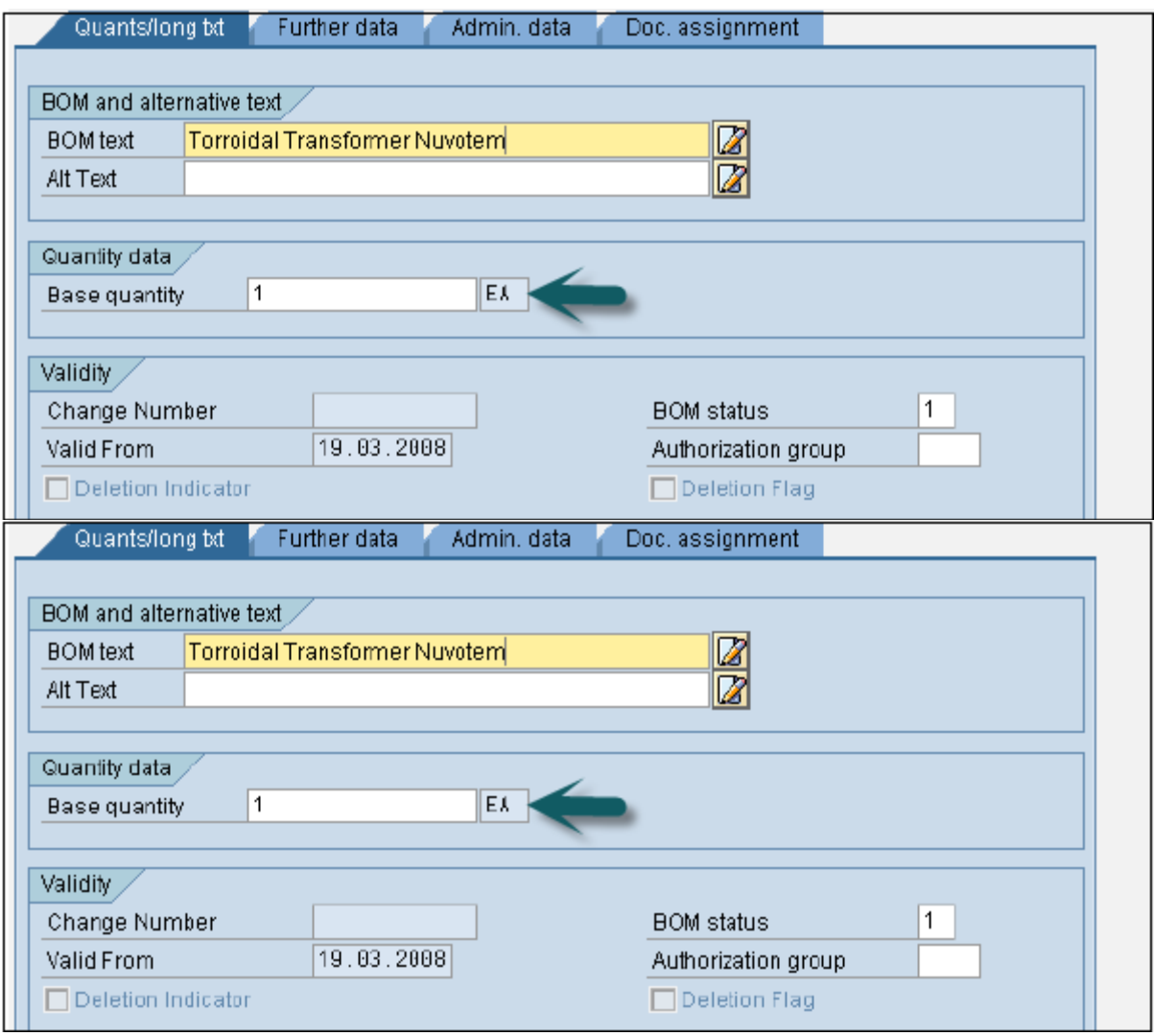

Malzeme Listesini kaydetmek için, kontrol ettikten sonra Yeni Malzeme Listesini kaydet'e tıklayın.

Malzeme Listesini değiştirmek **için T-kodunu kullanın: CS02** veya Lojistik → Üretim → Ana Veri → Malzeme Listeleri → Malzeme Listesi → Malzeme Malzeme Listesi → Değiştir seçeneğine gidin.

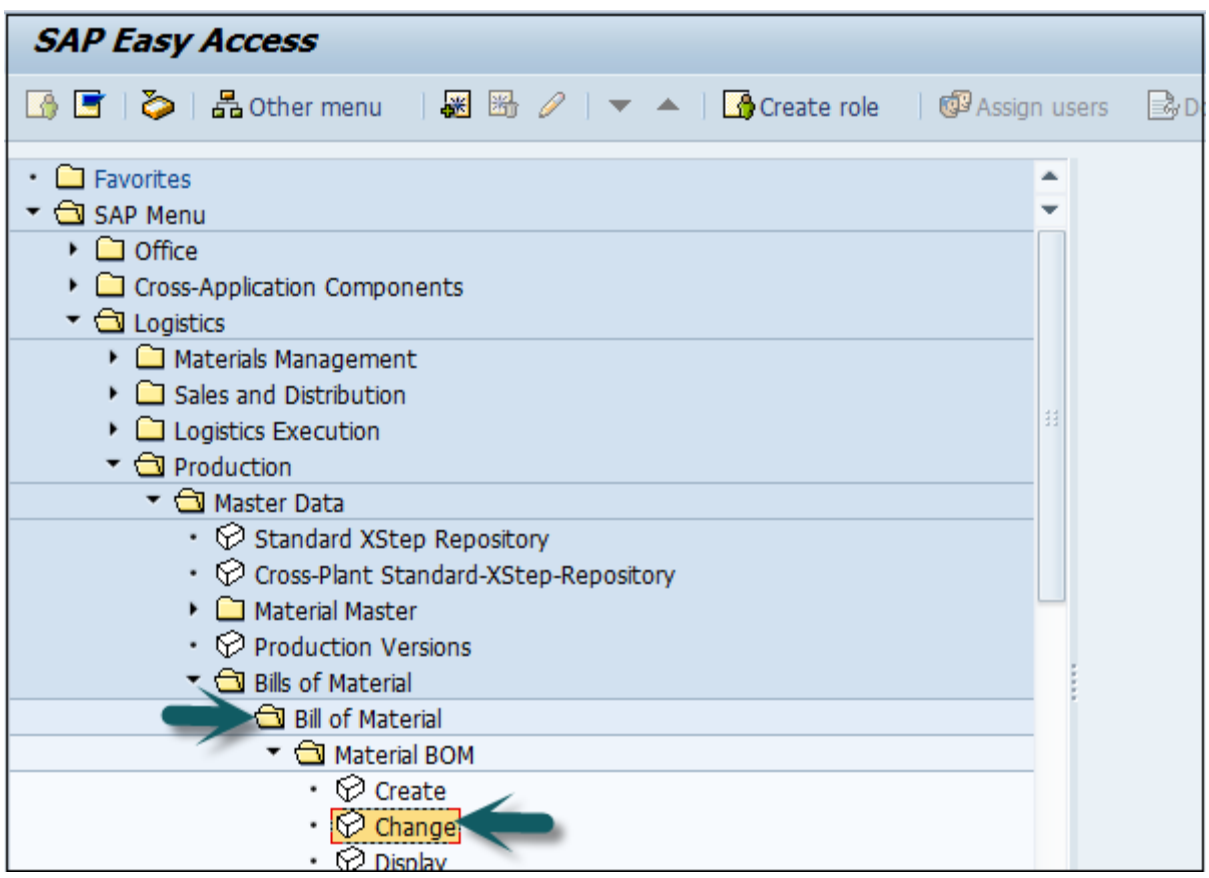

Aşağıdaki ayrıntıları girin -

- Malzeme
- Tesis ve ürün reçetesi kullanımı.

Ekranın üst kısmındaki onay işaretine tıklayın.

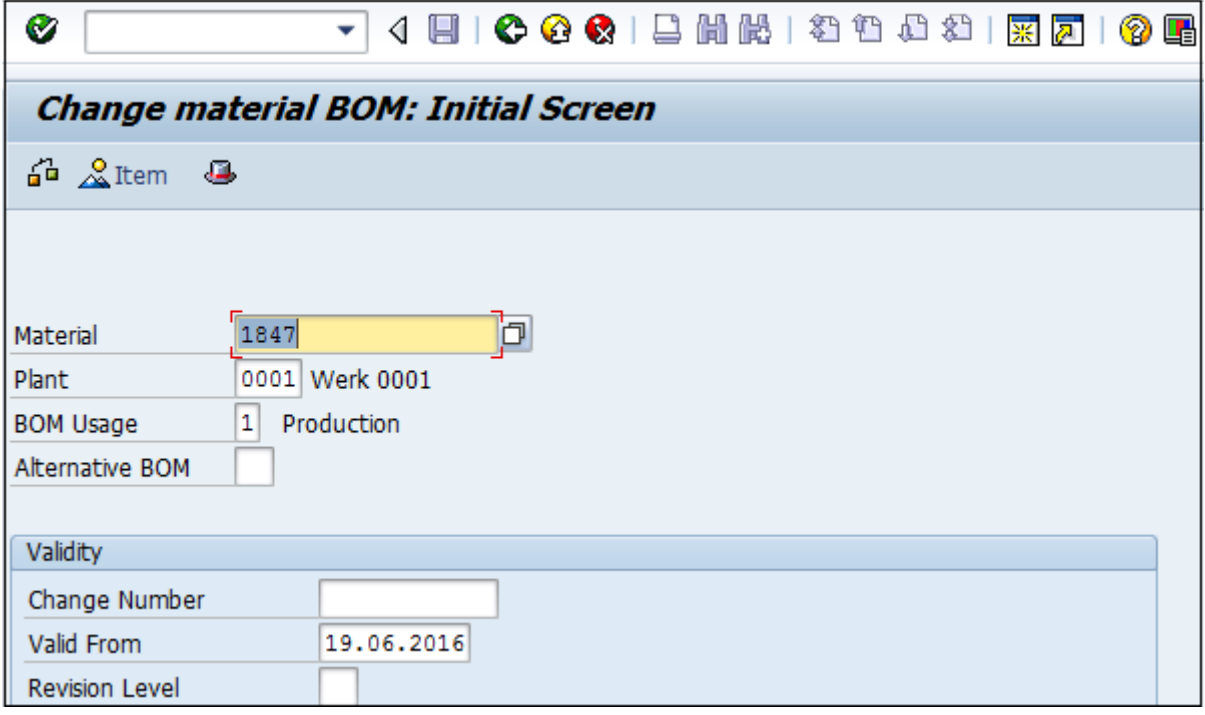

Kalem kategorisini, bileşeni veya miktarı düzenleyebilirsiniz. BOM'daki değişiklikleri kaydetmek için ekranın üst kısmındaki Kaydet simgesine tıklayın.

### Malzeme Listesi Nasıl Görüntülenir?

**-Kod: CS03'ü kullanın** veya Lojistik → Üretim → Ana Veriler → Malzeme Listeleri → Malzeme Listesi → Malzeme Malzeme Listesi → Görüntüle'ye gidin

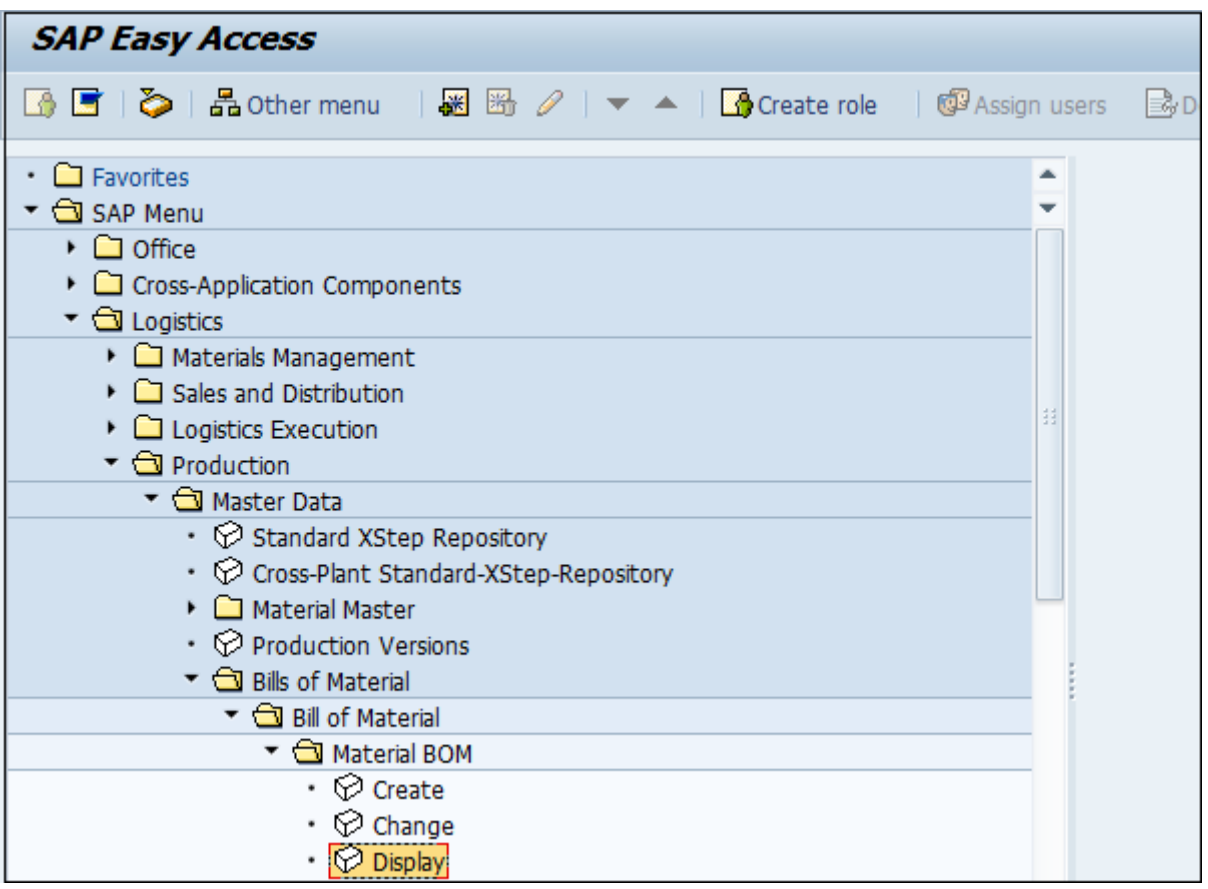

Aşağıdaki ayrıntıları girin -

- Malzeme
- Tesis ve ürün reçetesi kullanımı.

Ekranın üst kısmındaki onay işaretine tıklayın. Malzeme Listesi Başlığı verilerini görmek için Başlık simgesini tıklayın.

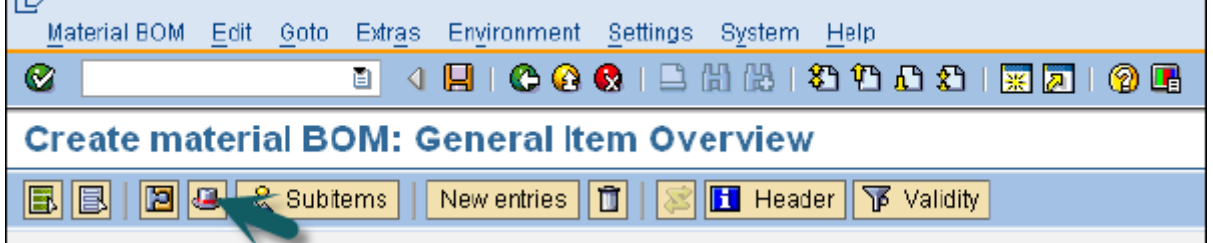

BOM başlığını görüntüleyebilir ve ürünün baz miktarını kontrol edebilirsiniz.

### Malzeme Listesi Türleri

İki tür malzeme listesi vardır -

### Malzeme Malzeme Listesi

Bir malzeme için bir Malzeme Listesi oluşturulduğunda, SAP'de malzeme Malzeme Listesi olarak bilinir. Malzeme BOM'ları esas olarak şirketinizde üretilen ürünlerin yapısını temsil etmek için kullanılır.

### Satış Siparişi Malzeme Listesi

Müşteri Sipariş Malzeme Listesi, müşterilerin gereksinimlerine göre ürünlerin siparişe göre üretimini özel olarak uyarladığınızda kullanılır. Müşteri gereksinimlerini karşılamak için çeşitli montajlarda satış siparişine özel değişiklikler yaparsınız.

# SAP PP - İş Merkezi

İş merkezi, ürünlerin rotalanması ile ilgili ana verilerden oluşur. Programlama, kapasite planlaması ve üretim maliyeti ile ilgili verileri içerir.

Tüm imalat faaliyetleri iş merkezinde gerçekleştirilir. İş merkezi aşağıdaki faaliyetleri izlemek için kullanılabilir:

**Çizelgeleme** − Üretim emrindeki işlemleri, Routing'deki çalışma sürelerine ve iş merkezinde belirtilen formüllere göre planlayabilirsiniz.

**Üretim Maliyetlendirmesi** - Ayrıca iş merkezinde belirtilen formüllere göre üretim maliyetini de kontrol edebilirsiniz. İş merkezi de maliyet merkezine bağlıdır ve üretim emrindeki operasyon maliyetini tanımlar.

**Kapasite Planlama** − İş merkezinde saklanan mevcut kapasiteyi ve gelecekteki kapasite gereksinimlerini bulabilirsiniz.

## İş Merkezi Nasıl Oluşturulur?

T kodunu kullanın: CR01 veya Lojistik → Üretim → Ana Veriler → İş Merkezleri → İş Merkezi → Oluştur'a gidin

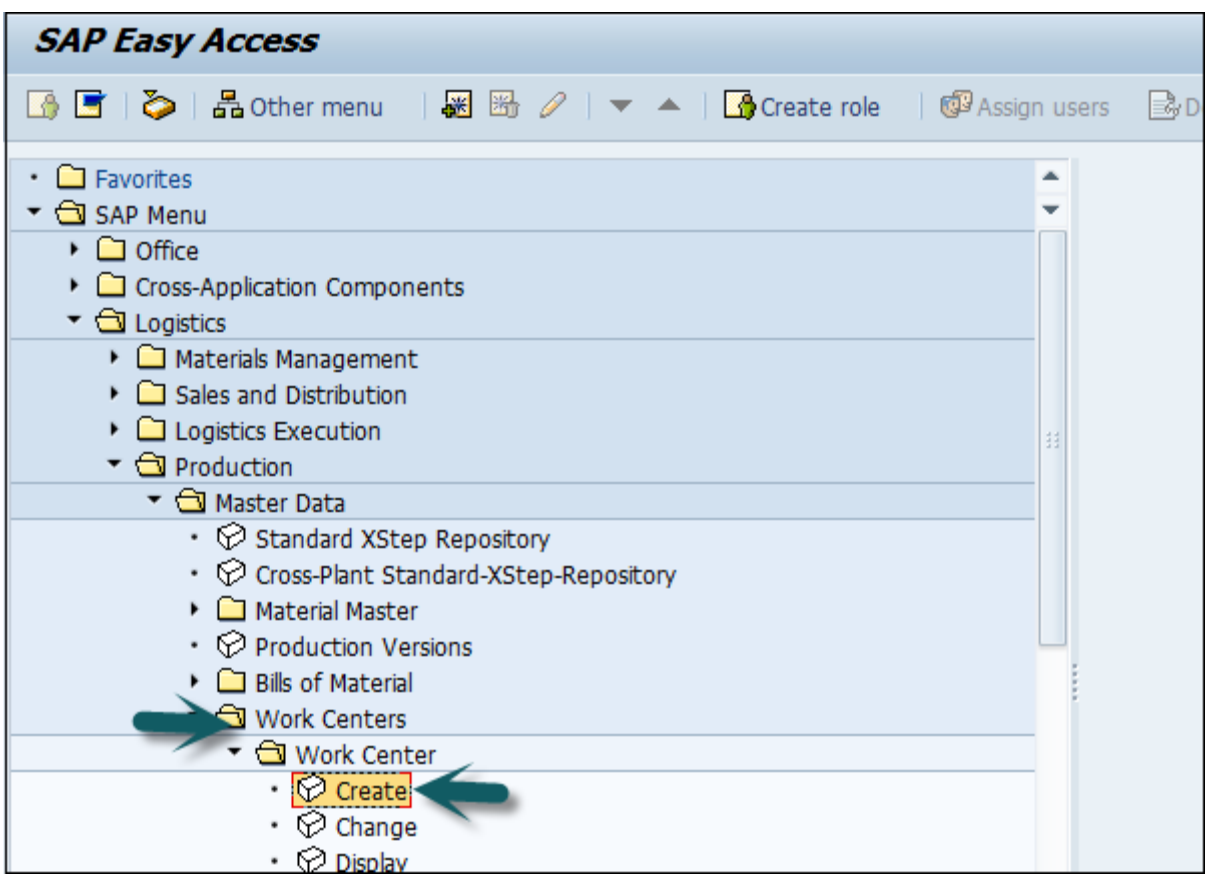

Aşağıdaki ayrıntıları girin -

- İş merkezinin adı
- İş merkezinin bulunduğu fabrika adı

İş Merkezi Kategorisini seçin ve onay işaretine tıklayın.

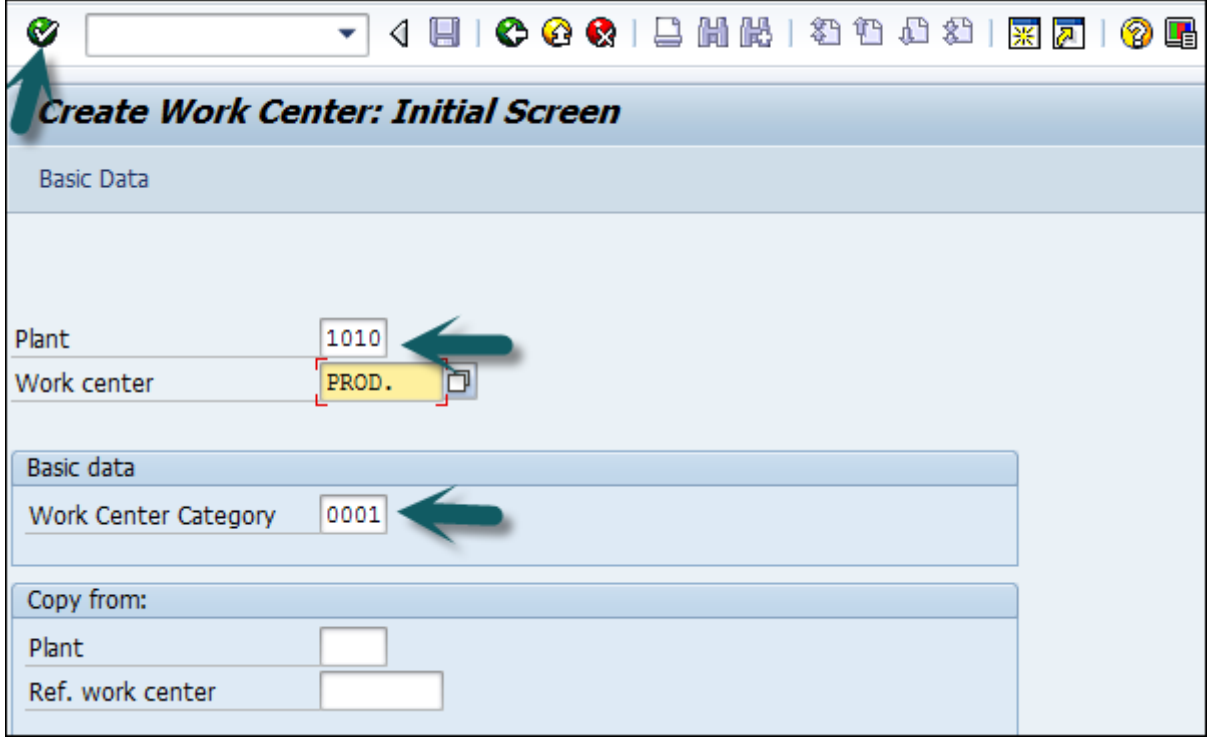

Aşağıdaki ayrıntıları girin -

- İş Merkezi açıklaması.
- Bu iş merkezi için kişi sorumlu kodu.
- İşin girdiği fiziksel konum fabrikadadır.

Kullanımı 009 olarak girin: İş Merkezi, üretim yönlendirme, bakım görev listesi vb. tüm görev listesi türleri için geçerlidir.

Standart maliyet hesaplaması için kullanılan farklı aktivite türlerini içeren standart Değer anahtarını girin.

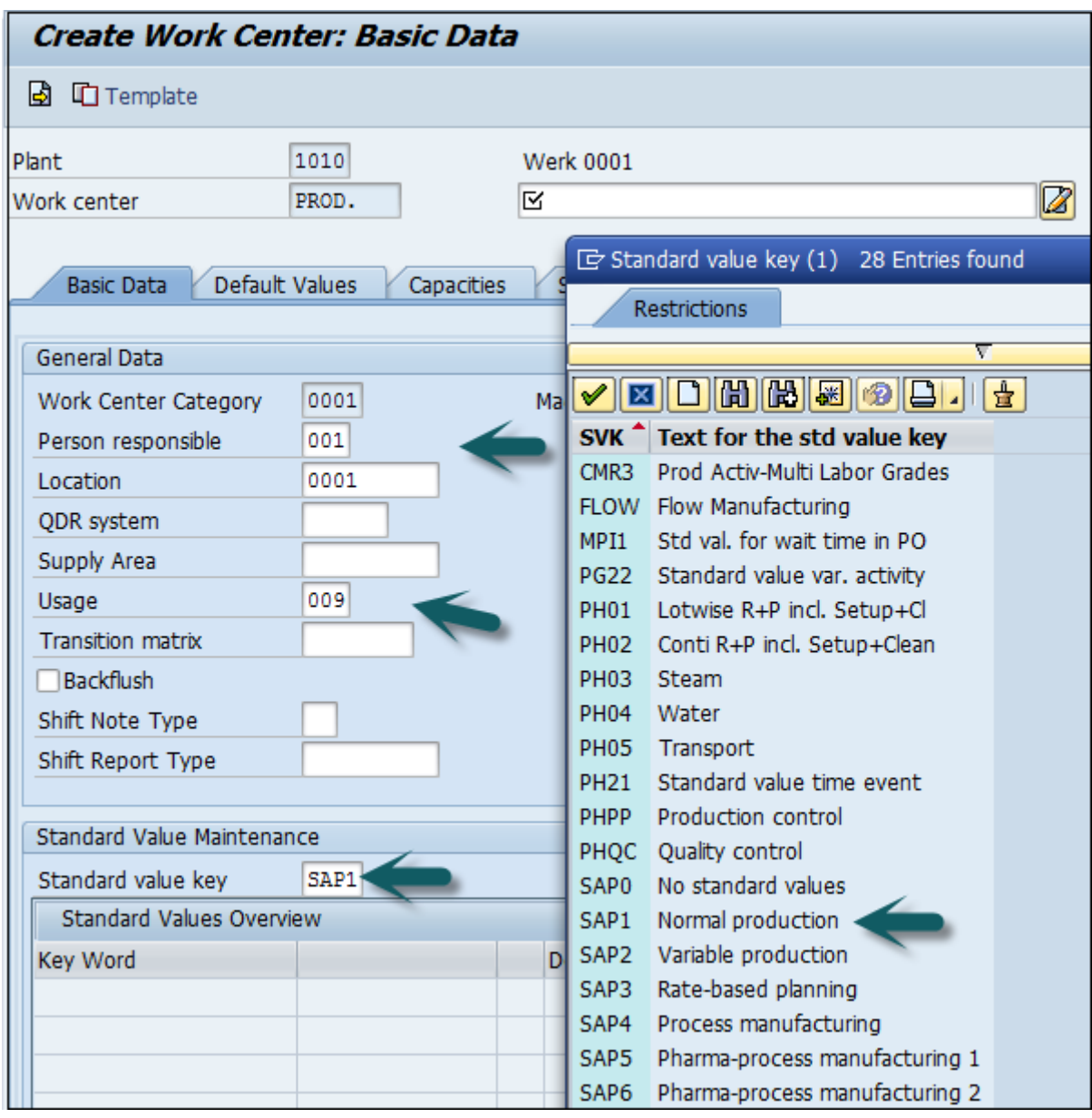

Kapasiteler sekmesine gidin, aşağıdaki ayrıntıları girin -

- Bir makine kategorisini temsil etmek için kapasite kategorisi 001'i girin.
- Kullanılabilir kapasiteyi hesaplamak için İşleme formülünü şu şekilde girin: SAP006= (işlem miktarı \*makine süresi)/ temel miktar

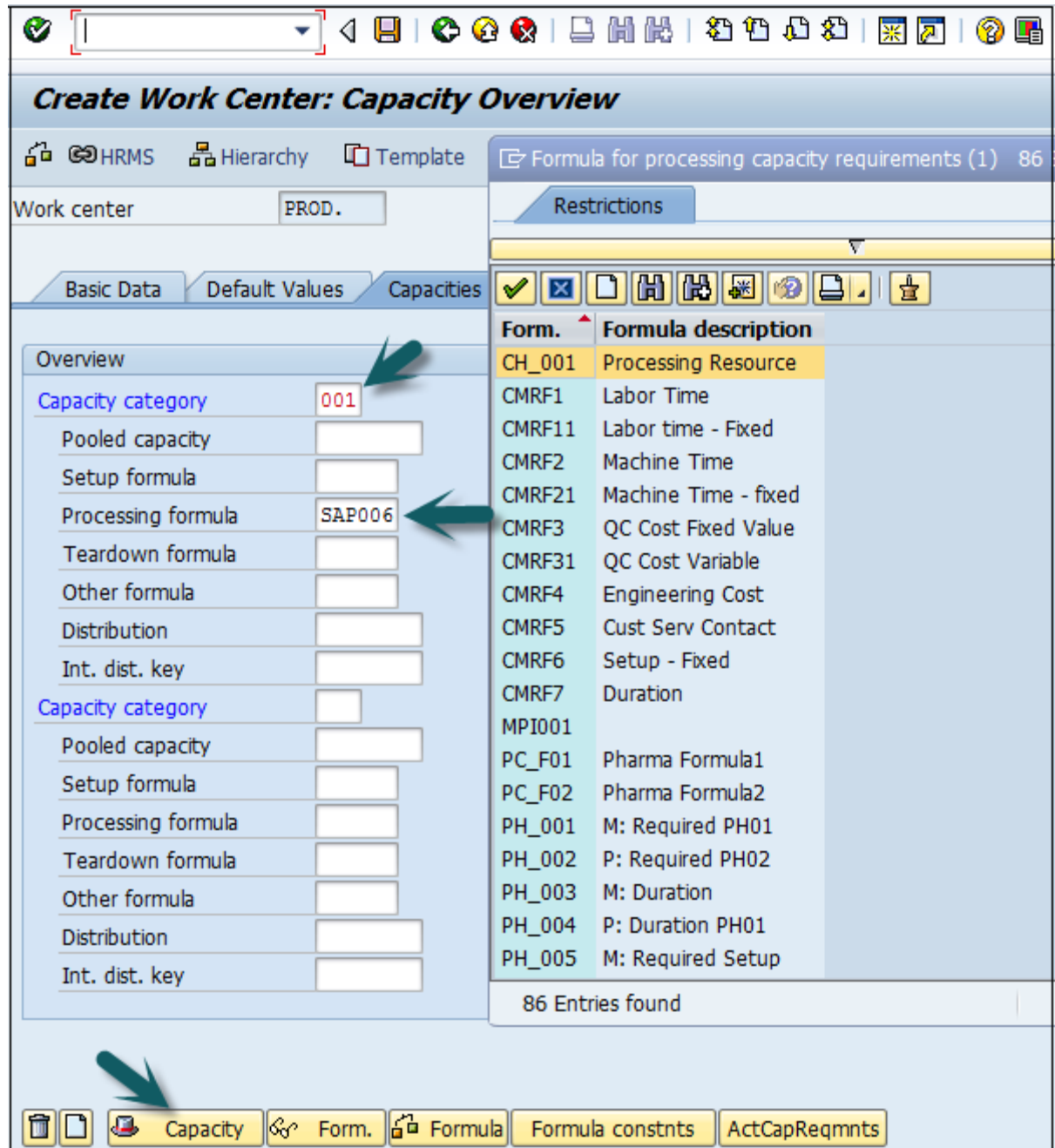

Alt kısımdaki Kapasite sekmesine tıklayın ve aşağıdaki ayrıntıları girin -

- Kapasite açıklamasını girin.
- Makine kapasitesinden sorumlu olan Giriş kapasitesi planlayıcı grubu hakkında ayrıntıları girin.
- Tesisiniz için resmi tatillerin listelendiği fabrika takvim kimliğini girin. Tatil günlerinde bu iş merkezinin kapasitesi sıfır olacaktır.

Temel ölçü birimini "MIN" olarak girin; bu, iş merkezinin kullanılabilir kapasitesinin zamanla ölçüleceği anlamına gelir, yani min.

İş merkezinin operasyon için müsait olacağı zaman periyodunu (başlangıç ve bitiş zamanı) girin.

Makinenin arıza ve önleyici bakımını dikkate alarak iş merkezinin kapasite kullanım yüzdesini (standart mevcut çalışma süresi dışında ne kadar zaman kullanıldığını) girin. Girilen kapasite sayısı, benzer iş merkezlerinin sayısı anlamına gelir.

Kapasite kısıtlaması olup olmadığını belirten sonlu çizelgeleme ve uzun vadeli planlama bayrakları için alaka düzeyini kontrol edin, ardından işlem, kapasite kısıtlamaları olmadan işlenebileceği belirli bir tarihe taşınır.

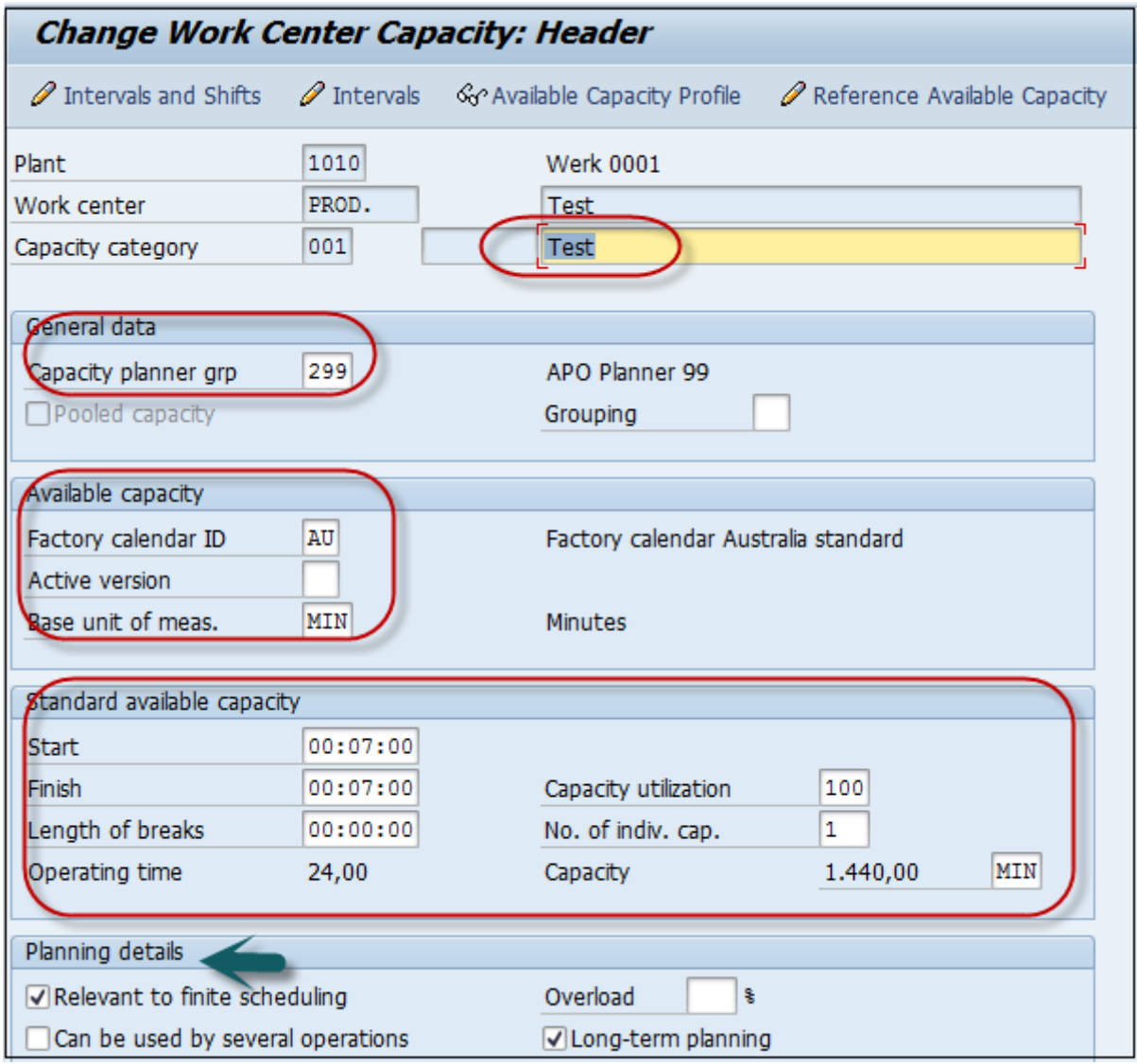

Ekranın üst kısmındaki geri düğmesine tıklayın ve Zamanlama sekmesine gidin. Makine kategorisine girmek için Kapasite kategorisi olarak 001 girin.

Programlama süresini hesaplamak için giriş işleme formülü olarak **SAP002'yi** girin .

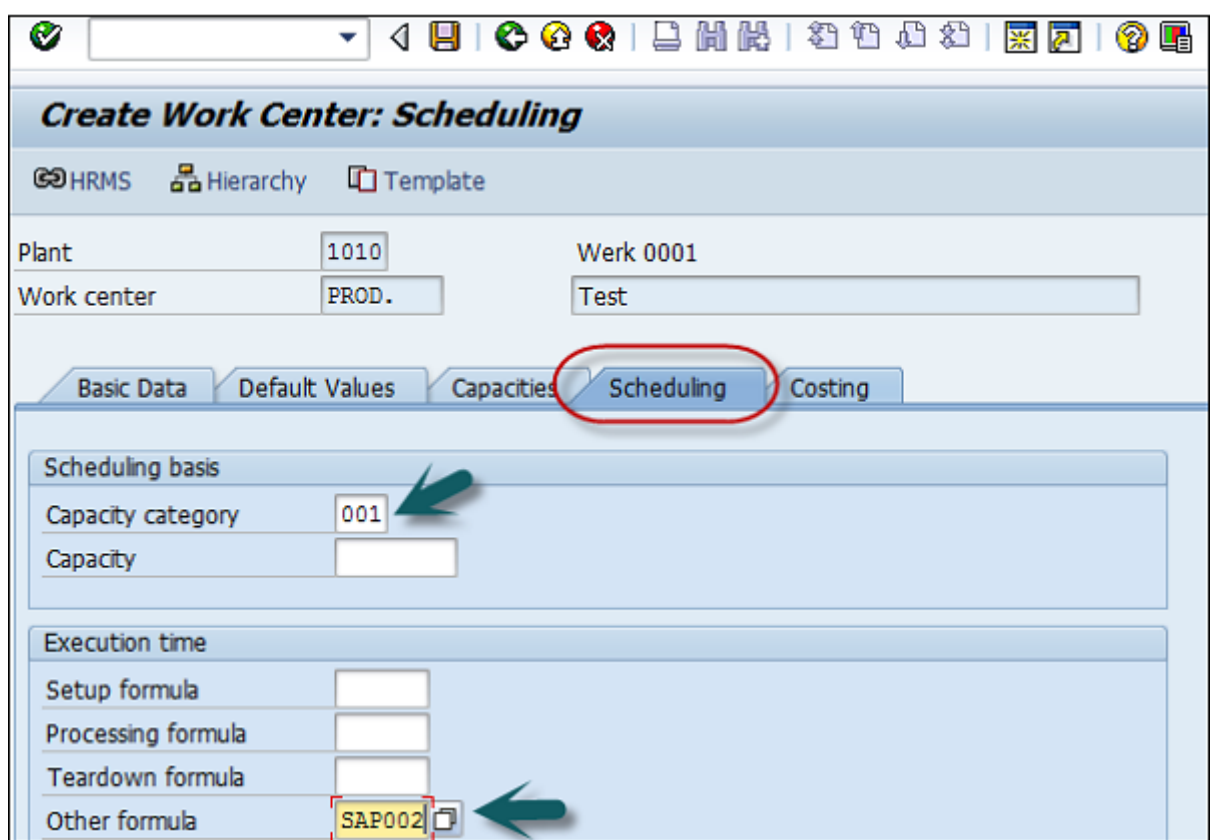

Maliyet sekmesine gidin ve aşağıdaki ayrıntıları girin -

- Başlangıç ve Bitiş tarihi. Bu, maliyet merkezinin geçerlilik tarihini gösterir.
- İşletme maliyetini ayırtmak için maliyet merkezi.
- Faaliyet maliyetlerinin hesaplanmasında kullanılacak tüm faaliyet türlerini ve formülleri girin.

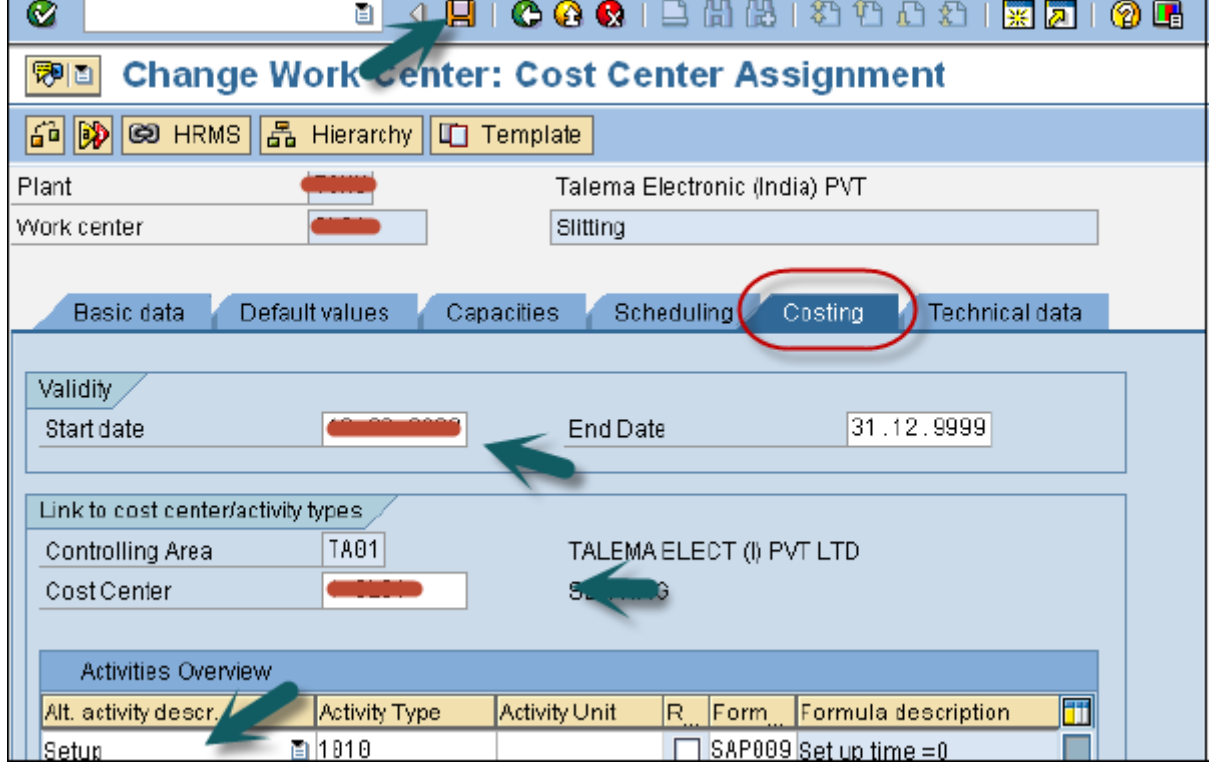

En üstteki kaydet simgesine tıklayın ve bir onay alacaksınız, xxxx fabrikasında xxxx İş merkezi oluşturuldu.

## İş Merkezi Nasıl Değiştirilir veya Görüntülenir?

Değişiklik için T-code: CR02'yi kullanın veya Lojistik → Üretim → Ana Veriler → İş Merkezleri → İş Merkezi → Değişim'e gidin

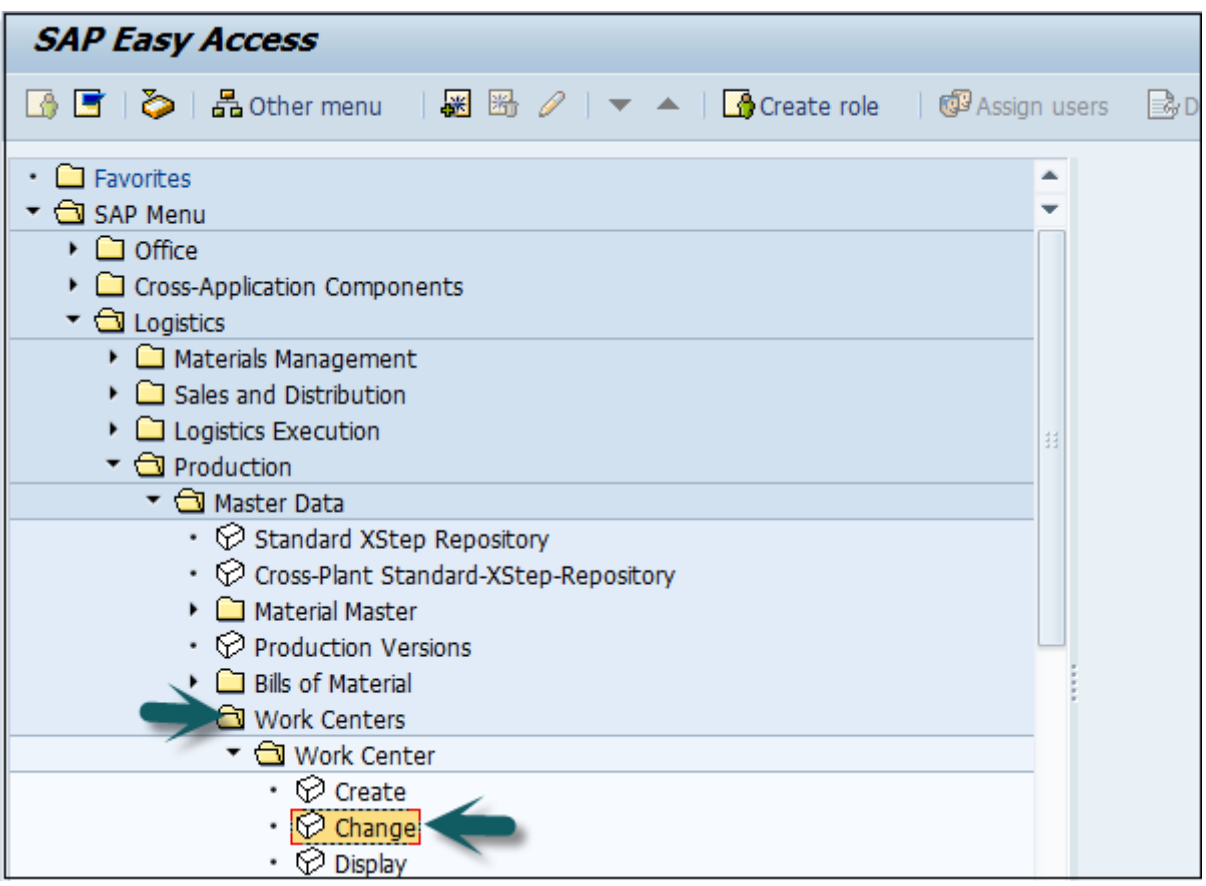

Tesis numarasını ve iş merkezini girin.

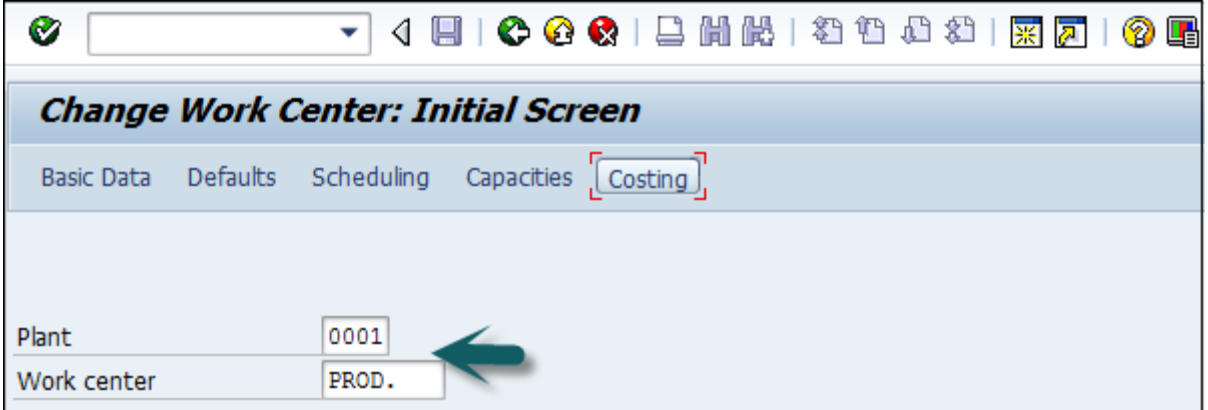

En üstteki seçenekleri kullanarak doğrudan herhangi bir alana gidebilirsiniz: Temel veriler, Varsayılanlar, Planlama, Kapasiteler ve Maliyetlendirme veya ekranın üst kısmındaki onay işaretine tıklayabilirsiniz.

Zamanlama, kapasiteler veya maliyetlendirme ile ilgili herhangi bir değişiklik yapabilirsiniz.

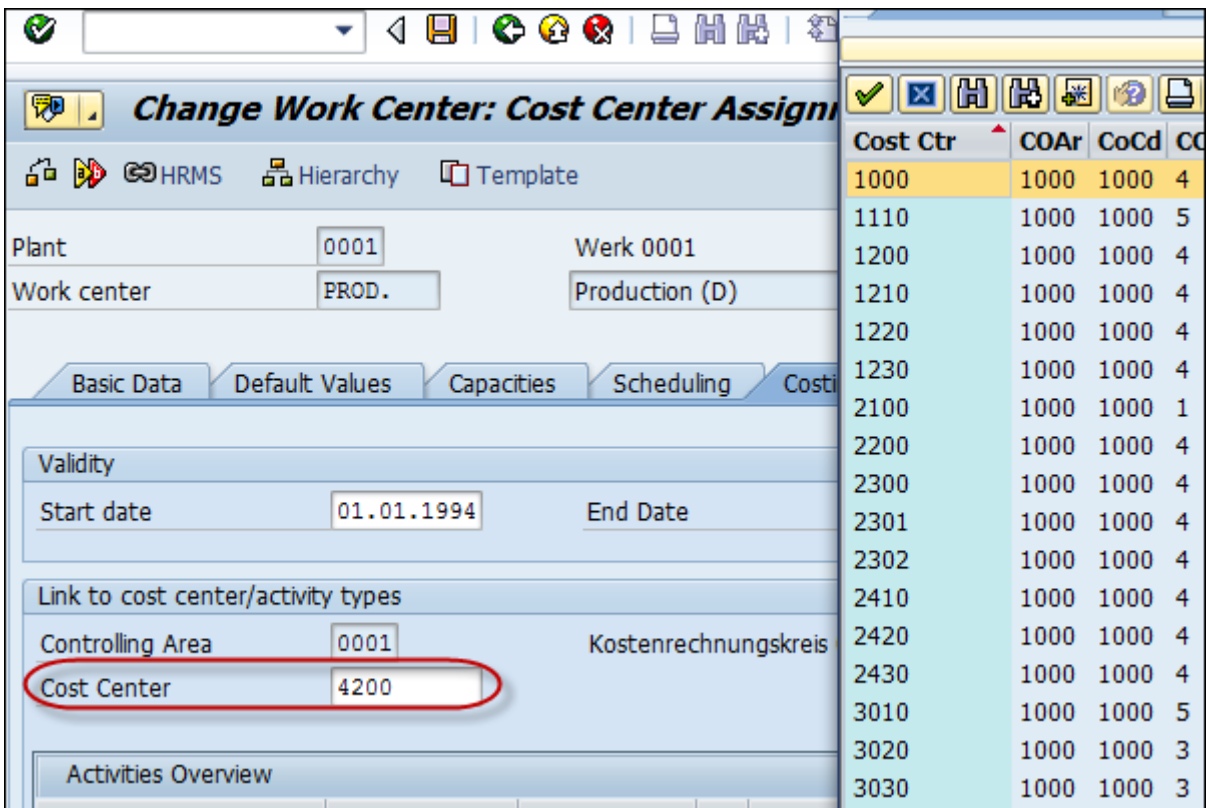

Değişiklikleri yaptıktan sonra Kaydet'e tıklayın.

### İş Merkezi Nasıl Görüntülenir?

T- kodunu kullanın: CR03 veya Lojistik → Üretim → Ana Veriler → İş Merkezleri → İş Merkezi → Ekran'a gidin

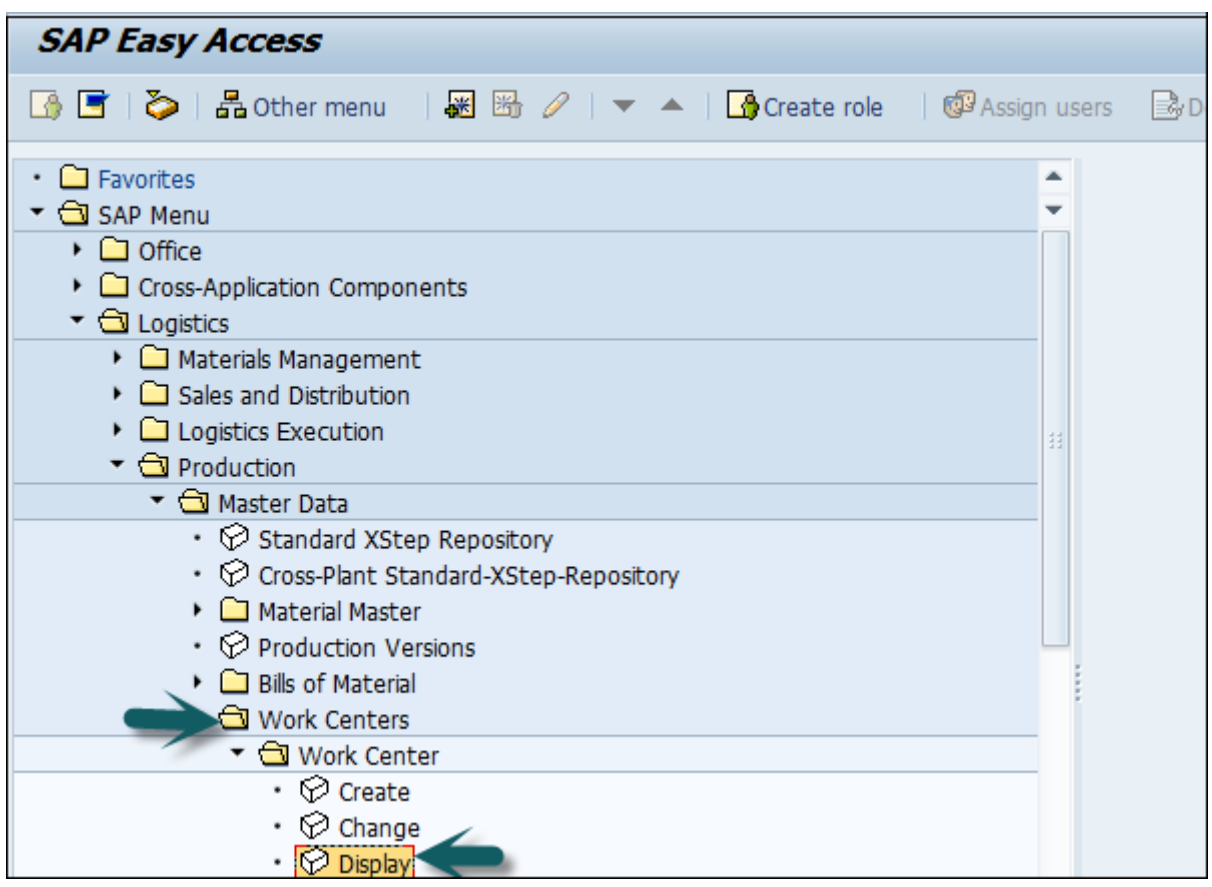

Aşağıdaki ayrıntıları girin -

- Tesis numarası
- İs merkezi

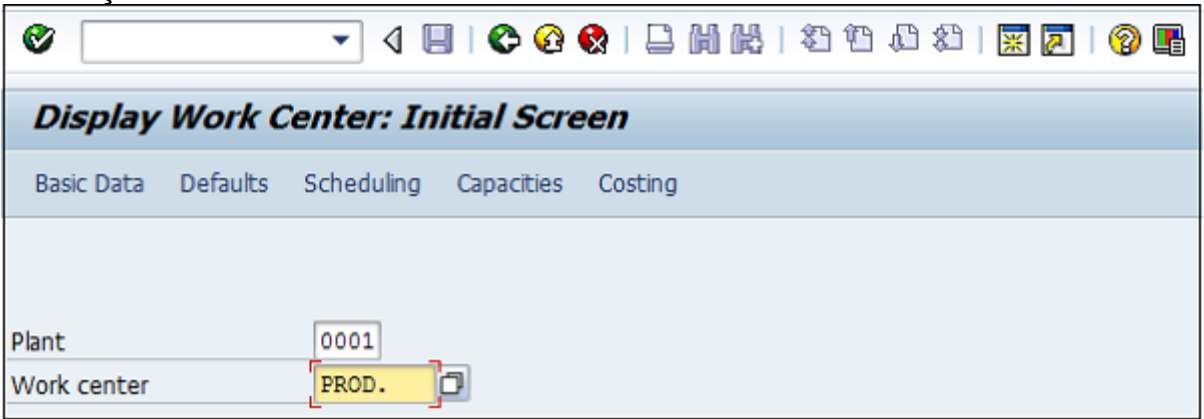

Ekranın üst kısmındaki seçenekleri kullanarak herhangi bir alana doğrudan gidebilirsiniz: Temel veriler, Varsayılanlar, Planlama, Kapasiteler ve Maliyetlendirme.

## SAP PP - Yönlendirme

**Rutin** , üretim süreci için gerçekleştirilecek faaliyetlerin listesini tanımlar. **Yönlendirme** , iş merkezinde gerçekleştirilen bir dizi faaliyeti tanımlar. Yönlendirme, üretim maliyetinin, makine süresinin ve işçilik süresinin hesaplanmasında önemli rol oynar.

## Yönlendirmeyle İlgili Temel Özellikler

- Rota oluşturmak için öncelikle iş merkezinin tanımlanması zorunludur.
- Tek bir yönlendirme grubu üzerinden birden fazla malzeme takip edilebilir.
- Rotalama, ham ve bitmiş ürünler için operasyon planlama ve maliyetlendirme için kullanılır.
- Yönlendirme, bitmiş bir ürün için işletme maliyetini hesaplamak için kullanılır.

## PP'de Yönlendirme Nasıl Oluşturulur?

**T-Kodu: CA01'i kullanın** veya Lojistik → Üretim → Ana Veriler → Yönlendirmeler → Yönlendirmeler → Standart Yönlendirmeler → Oluştur'a gidin

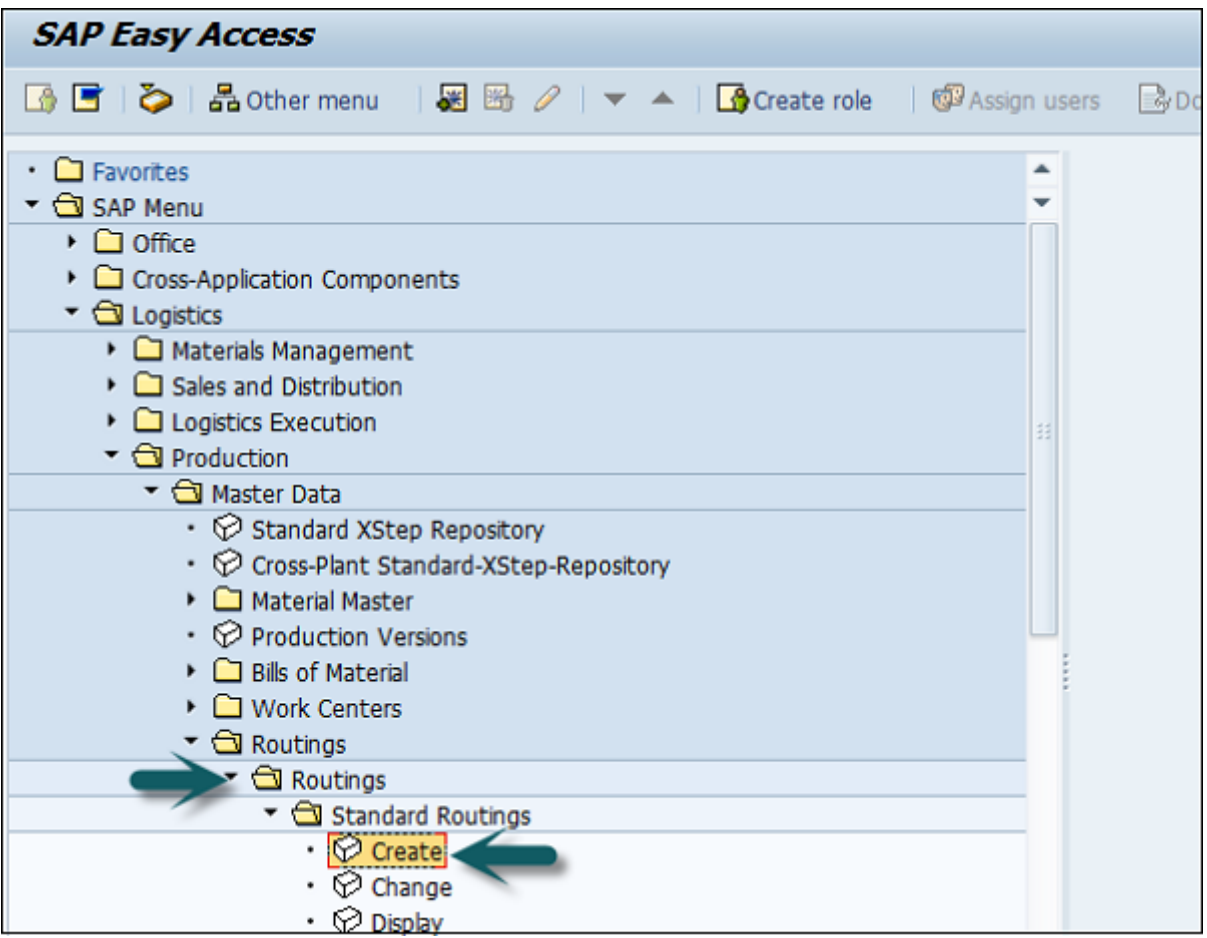

Aşağıdaki ayrıntıları girin -

- Yönlendirmenin tanımlanması gereken malzeme
- Tesis Kodu
- Anahtar tarih olarak yönlendirme geçerlilik tarihi

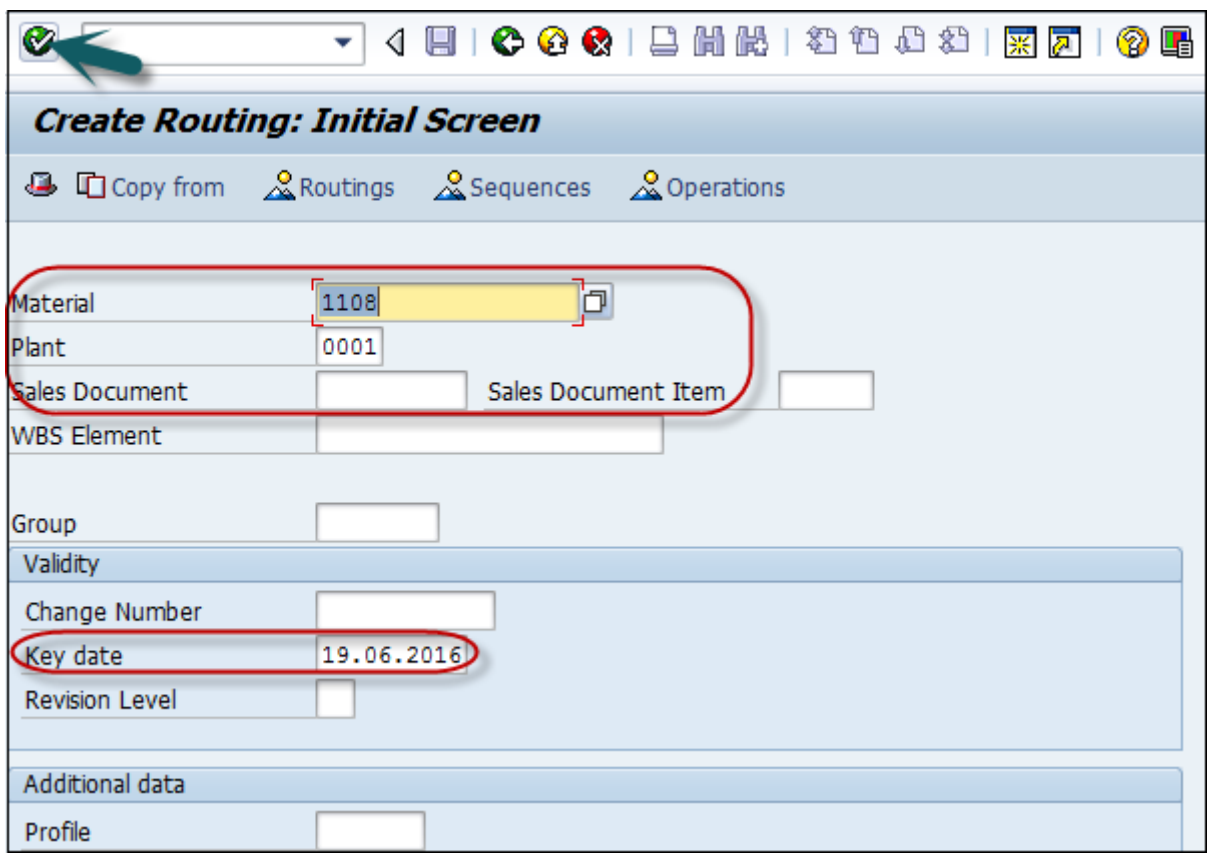

Yönlendirme başlığına gidin ve aşağıdaki ayrıntıları girin -

- Kullanım 1: Üretim yönlendirme ve Üretim Siparişinde kullanılacaktır.
- 4, serbest bırakılmış durumu gösterdiğinden Durum Seçin. Malzeme ihtiyaç planlaması ve maliyetlendirme için rotalamanın geçerli olduğunu gösterir.
- Parti Boyutu 9999999'dan bahsedin; bu, yönlendirmenin 0 ile 9999999 arasındaki sipariş miktarı için geçerli olduğu anlamına gelir.
- İşlem sırasını eklemek için İşlem düğmesine gidebilir ve yukarıdaki adımı tekrarlayabilirsiniz.

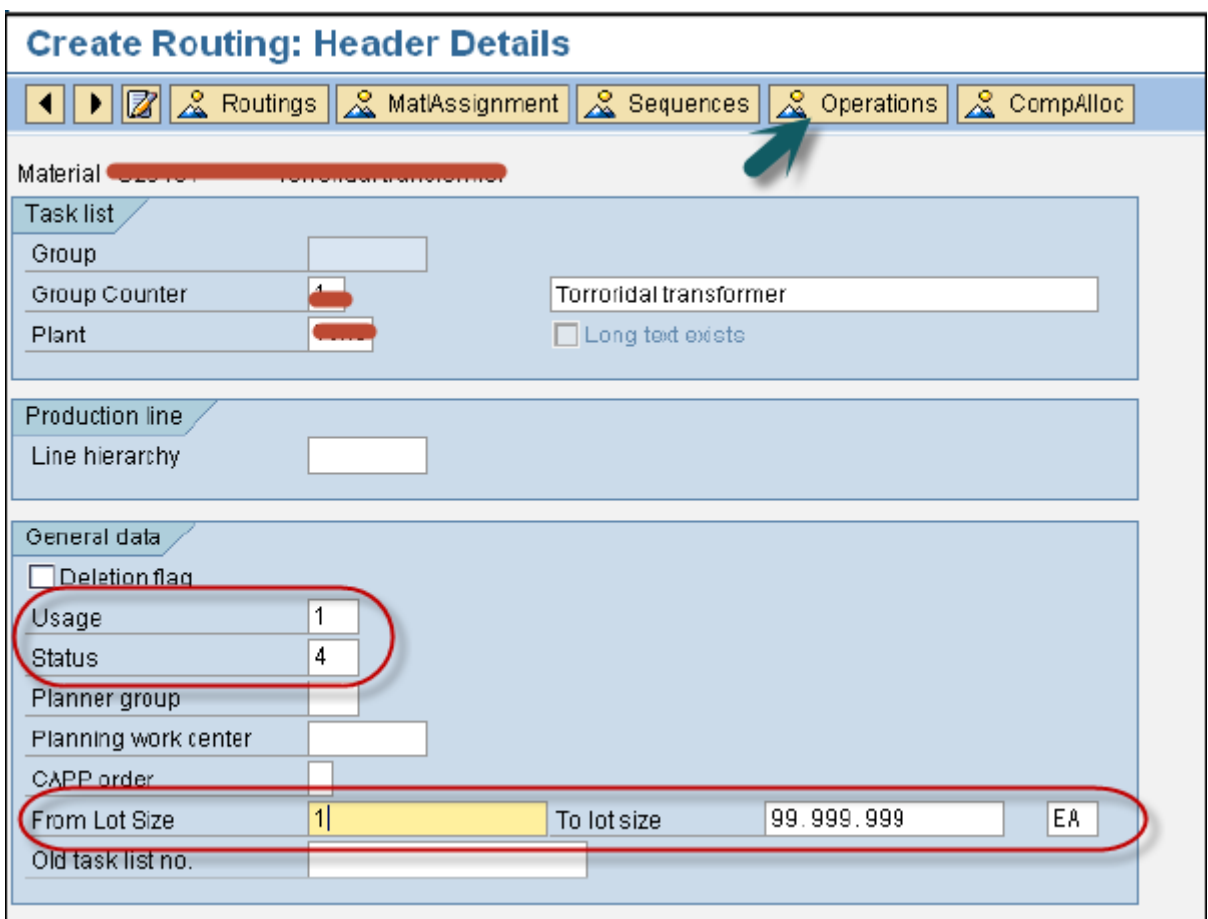

Şimdi, ihtiyacımız olan Operasyon verilerini korumamız gerekiyor -

- İş Merkezi kodunu girin.
- Planlanacak, maliyetlendirilecek vb. işlemi belirlemek için Giriş Kontrol Anahtarını seçin.
- Baz miktarı girin ve temel miktar için süreyi dakika olarak ayarlayın.
- Temel miktar için makine süresini dakika olarak girin.

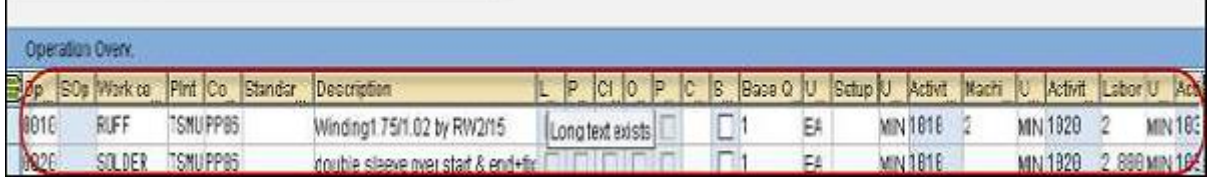

Kaydet'e tıklayın ve yönlendirmenin kaydedildiğine dair bir onay alacaksınız.

Routing was saved with group 50000000 and material

### PP'de Yönlendirme Nasıl Değiştirilir?

**T-Kodu: CA02'yi kullanın** veya Lojistik → Üretim → Ana Veriler → Yönlendirmeler → Yönlendirmeler → Standart Yönlendirmeler → Değiştir'e gidin

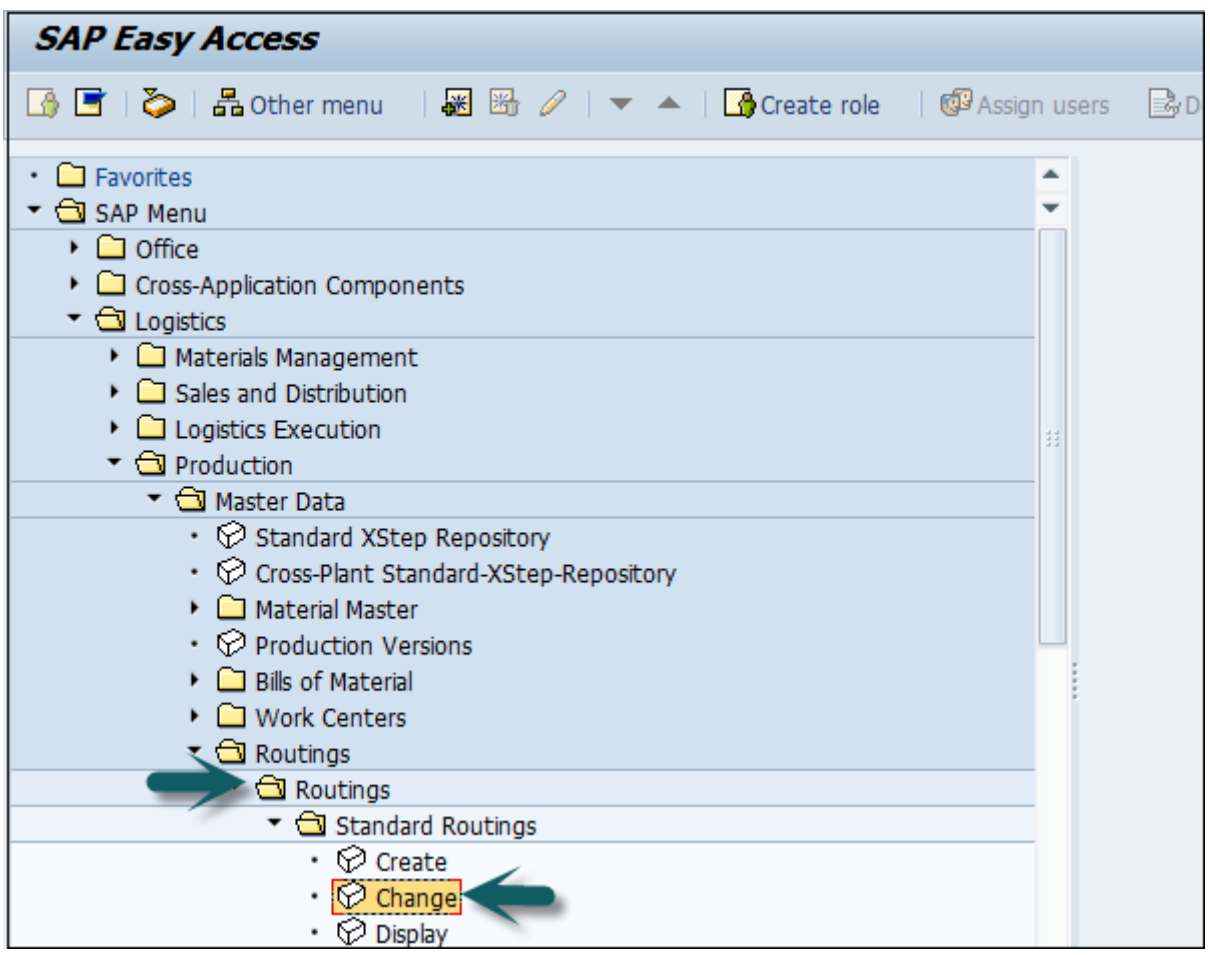

Aşağıdaki ayrıntıları girin -

- Yönlendirmenin tanımlanması gereken malzeme.
- Bitki Kodu.
- Anahtar tarih olarak yönlendirme geçerlilik tarihi.

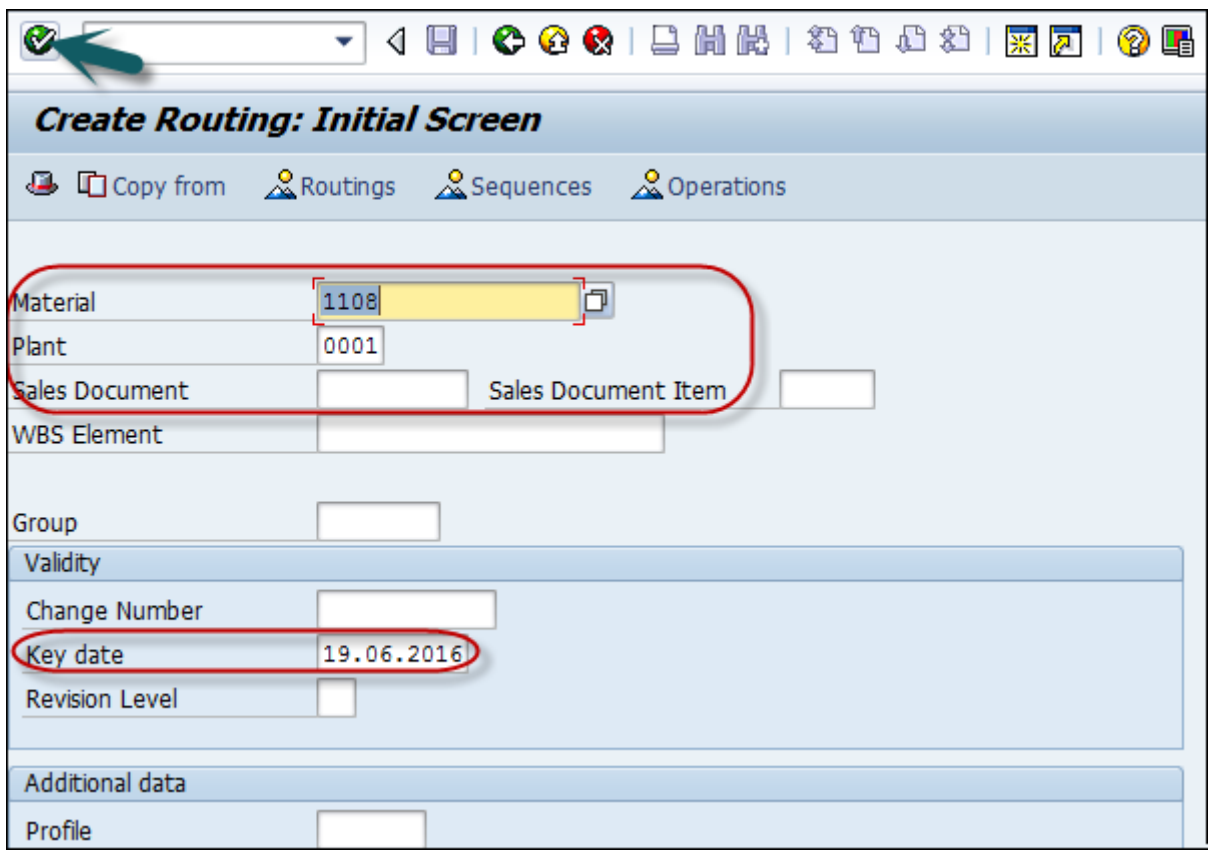

Kontrol tuşu veya makine zamanı gibi değerleri değiştirebilirsiniz.

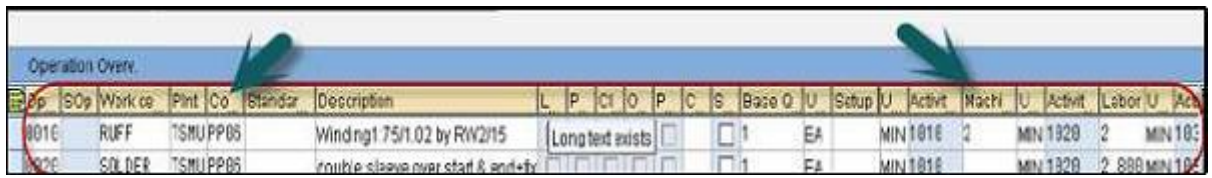

Değişiklikleri yapmak için Kaydet'e tıklayın.

# SAP PP - Talep Yönetimi

SAP PP'de talep yönetimi Planlı Bağımsız Gereksinim (PIR) tarafından gerçekleştirilir. **Planlı Bağımsız Gereksinim** , üretim planlaması için girdi sağlar. Bir PIR, planlanmış bir ürün miktarı ve malzeme için bir tarih içerir veya planlanan bir miktar, belirli bir zaman aralığına bölünür.

PIR versiyonunuzu aktif hale getirmek için, malzeme ihtiyaç planlamasında dikkate alınacak ihtiyacı belirtmek için 00 değerini kullanın. PIR sürümlerinin sayısını korumak için bazı sayıları etkin, bazılarını ise etkin değil olarak ayarlayabilirsiniz.

PIR, planlama yöntemlerini belirleyen malzeme ana biriminde planlama stratejisini tanımlar - siparişe göre üretim ve stoğa üretim.

Stoka Üretim ortamında, PIR'ler, stokun satış siparişine değil, tahmine dayalı olarak oluşturulduğu yerlerde kullanılır.

### Planlama Stratejileri

Planlama stratejileri iki kategoriye ayrılır -

### Stoka Üretim Planlama Stratejisi

Bu, stokun satış siparişi olmadan üretildiği bir planlama stratejisidir. Gelecekteki müşteri taleplerini karşılamak için kullanılır.

Planlama stratejisi 10'u kullandığınızda, MİP çalıştırması için yalnızca PIR miktarı dikkate alınır ve satış siparişi tamamen yok sayılır. Bu PIR'de gereksinim türü LSF'dir ve müşteriye stok teslim ettiğinizde azaltılır.

Planlama stratejisi 40'ı kullandığınızda, MRP için maksimum 2 PIR çalıştırın ve Satış siparişi dikkate alınabilir ve Satış siparişini girdiğinizde PIR düşürülür. Bu durumda gereksinim türü VSF'dir.

### Sipariş Üzerine Üretim Planlama Stratejisi

Bu planlama stratejisinde, bir müşteriden satış siparişi alana kadar bitmiş ürünler üretilmez. MİP çalıştırması için yalnızca Satış siparişini dikkate alırsınız.

MTO stratejisinde sadece satış siparişi üretirsiniz, stok ve ürünler belirli bir müşteriden gelen satış siparişlerine göre teslim edilir.

MTO süreci için Planlama stratejisi 20'yi kullanırsınız ve müşteriden varyant ürünler için bir talep olduğunda ürün varyantlarını üretmek için planlama stratejisi 25 kullanılır.

## SAP PP - PIR Oluşturma

**T-kodu MD61'i kullanın** veya Lojistik → Üretim → Üretim Planlama → Talep Yönetimi → Planlanan Bağımsız Gereksinimler → Oluştur'a gidin.

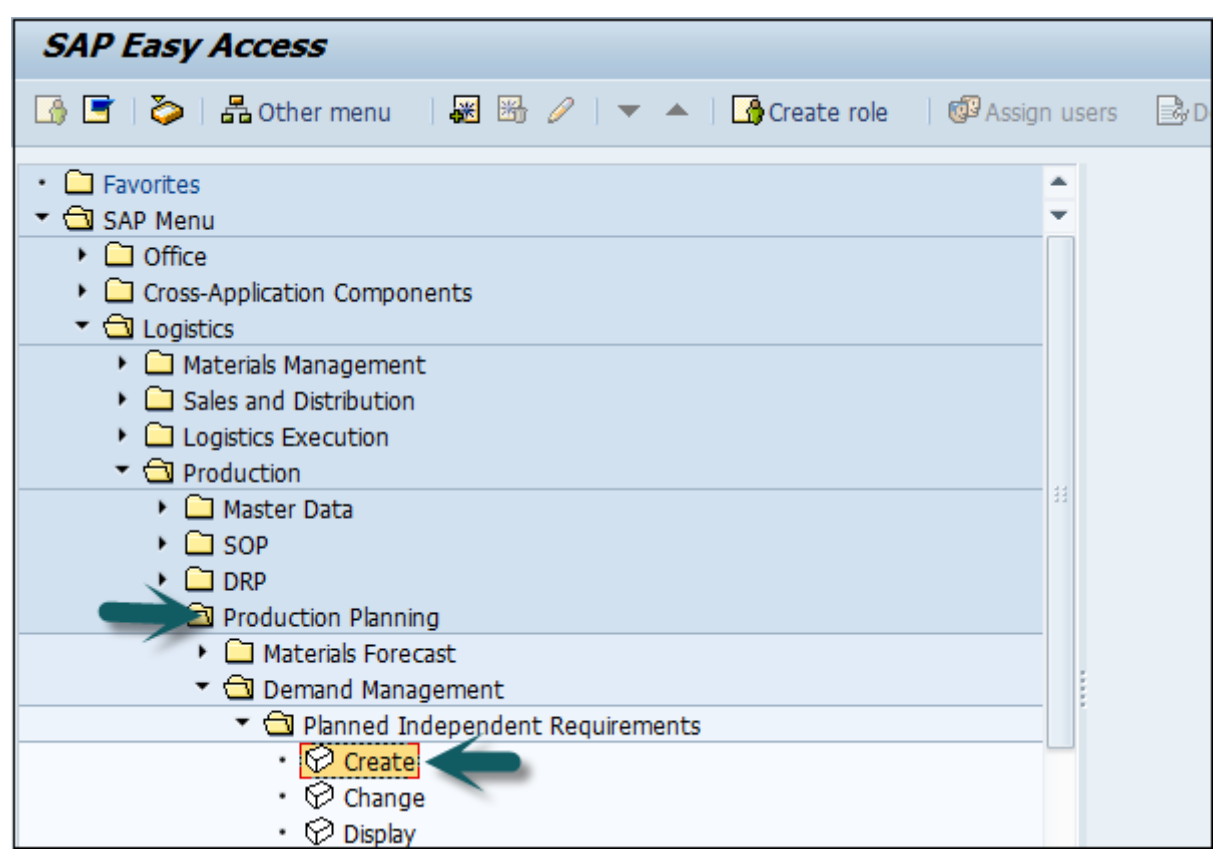

**Salih KÜÇÜK - SAP Retail Consultant**

Bir sonraki pencerede aşağıdaki ayrıntıları girin -

- Talebin yaratılması gereken tek malzeme.
- MRP alanı ve Tesis Kodu.
- MRP çalıştırmasında etkin sürümü ve gereksinimleri gösteren 00 olarak sürüm dikkate alınacaktır.
- Talebin yaratılması gereken planlama ufku tarihleri.
- M ayı olarak planlama dönemi.

Ayrıntıları girdikten sonra ekranın üst kısmındaki onay işaretine tıklayın.

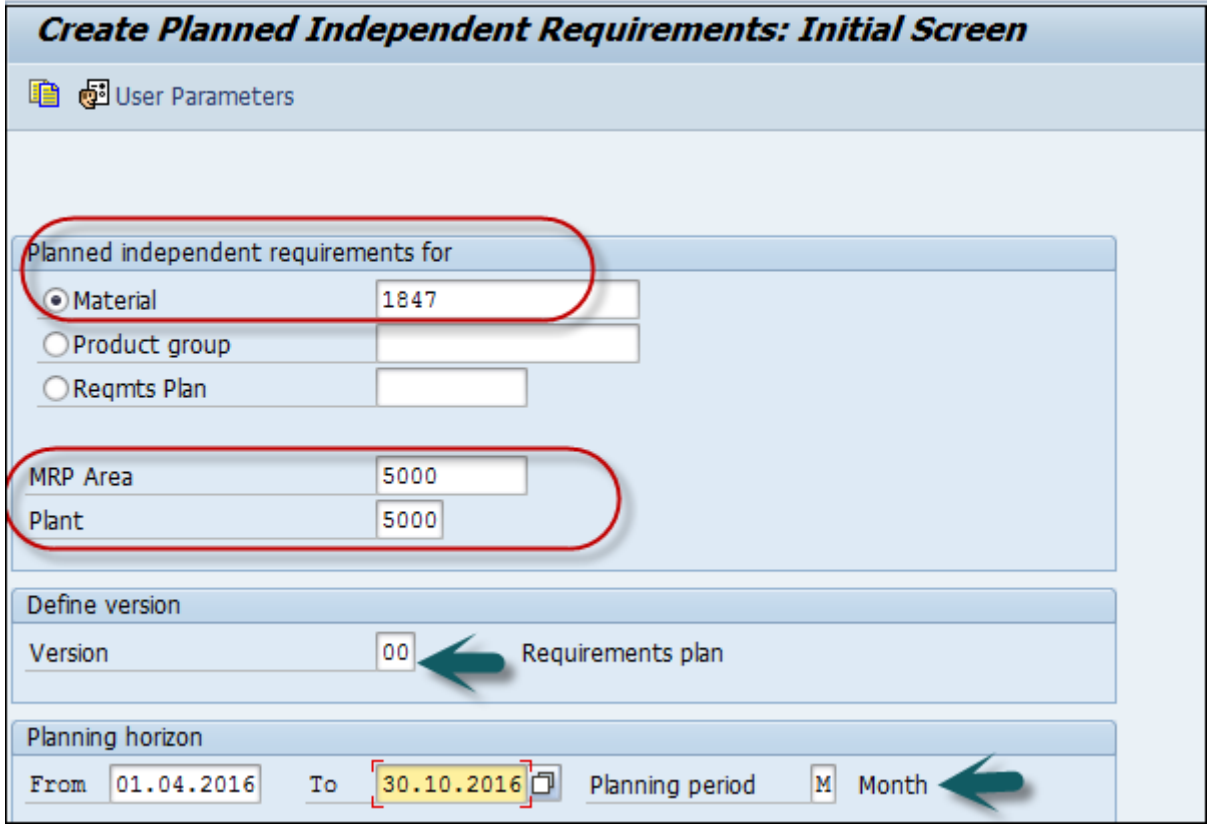

Sürüm 00'a girin ve varsayılan olarak Etkin onay kutusu işaretlenir ve bunun etkin bir gereklilik olduğunu ve MRP çalıştırmasında dikkate alınacağını gösterir.

Aylık paketlerde gereksinim miktarını girin.

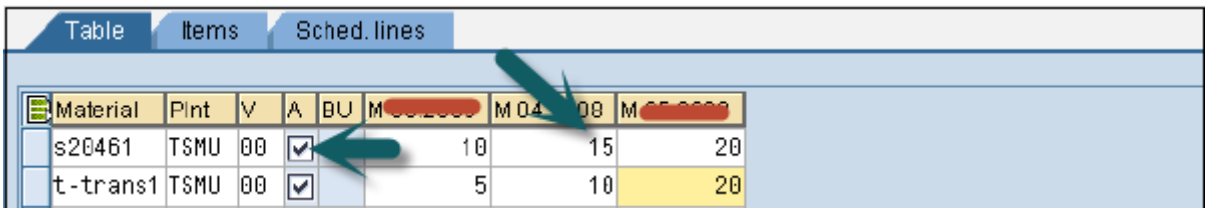

PIR'yi kaydetmek için kaydet simgesine tıklayın.

### PIR Nasıl Değiştirilir ve Silinir?

Bir PIR'yi silmek için yukarıdaki ekranda satırı seçin ve Sil düğmesini tıklayın.

PIR'yi değiştirmek **için T-kodu: MD62'yi kullanın** veya Lojistik → Üretim → Üretim Planlama → Talep Yönetimi → Planlanan Bağımsız Gereksinimler → Değiştir'e gidin

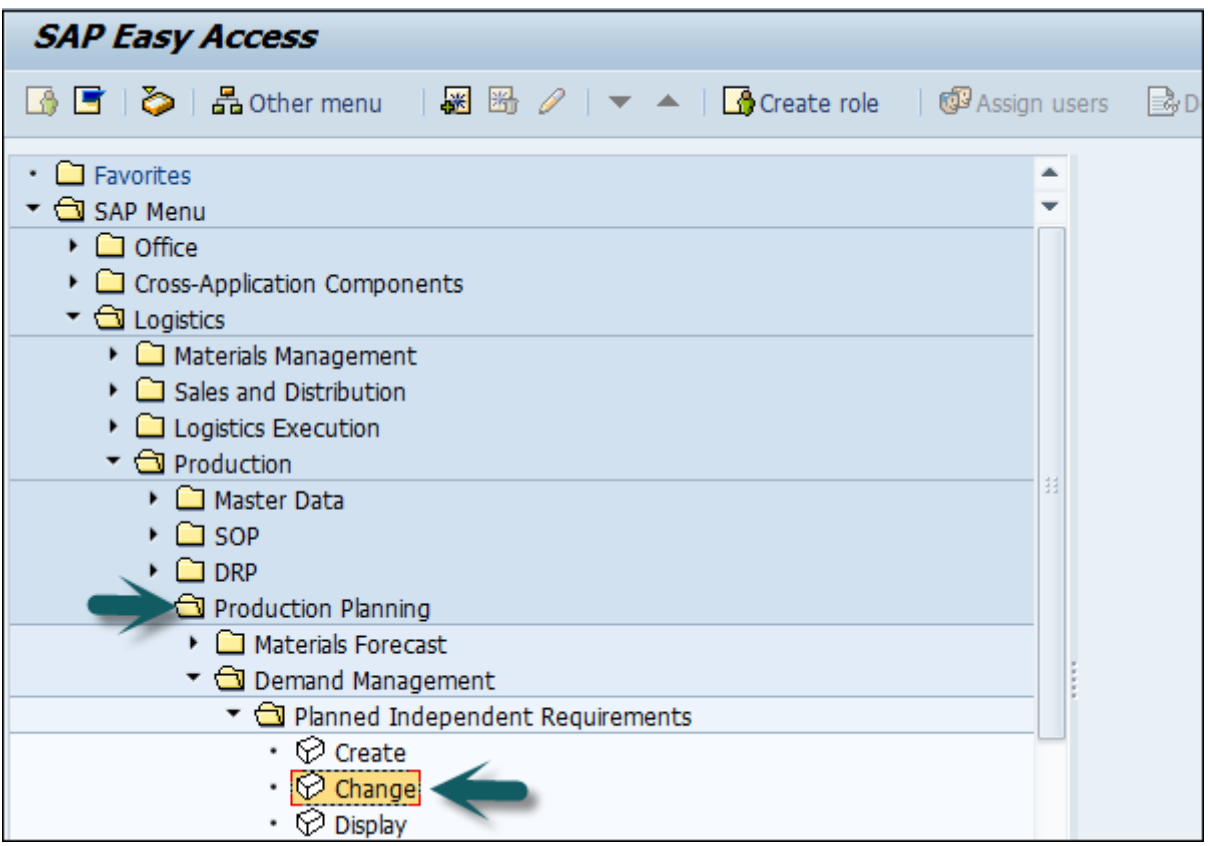

Aşağıdaki ayrıntıları girin -

- PIR'nin değiştirilmesi gereken ana materyal.
- Tesis Kodunu Girin.
- Sürümü 00 olarak girin.
- Planlama dönemi tarihlerini M ayı olarak girin.

Bir sonraki pencerede, gereksinim miktarında değişiklik yapın ve değişiklikleri girmek için Kaydet'e tıklayın.

# SAP PP - Malzeme İhtiyaç Planlaması

**MRP çalıştırması** veya **planlama çalıştırması** , talep ve arz boşluğunu doldurmak için kullanılan bir motordur. İhraçlar ve Makbuzlar **MRP Öğeleri** olarak adlandırılır . Sorunlar arasında PIR'ler, bağımlı gereksinimler, sipariş rezervasyonları, satış siparişleri, stok transfer siparişleri verme vb. bulunur. Fişler arasında üretim siparişleri, satınalma talepleri, satınalma siparişleri, açık üretim siparişleri, stok transfer siparişi alma, zamanlama satırları vb. bulunur.

### MİP Parametreleri

MRP parametreleri, PIR'yi karşılamak için malzeme ihtiyaç planlamasını yürütmek ve rota bilgilerini kullanmak için gereklidir.

### Anahtar İşleme
- **NetChange** − Bu çalıştırma sisteminde, önceki MRP çalıştırmasından bazı değişikliklere uğrayan malzemeleri göz önünde bulundurun.
- **Planlama Ufkunda NetChange** − Bu çalıştırma, gelecekteki gereksinimleri kontrol eden net değişiklik gibi değil, önceden tanımlanmış planlama ufkunda gereksinimi dikkate alır. Bu çalıştırmada, sistem yalnızca son MRP çalıştırmalarından itibaren bazı değişikliklere uğrayan malzemeleri dikkate alır.
- **Rejeneratif Planlama** Bu çalışmada sistem, değişikliklerden bağımsız olarak tüm malzemeleri dikkate alır. Zaman alıcıdır ve Üretim planlamasında yaygın değildir.

#### zamanlama

- **Temel Çizelgeleme** − Yalnızca MRP çalıştırmasındaki siparişler için temel tarihleri ve kullanımdaki ana malzeme için şirket içi üretim süresini hesaplar.
- **Tedarik Zamanı Çizelgeleme** Bu MRP'de, üretim tarihleri, planlı siparişler için tedarik süresi planlaması ile tanımlanır.

## Tüm Ürünler için MRP Çalıştırma

T kodunu kullanın: MD01 veya Lojistik → Üretim → MRP → Planlama → Toplam Planlama  $\rightarrow$  Cevrimici seceneğine gidin.

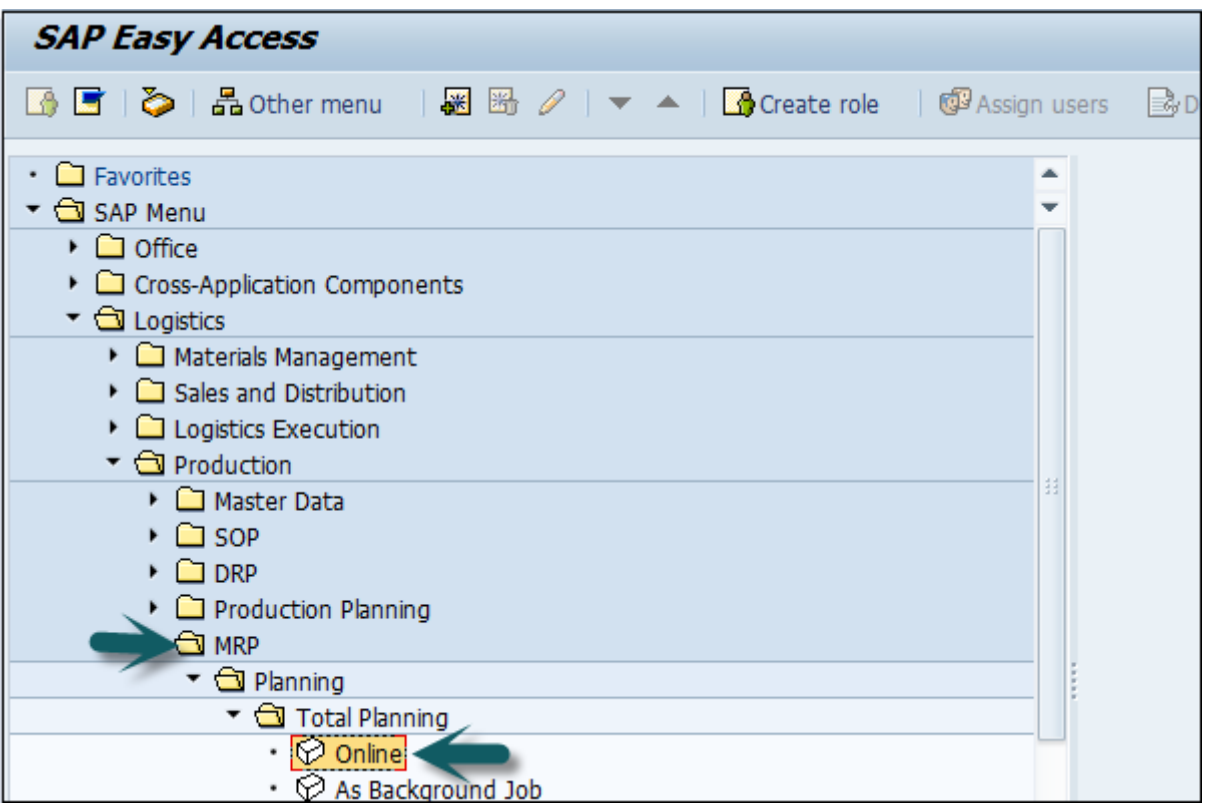

Planlama ufkunda Net Değişim ile MRP'yi çalıştırmak için aşağıdaki ayrıntıları girin -

- MRP'yi hesaplamak istediğiniz üretim Tesisi çalışması.
- NETCH olarak işleme anahtarı.
- Satın Alma talebi oluştur'da 2 girin. açılış döneminde satın alma talebini gösterir.
- Program satırları için giriş 2 gösterilir.

 MRP Listesine 1 girin ve sistem, önceki MRP çalışmasının daha sonra analizi için stok/ihtiyaç listesine benzer MRP listesi oluşturacaktır.

Planlama modu 3 olarak tüm malzemeler için tüm planlama verilerini silip yeniden oluşturacağız.

Çizelgeleme Gir göstergesi 2, MRP'nin teslim süresi çizelgelemesi yapacağını ve planlanan sipariş tarihlerini hesaplamak için yönlendirme sürelerini dikkate alacağını gösterir.

Ekranın üstündeki onay işaretine tıklayın.

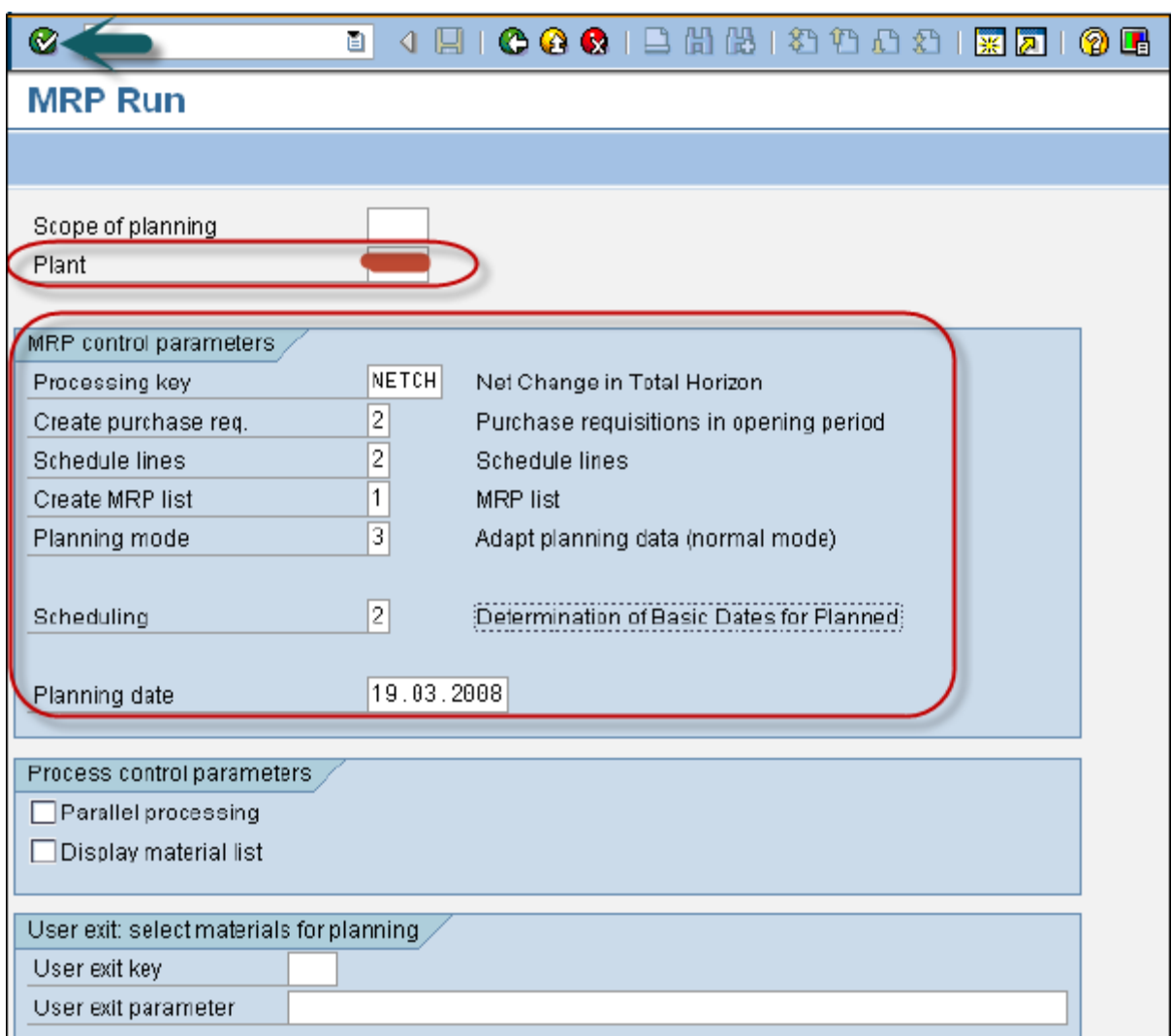

MRP çalıştırmasından eminseniz, onay işaretine tıklayın.

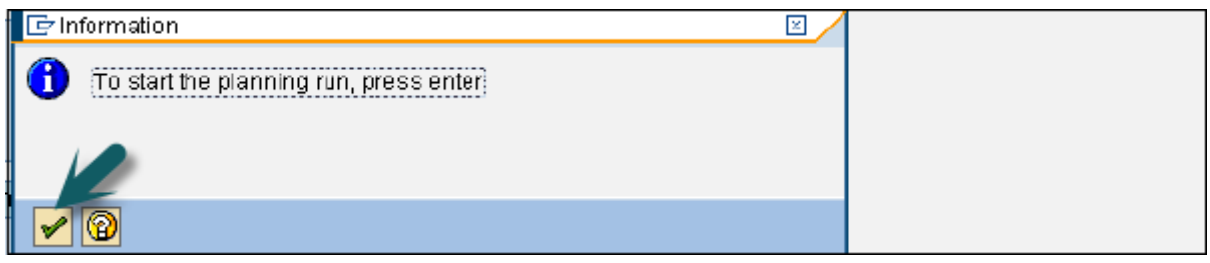

Sistemin MRP'yi çalıştırması biraz zaman alacaktır ve hesaplama yapılır. Çalışma sırasında malzeme gereksinimini ve hangi parametrelerin dikkate alındığını görebilirsiniz.

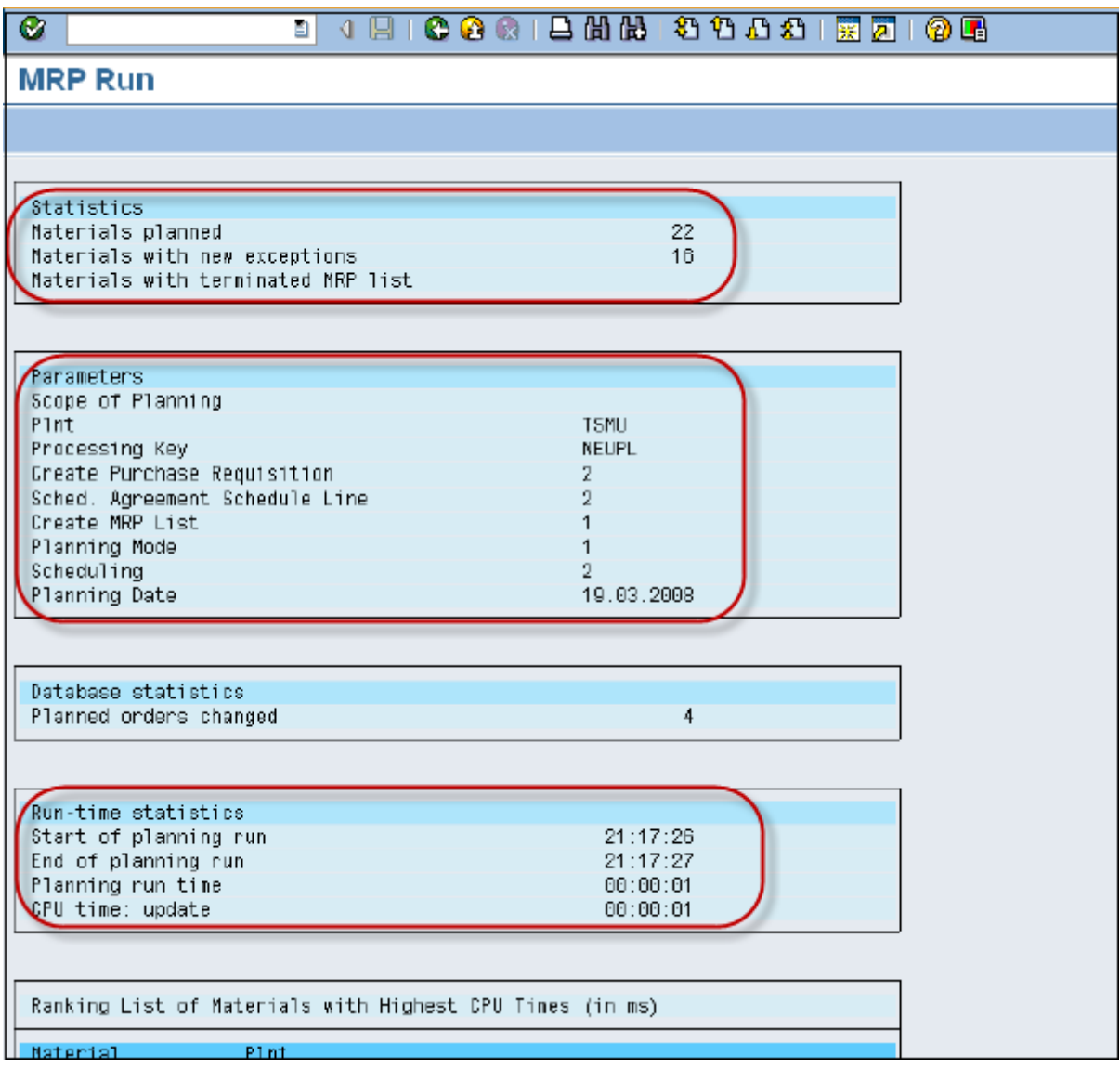

Tek bir malzeme için MRP çalıştırması yapmak için T-Kodu: MD02'yi kullanın veya Lojistik → Üretim → MRP → Planlama → Tek öğe Çok Düzey'e gidin

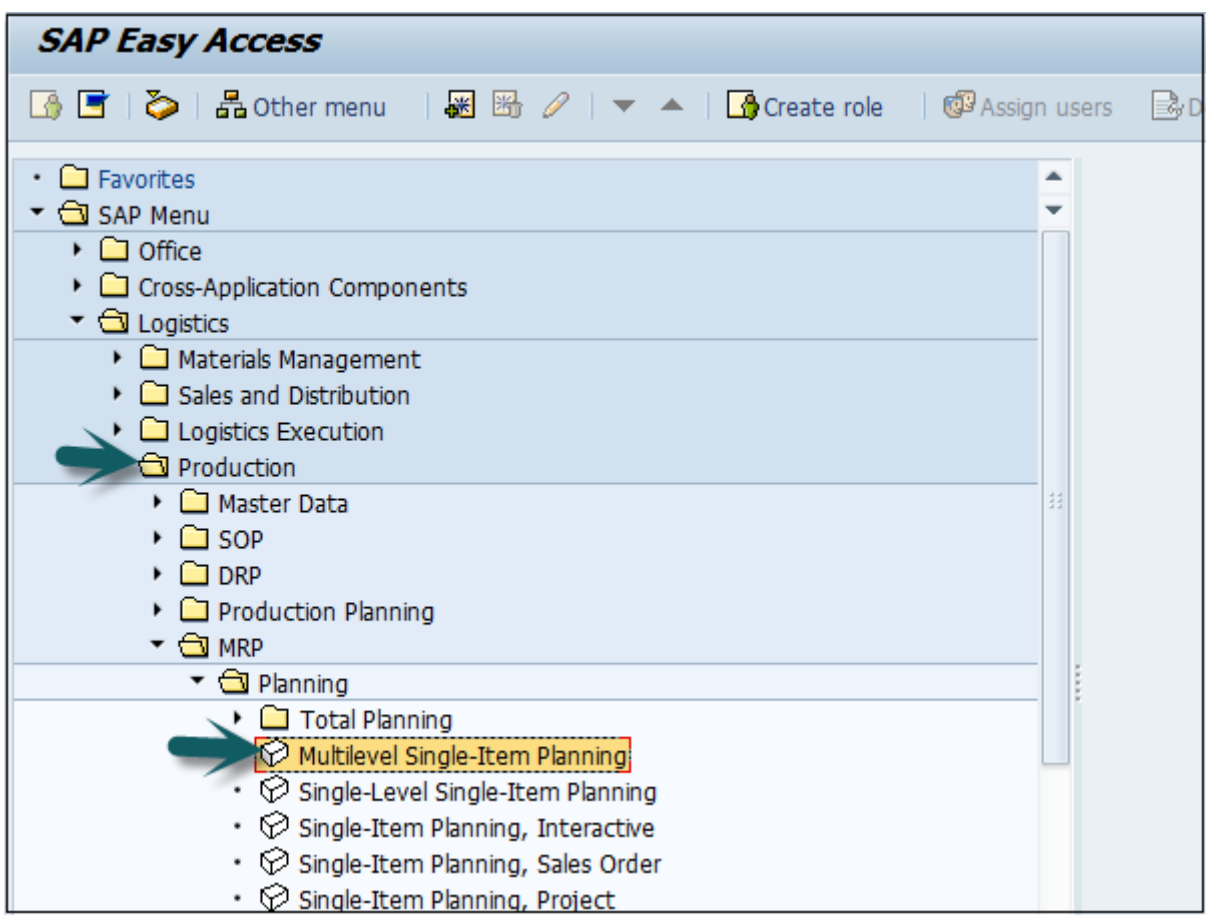

Bu, bireysel öğe planlamasını planlamak için kullanılır. Aşağıdaki ayrıntıları girin -

- Malzeme numarası ve Tesis
- İşlem anahtarı, NETCH (toplam ufuk için Net Değişim)
- Satın alma talebi oluşturun. 2
- Teslimat programları 2
- MRP listesi 1 oluştur
- Planlama modu 3
- zamanlama 2

Sayfanın üstündeki onay işaretine tıklayın.

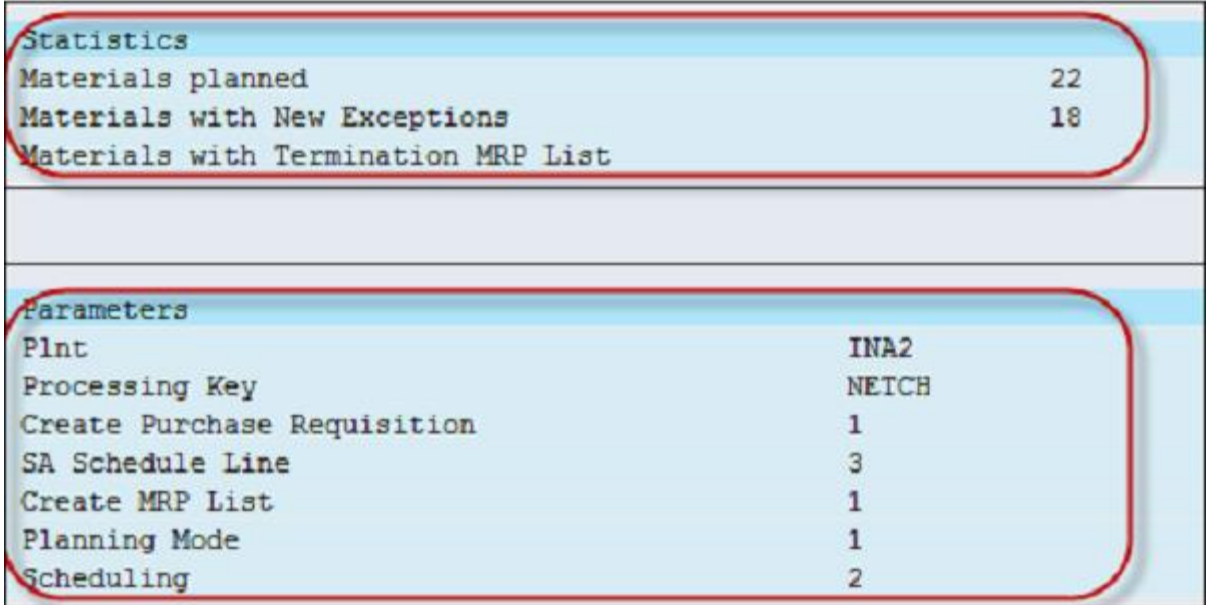

## MİP Değerlendirmesi: Stok/İhtiyaç Listesi

Bu, mevcut stok ve planlı girişleri görmek için kullanılır. **T kodunu kullan: MD04**

Malzeme ve Tesis girin ve sayfanın üstündeki onay işaretine tıklayın.

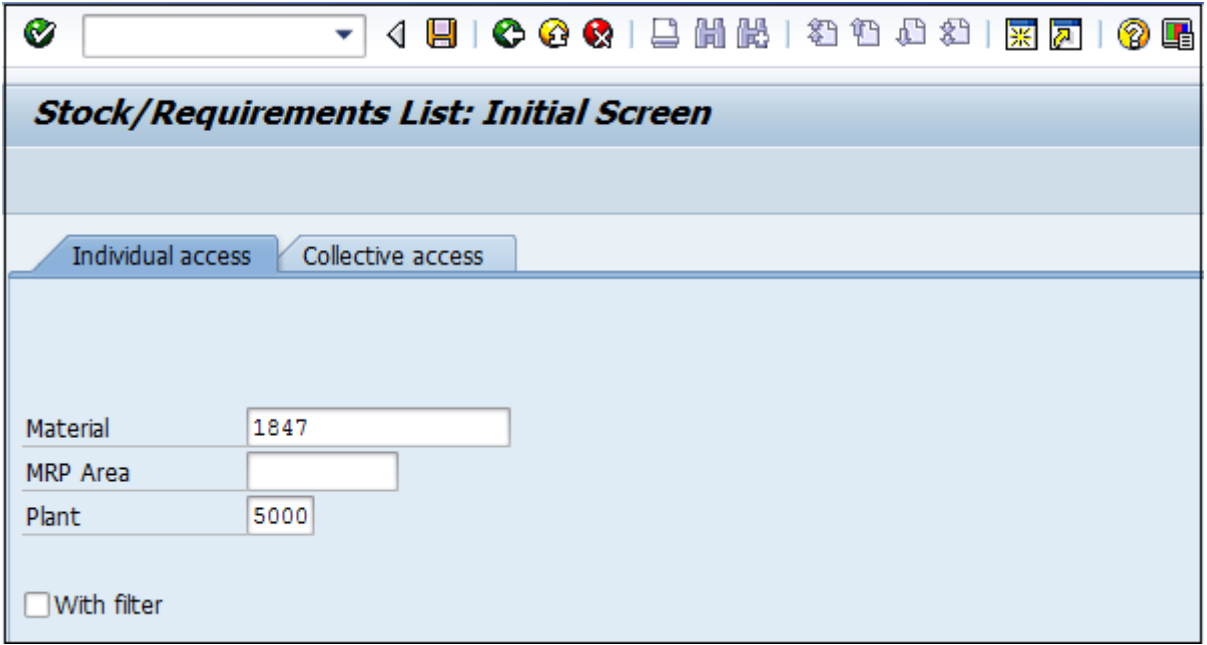

Malzeme için BOM patladı. Satın alma talebini girin.

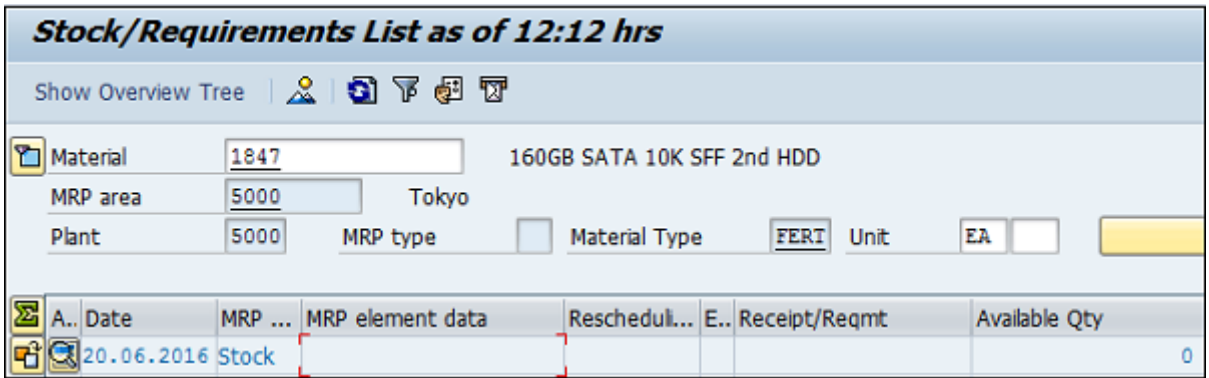

## SAP PP - MRP Listesi

MRP Listesi, planlama çalıştırma malzemesini içeren statik rapor oluşturmak için kullanılır ve MRP çalıştırma zamanını en üstte gösterir.

**T-Kodu: MD05 kullanın** veya Lojistik → Üretim → MRP → Değerlendirme → MRP listesine gidin

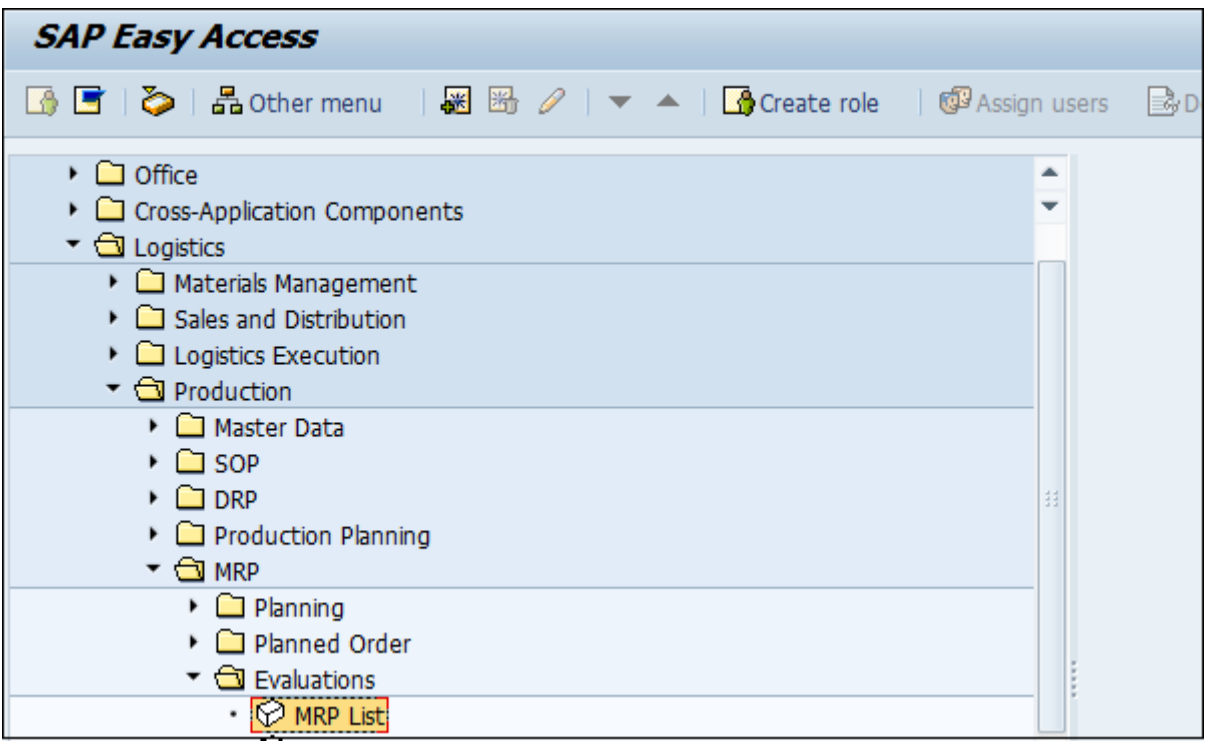

Malzemeyi ve Tesis adını girin ve onay işaretine tıklayın. Seçilen malzeme için MRP listesi olmaması durumunda bir mesaj alacaksınız.

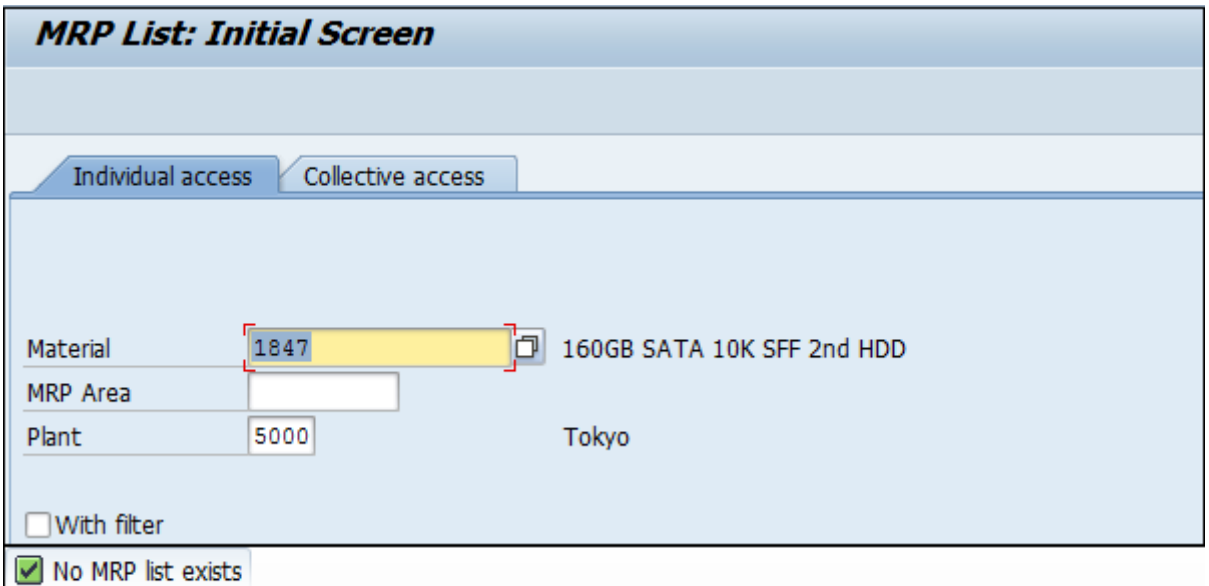

## SAP PP - Uzun Vadeli Planlama

SAP PP'deki **Uzun Vadeli Planlama (LTP), tüm ürün reçetesi seviyelerinde gelecekteki talepleri kontrol etmek için kullanılır.** Mevcut kapasiteyi ve satıcının gerekli zaman diliminde malzeme sağlama yeteneğini kontrol edebilirsiniz.

Bu gerçek bir çalıştırma değildir, ancak tüm kapasite gereksinimlerinin karşılanıp karşılanmadığını görmek için kullanılır. Gereksinimler karşılanırsa, simülasyon alanını operasyon alanına da aktarabilirsiniz.

Ayrıca uzun süreli simülatif planlama yapmanıza gerek olmadığını da unutmayın. Kısa süreli olabilir ve süre kısıtlaması yoktur.

### Uzun Vadeli Planlamanın Temel Hedefleri

Satın alma departmanı, gelecekteki satınalma siparişlerini tahmin etmek için LTP'nin sonucunu kullanabilir. Bu, satıcılarla sözleşme şartları üzerinde pazarlık yapmalarını sağlar.

PIR, etkin veya etkin olmayan sürüm olabilir. LTP için, simülatif amaçlı kullanıldığından her zaman etkin değildir. LTP, tüm BOM seviyelerinde talep programının simülasyonunu gerçekleştirmenizi sağlar.

Ayrıca LTP'yi etkin olmayan bir sürümde yeni gereksinimle yeniden çalıştırabilirsiniz. LTP'yi silmek için tüm planlama senaryolarını silmeniz gerekir.

LTP, gelecekteki gereksinimlere göre üretim planını tahmin etmek için simülasyon versiyonundaki malzeme ihtiyaç planlamasına neredeyse benzer.

Ayrıca, yönlendirme faaliyetlerini maliyet merkezlerine aktarmak için LTP'yi kullanabilirsiniz. LTP için mevcut ürün reçetesini ve yönlendirme verilerini kullanabilir ve ayrıca farklı ana verilere sahip olabilirsiniz.

### Etkin Olmayan Sürüm PIR'si Oluşturma

**T-kodu: MD61'i kullanın** veya Lojistik → Üretim → Üretim Planlama → Talep Yönetimi  $\rightarrow$  PIR  $\rightarrow$  Oluştur'a gidin.

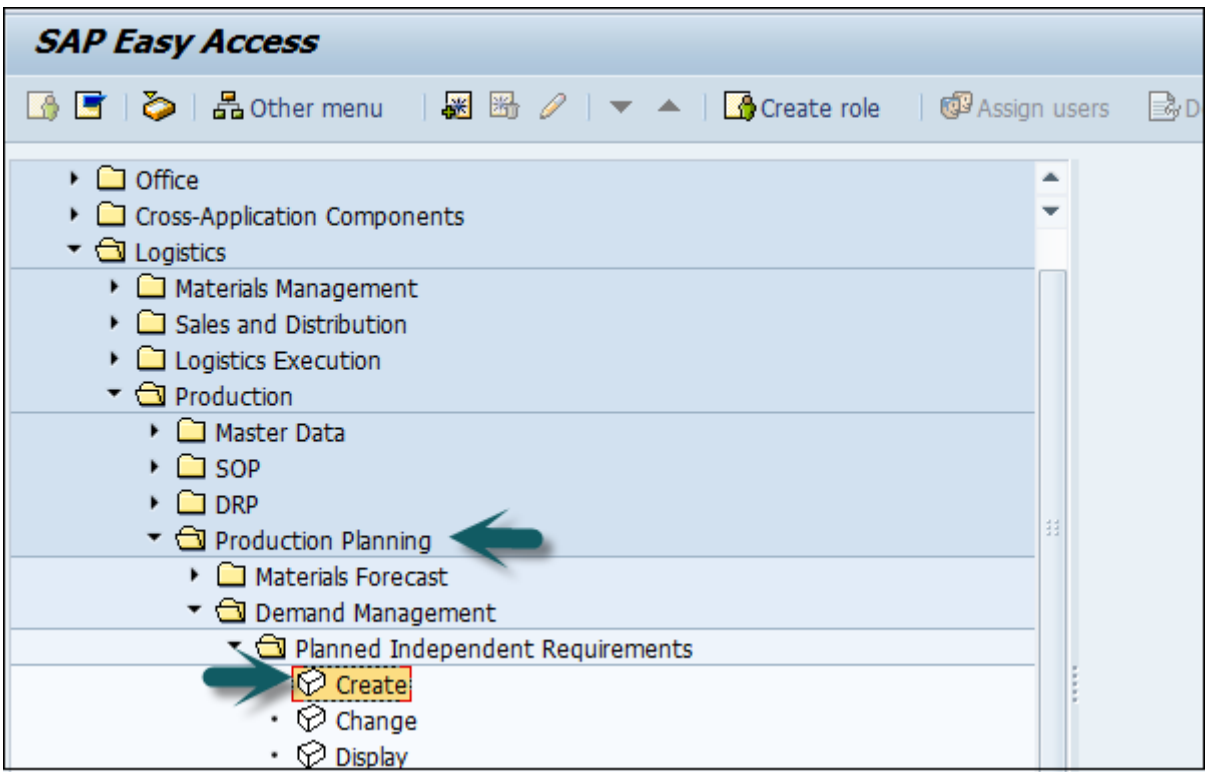

Aşağıdaki ayrıntıları girin -

- Gereksinimin oluşturulması gereken malzeme kodu.
- Bitki Kodu.
- Etkin olmayan sürüm ve gereksinimler olan 02 olarak giriş sürümü, MRP değil LTP çalışmasında dikkate alınacaktır.
- Talebin yaratılması gereken planlama ufku tarihleri.
- M ayı olarak planlama dönemi.

Ekranın üstündeki onay işaretine tıklayın.

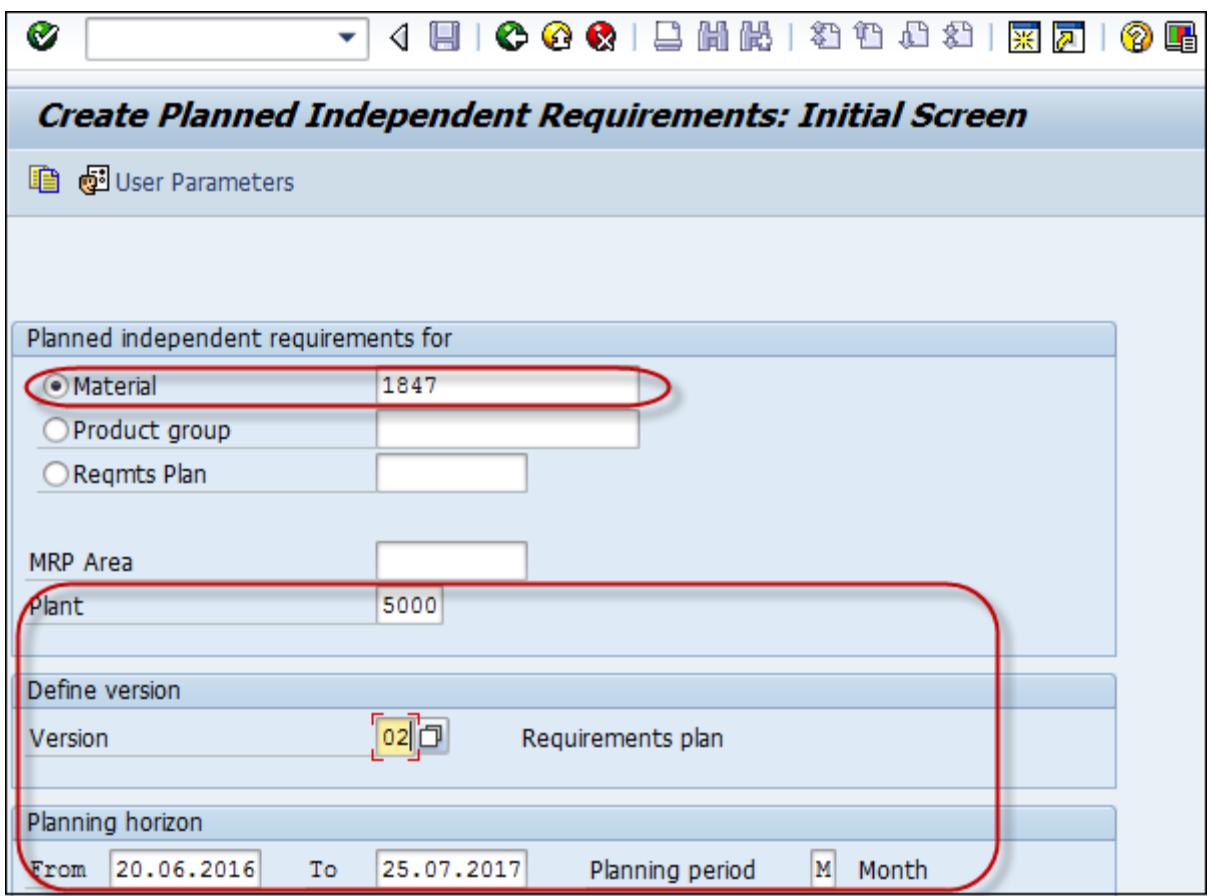

Bir sonraki pencerede, sürüm 02'yi göreceksiniz ve LTP için Etkin Olmayan sürümü gösteren etkin onay kutusu işaretlenmeyecektir.

Aylık kutucuğa miktarı girin. Verileri kaydetmek için kaydet düğmesine tıklayın.

## Planlama Senaryoları Oluşturma

Yıllık simülasyon gereksinimleri için LTP çalıştırmasını gerçekleştirmek için planlama senaryoları gerekir. Ayrıca, planlı girişleri veya mevcut stoğu planlama çalıştırmasına dahil edebilir veya hariç tutabilirsiniz.

Planlama senaryosu oluşturmak için T-kodunu kullanın: MS32 veya Lojistik → Üretim  $\rightarrow$  Üretim Planlama  $\rightarrow$  Uzun Vadeli Planlama  $\rightarrow$  Senaryo  $\rightarrow$  Oluştur seçeneğine gidin.

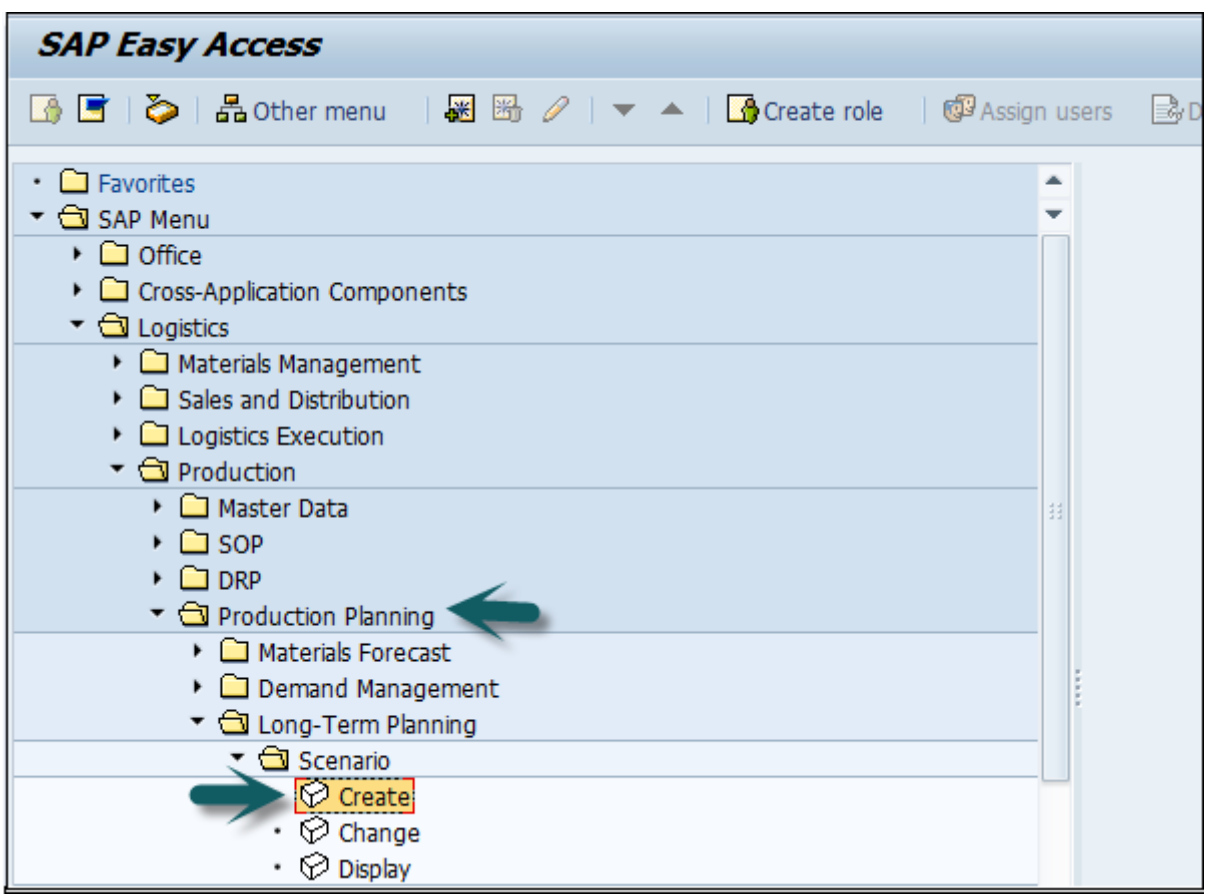

Planlama senaryosunun adını ve açıklamasını girin ve Enter'a basın.

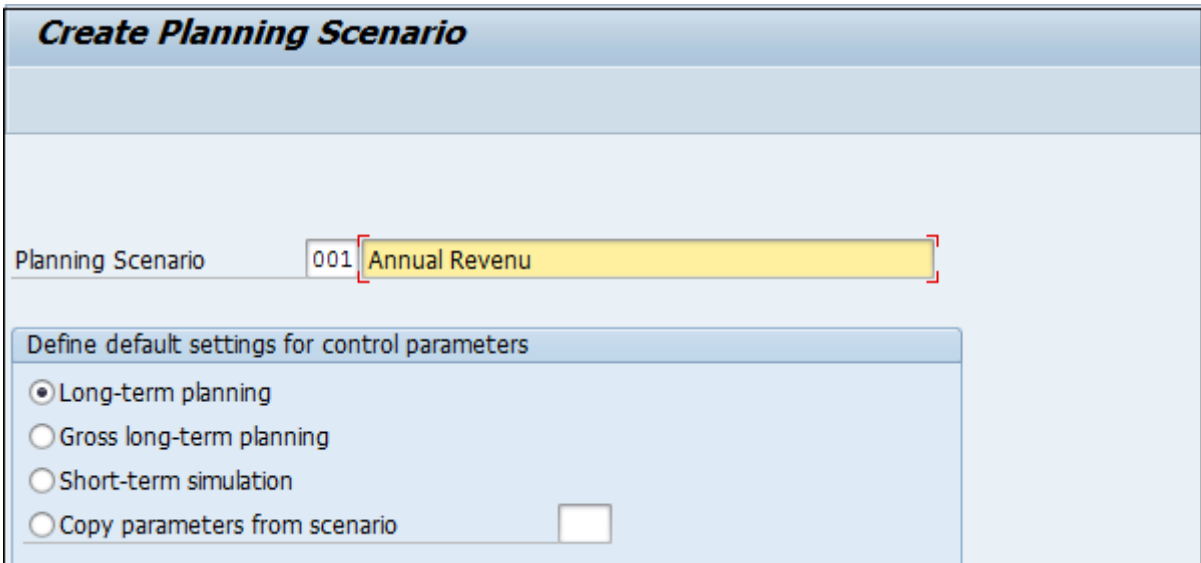

Bir sonraki ekranda aşağıdaki ayrıntıları girin -

- LTP'nin çalışması gereken planlama dönemi.
- Açılan stoğu boş bırakın, yani mevcut stoğu dikkate almayacaktır.
- Etkin Malzeme Listesini dahil etmek için Malzeme Listesini 01 olarak seçin.

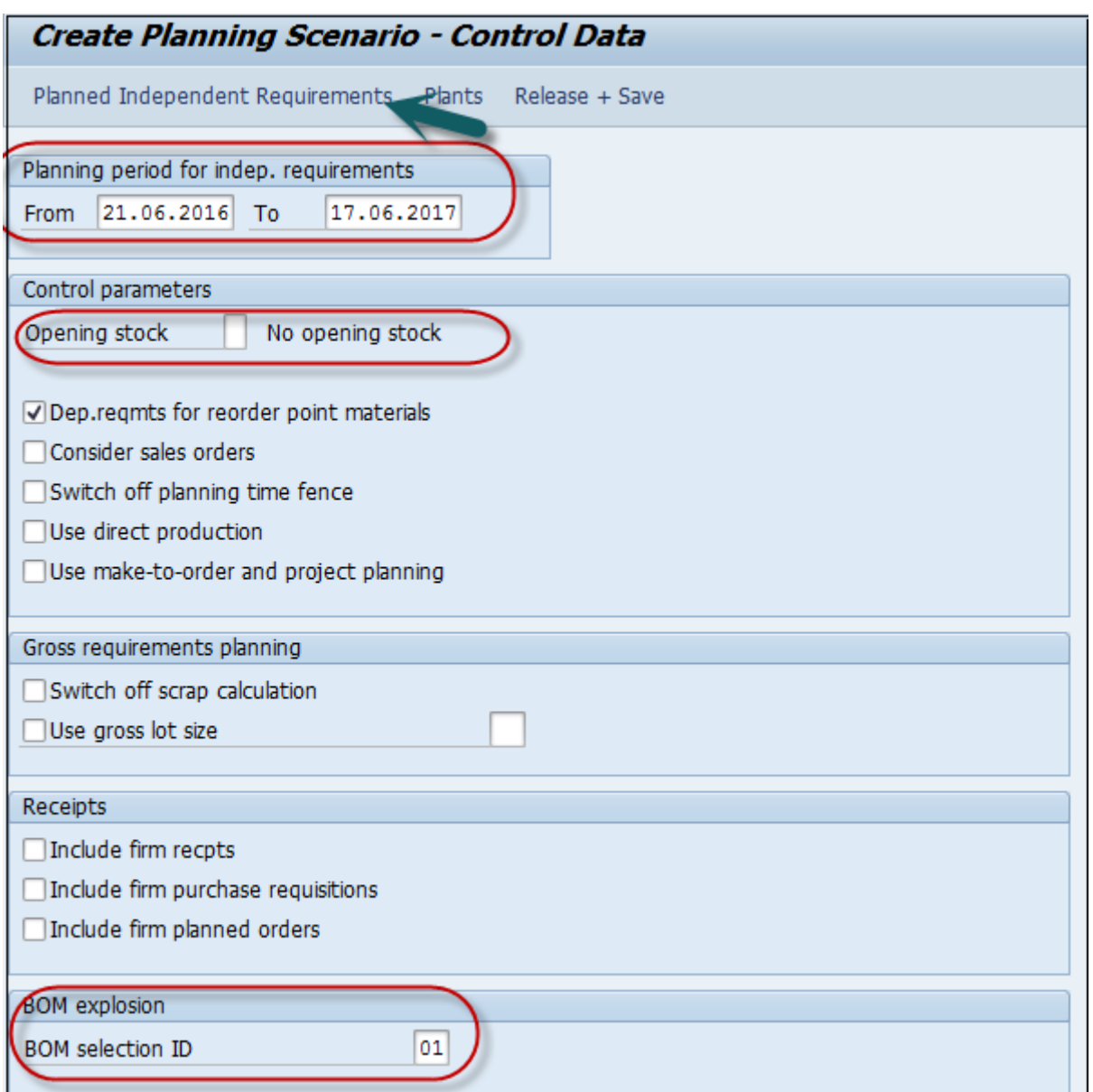

Ekranın üst kısmındaki PIR düğmesine tıklayın ve küçük bir açılır pencere göreceksiniz.

Küçük açılır ekranda, yeni bir giriş için + işaretine tıklayın ve sürüm 02 ile planlama dönemini girin.

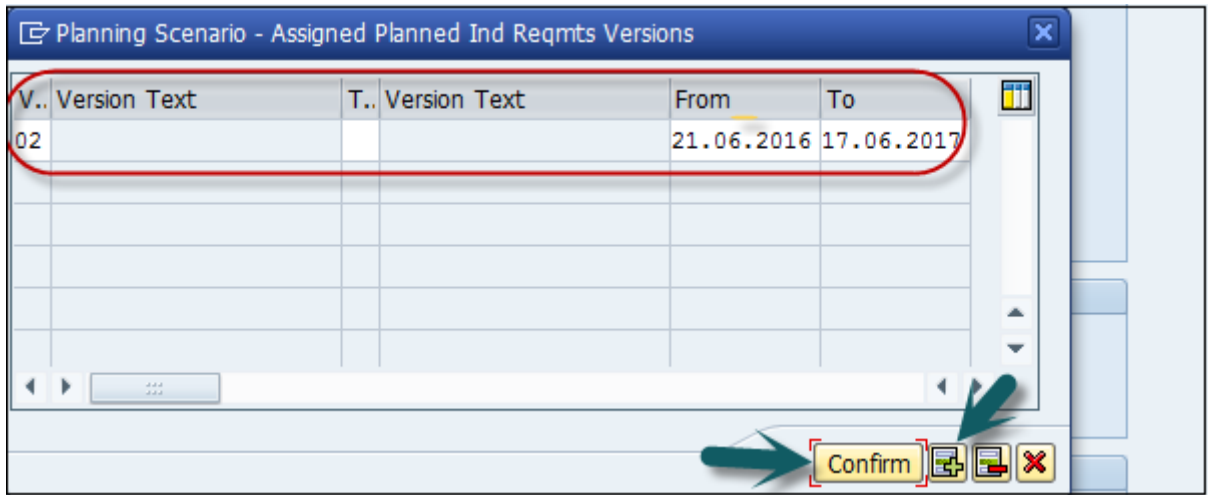

Ekranın üst kısmındaki Bitki düğmesine tıklayın. Tesis kodunu girin ve onayla'ya tıklayın.

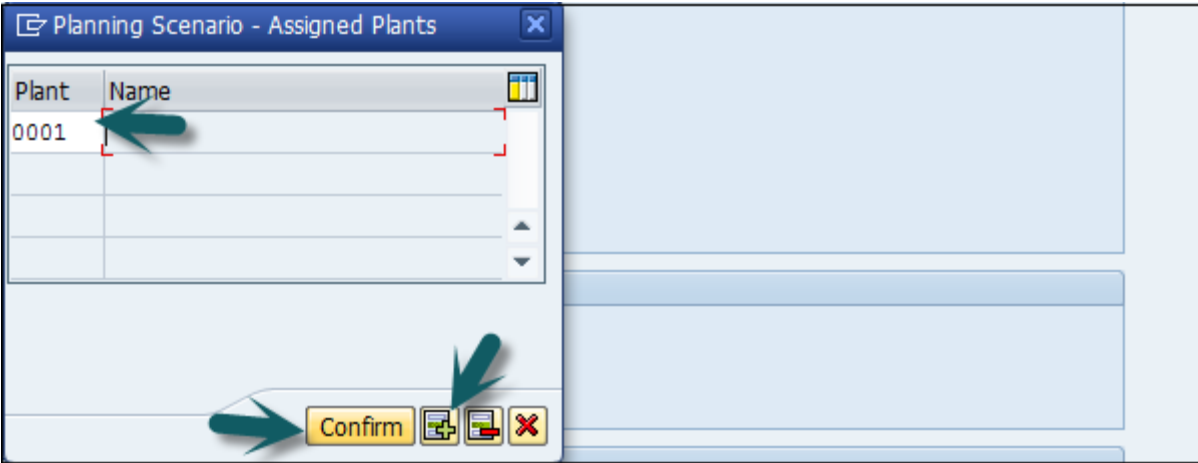

Sonraki adım, Bırak+Kaydet düğmesini tıklamaktır ve giriş kaydedilecektir. Planlama senaryosunu onaylamanız istenecektir. **Evet'i** tıklayın .

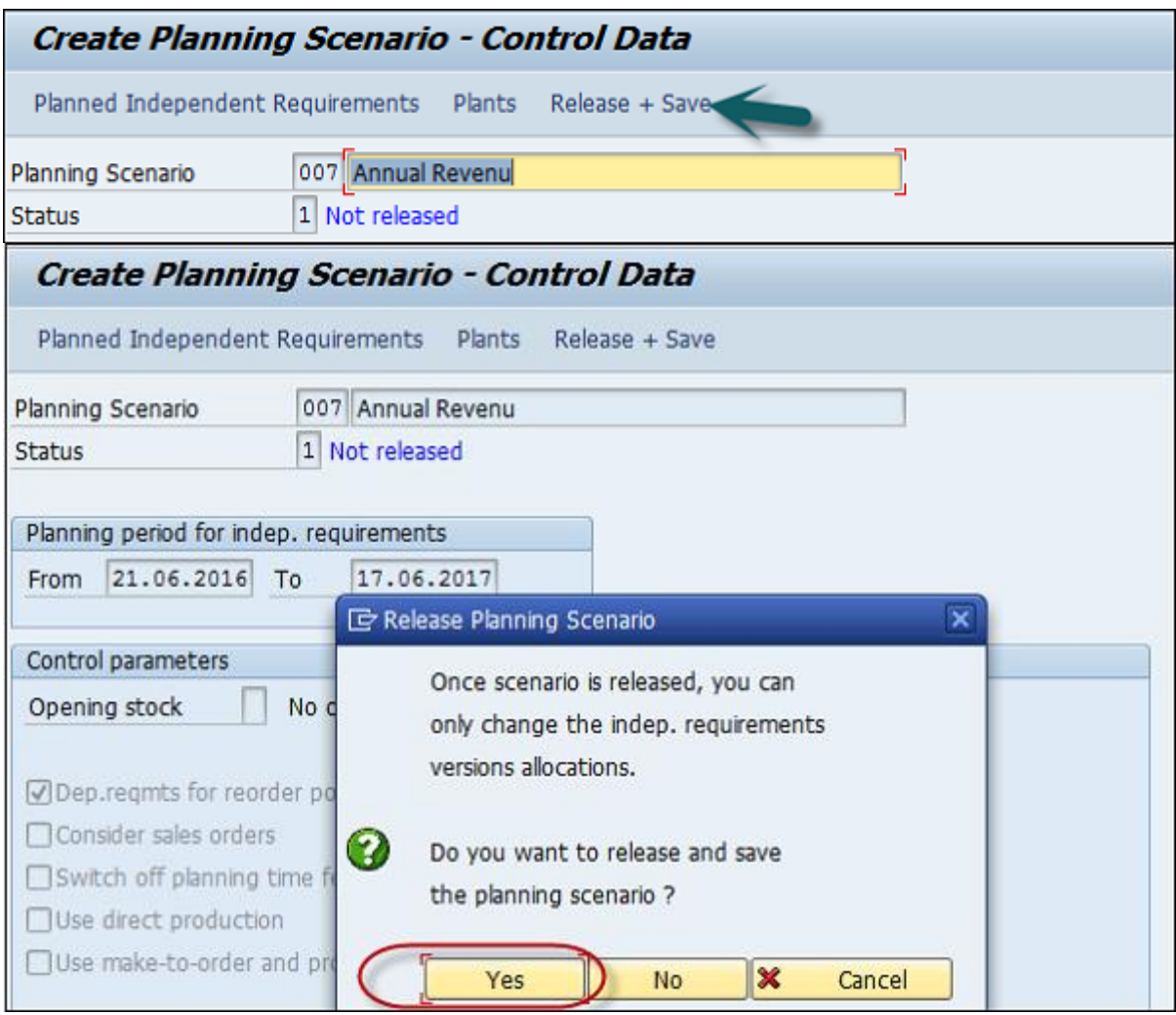

Bir sonraki pencerede, girişleri arka planda/çevrimiçi olarak çalıştırma seçeneğine sahip olacaksınız.

Planlama dosyası girişleri oluşturulur. Girişleri oluşturmak için "hemen" düğmesine tıklayın.

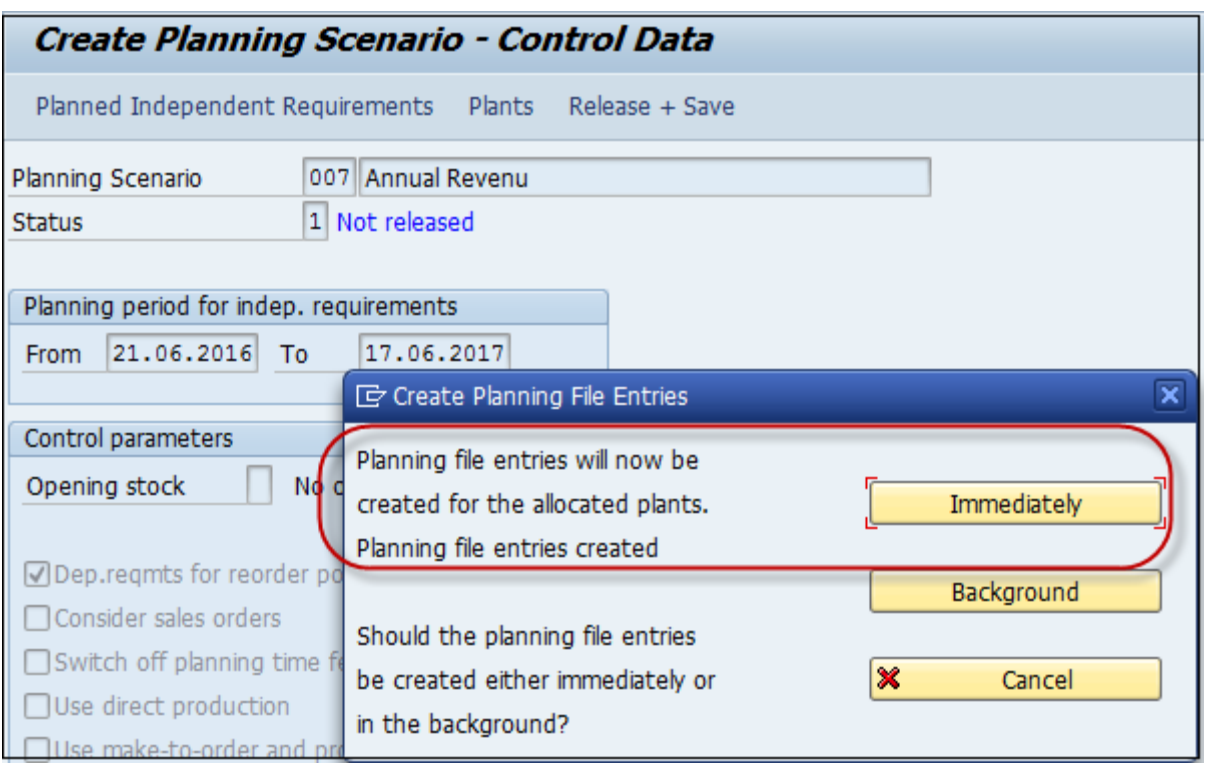

Sistemin uzun vadeli planlama çalışması için ilgili malzeme sayısını belirlediği size bildirilecektir.

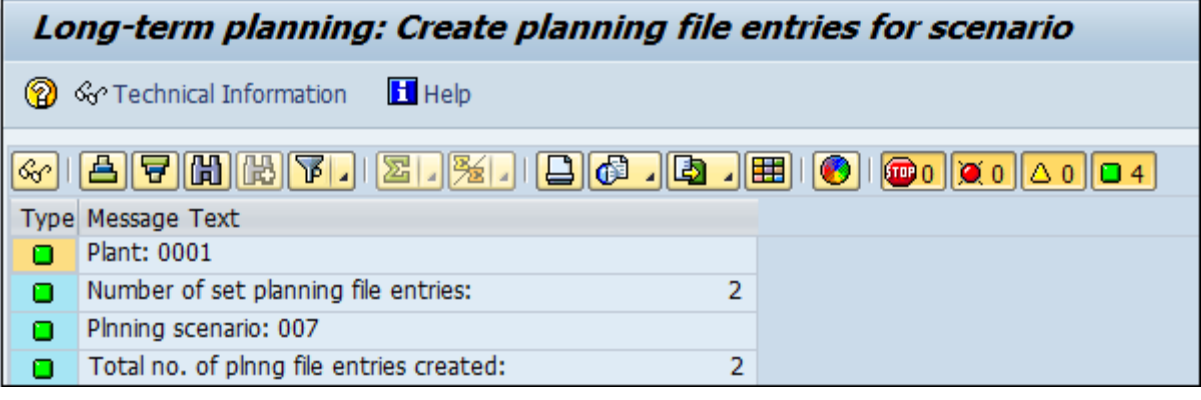

# SAP PP - Üretim Siparişleri

Üretilecek malzemeyi, üretimin yapılması gereken fabrika yerini, üretim tarihini ve saatini ve gerekli mal miktarını tanımlamak için bir **üretim emri kullanılır.** Bir Üretim Siparişi ayrıca hangi bileşenlerin ve işlem sırasının kullanılacağını ve sipariş maliyetlerinin nasıl kapatılacağını tanımlar.

Malzemelerin ürün reçetesi ve yönlendirme verileri, siparişteki bileşen listesini ve operasyonel verileri belirleyen üretim siparişine kopyalanır.

Aşağıdakiler, Üretim Siparişi onayında yer alan temel adımlardır.

- İlk adım, planlı bir siparişi üretim siparişine dönüştürmektir. Bir Üretim siparişi oluşturduğunuzda, SAP PP sisteminde tip tanımlanır.
- Üretim sürecini başlatmak için bir Üretim siparişi vermek gerekir. Bir üretim siparişi serbest bırakılıncaya kadar üretim sürecinin yürütülmesi başlamaz.

- Malların Üretim emrini yerine getirmesini sağlamak için mal çıkışı gereklidir. Mal çıkışı yapıldıktan sonra belge numarası sistemde güncellenebilir.
- Tüm alt süreçler, Üretim emrine göre üretimi onaylamak için gerekli işlemlere uygun olarak yürütülür.

## Doğrudan Stok İhtiyaç Listesinden Üretim Siparişi Oluşturma

Bir Üretim Siparişi aşağıdaki şekillerde oluşturulabilir.

Planlanan Sipariş Numarasını Kullanma

**T-Kodu: MD16 kullanın** veya Lojistik → Üretim → Üretim Kontrolü → Sipariş → Oluştur  $\rightarrow$  Planlanan Siparişten seçeneğine gidin

Planlanan Siparişi Yönlendirmeden

**T-Kodu: CO01 kullanın** veya Üretim → Üretim Kontrolü → Sipariş → Oluştur → Malzeme ile seçeneğine gidin

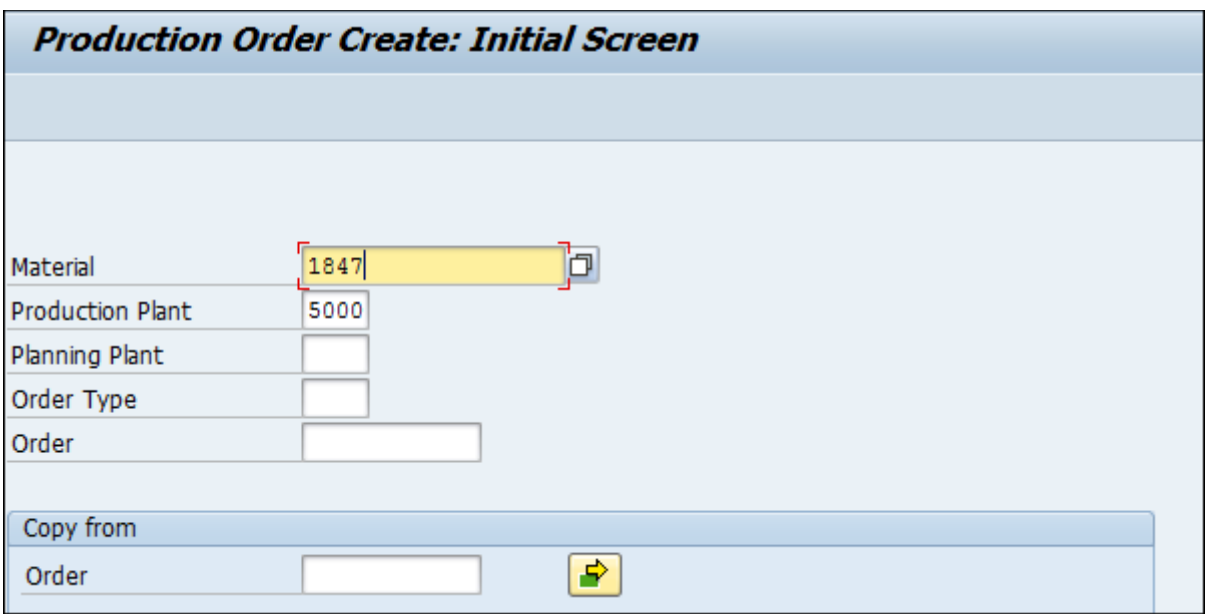

Aşağıdaki ayrıntıları girin -

- Üretim siparişinin oluşturulması gereken malzeme kodu.
- Bitki Kodu.

Yukarıdaki ekran görüntüsündeki onay işaretine tıklayın.

Bir sonraki pencerede sipariş miktarını girin. Planlama altında, aşağıdaki ekran görüntüsünde gösterildiği gibi geçerli tarih seçeneğini seçin -

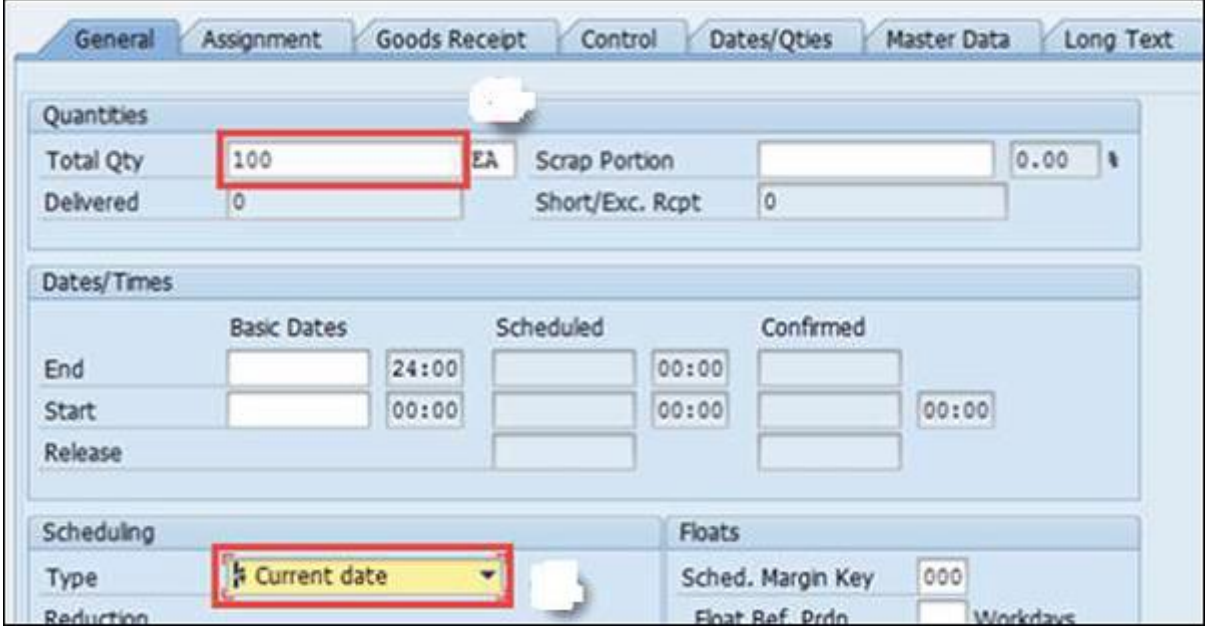

Onaylamak için ekranın üst kısmındaki onay işaretine tıklayın, ardından sistem BOM ve Yönlendirme verilerini sırayla kopyalayacaktır.

Emri serbest bırakmak için, üst kısımdaki Serbest Bırak bayrağına tıklayın ve **bir**bir İrsaliye gerçekleştirildi mesajını alacaksınız.

Release carried out

Malzeme kullanılabilirliğini kontrol etmek için Malzeme düğmesine tıklayın.

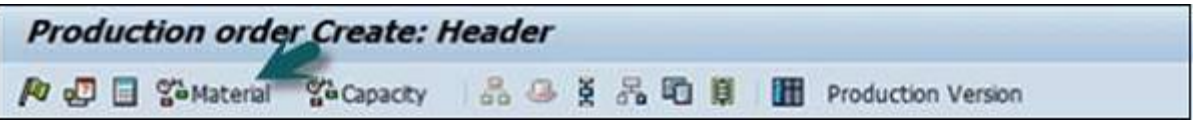

En üstteki kaydet simgesine tıkladığınızda sistemde kayıtlı bir Sipariş numarası alacaksınız.

Planlanan Sipariş Numarasını Kullanma

**T-Kodu kullanın: MD16.** Listeden MRP denetleyicisini seçin ve onay işaretine tıklayın.

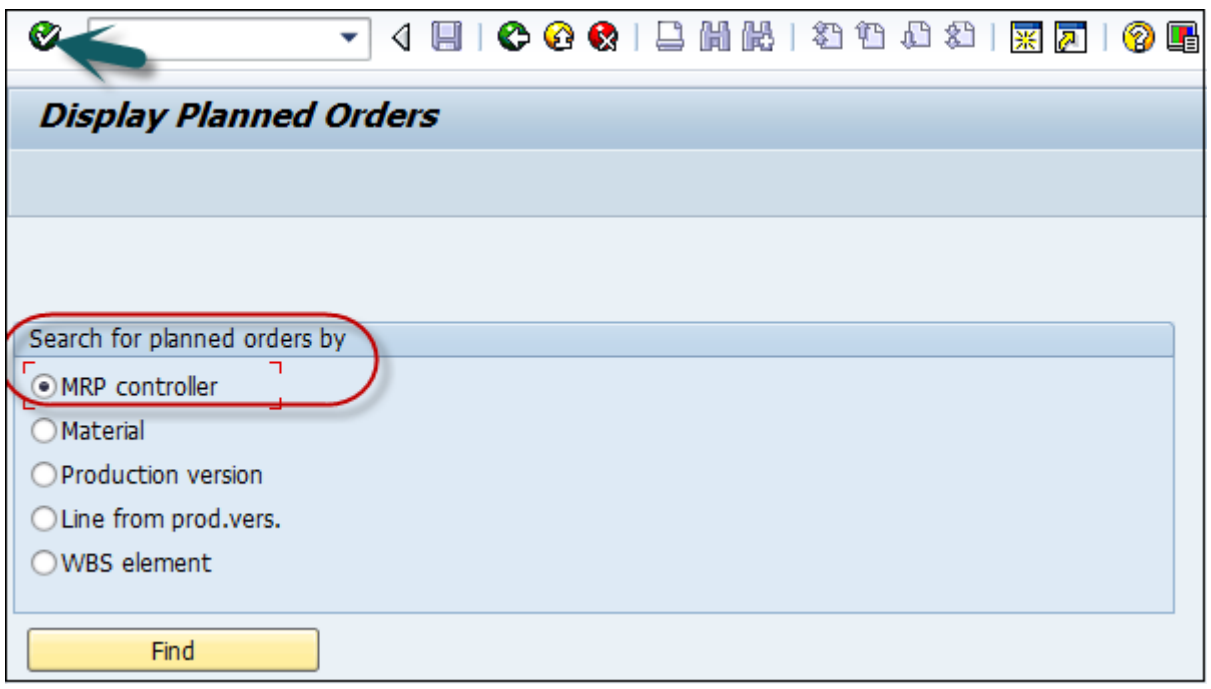

Bir sonraki pencerede aşağıdaki ayrıntıları girin -

- Tesis kodu
- MRP denetleyicisi
- Tüm planlanan siparişler çıkarılana kadar seçim tarihini sonlandırın.

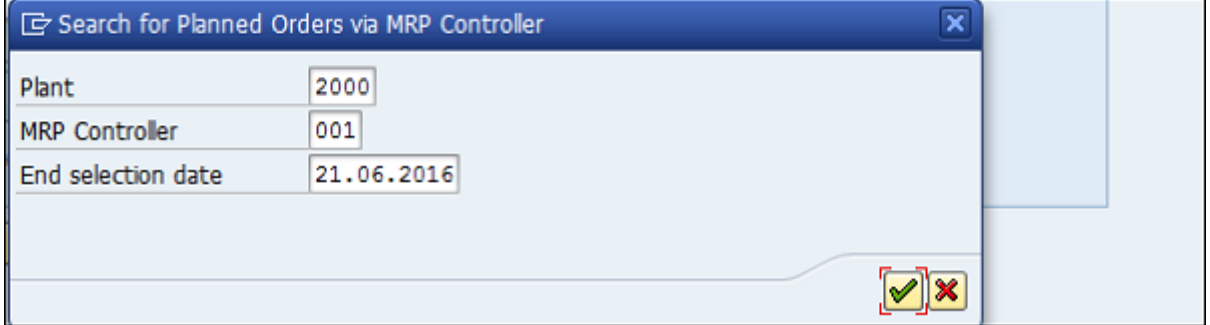

Üretim Siparişine dönüştürmek istediğiniz Planlı siparişleri seçin.

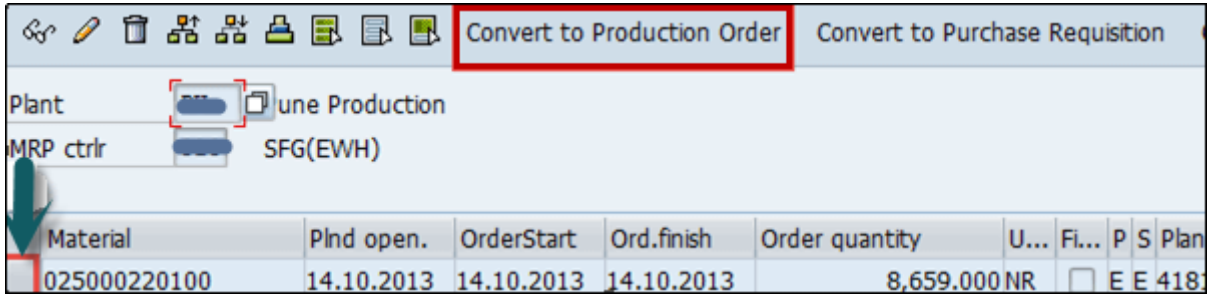

Bu, sistemde Üretim Siparişleri oluşturacaktır.

SAP PP - Üretim Siparişi Değişikliği

Üretim emrindeki detayları değiştirmek istiyorsanız aşağıdaki kodu kullanarak bunu yapabilirsiniz.

#### **T kodunu kullan: CO02**

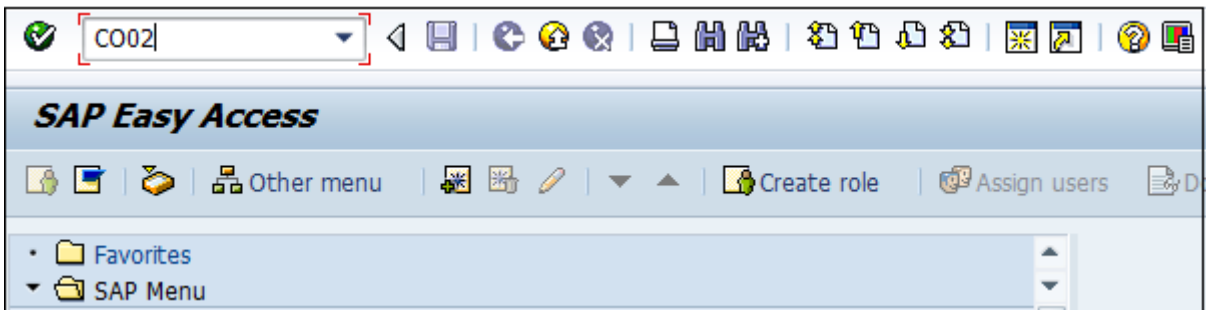

Bir sonraki pencerede, değiştirilecek Sipariş numarasını girin. Varsayılan olarak, Ekrana genel bakış radyo düğmesini seçer. Ayrıca üretim emrini sistemde arayarak da seçebilirsiniz.

Onay işaretine tıklayın.

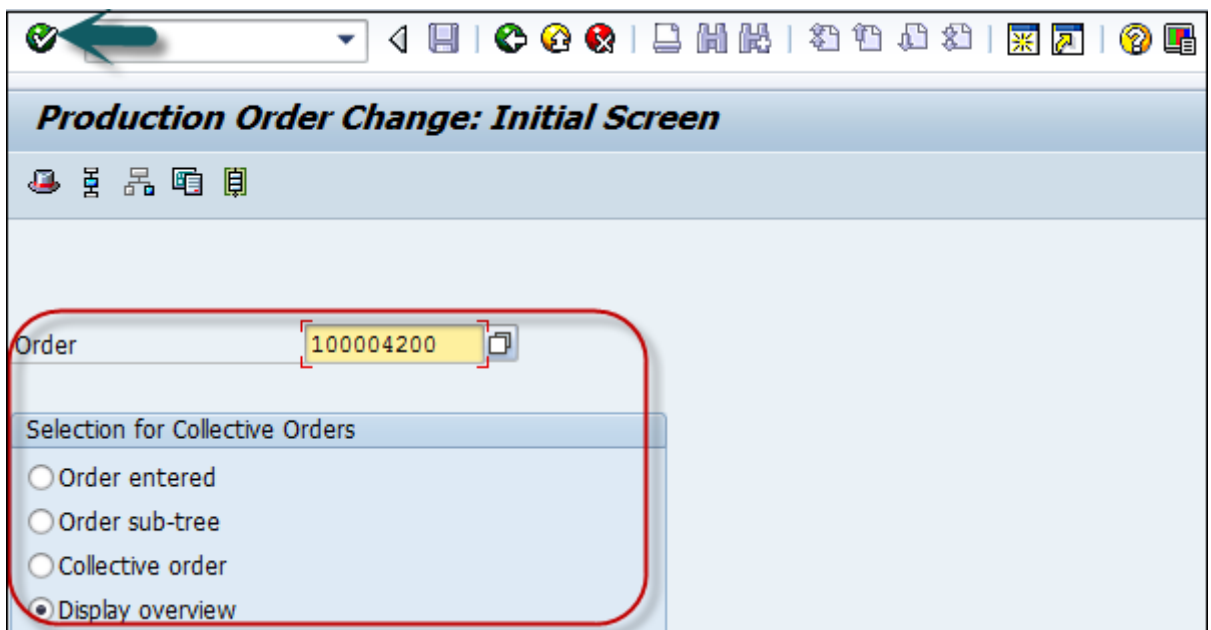

Toplam miktarı değiştirin ve ekranın üst kısmındaki Kaydet düğmesine tıklayın.

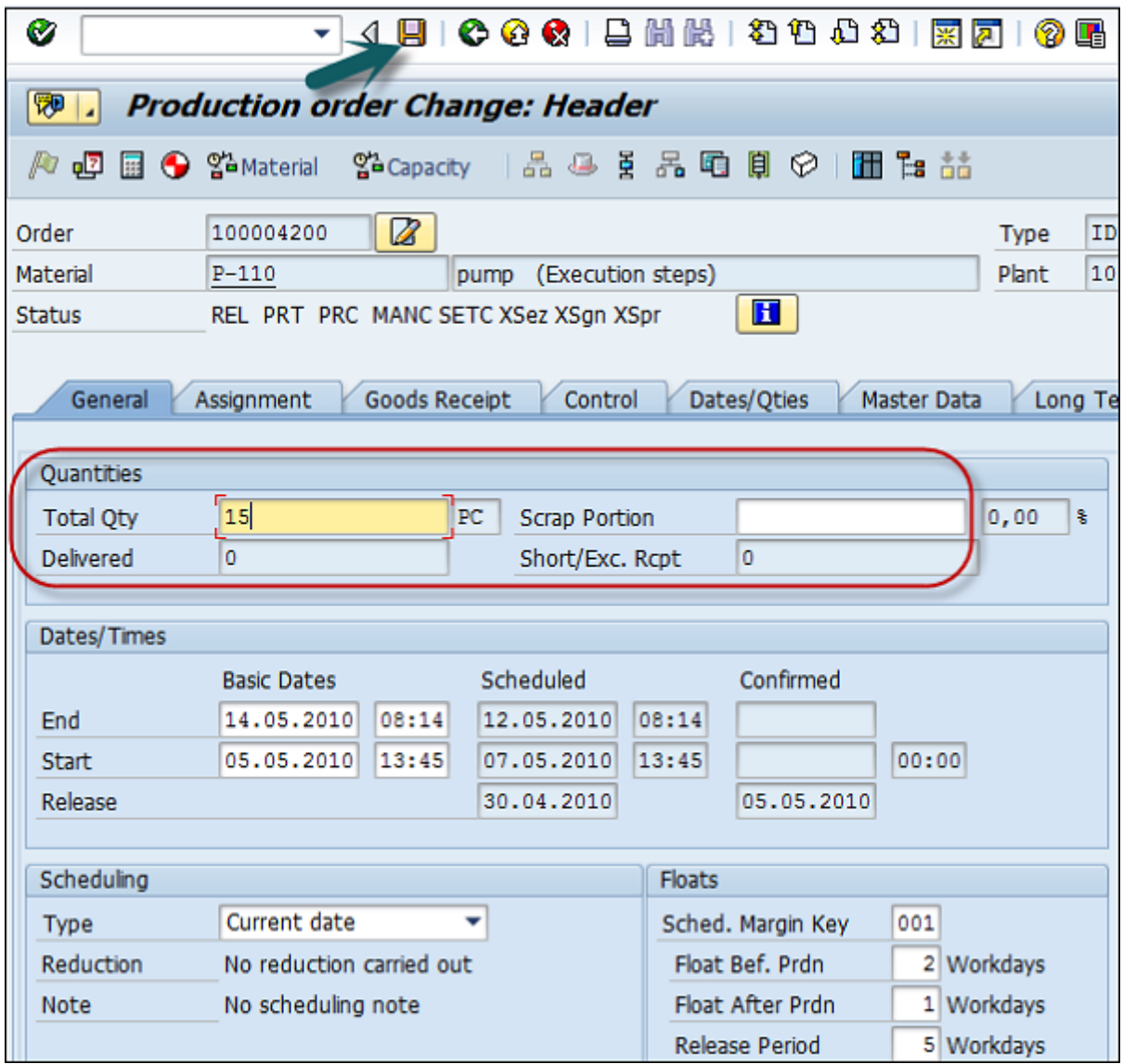

# SAP PP - Üretim Siparişi Onayı

Üretim Siparişini onaylamak **için T kodunu kullanın: CO15** .

Aşağıdaki faaliyetleri gerçekleştirebilirsiniz -

- Onay belgesini oluşturun
- Hammadde veya yarı mamul tüketin
- Mamullerin veya yarı mamullerin iyi bir şekilde alınması

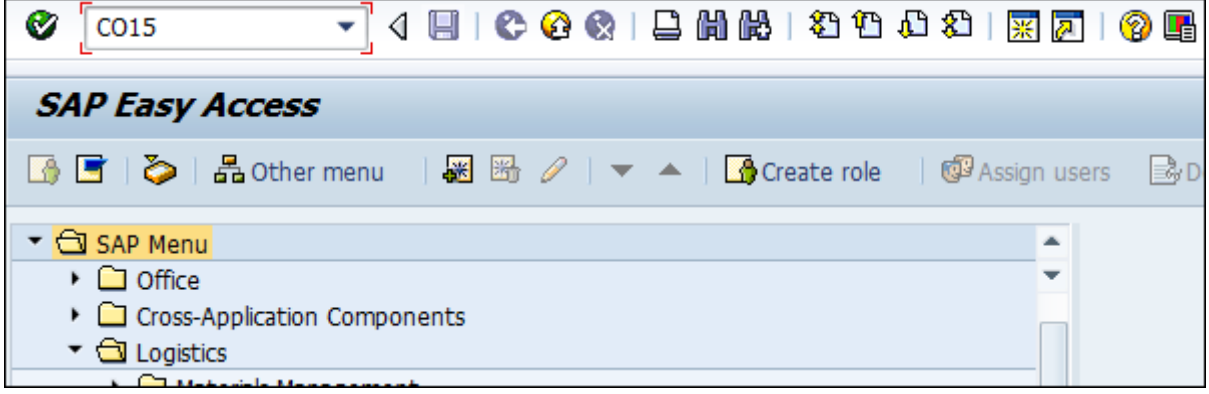

Bir sonraki ekranda Üretim Siparişi numarasını girin ve onay işaretine tıklayın.

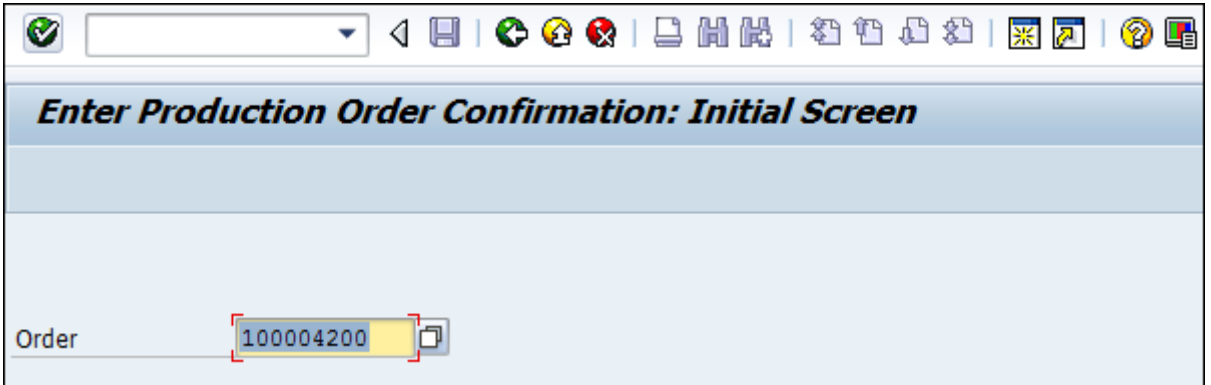

Yeni pencerede beyan edilecek ürün miktarını gösteren verim miktarını giriniz.

Otomatik mal hareketini teyit ile birlikte onaylamak için ekranın üst kısmındaki Mal Hareketi butonuna tıklayın.

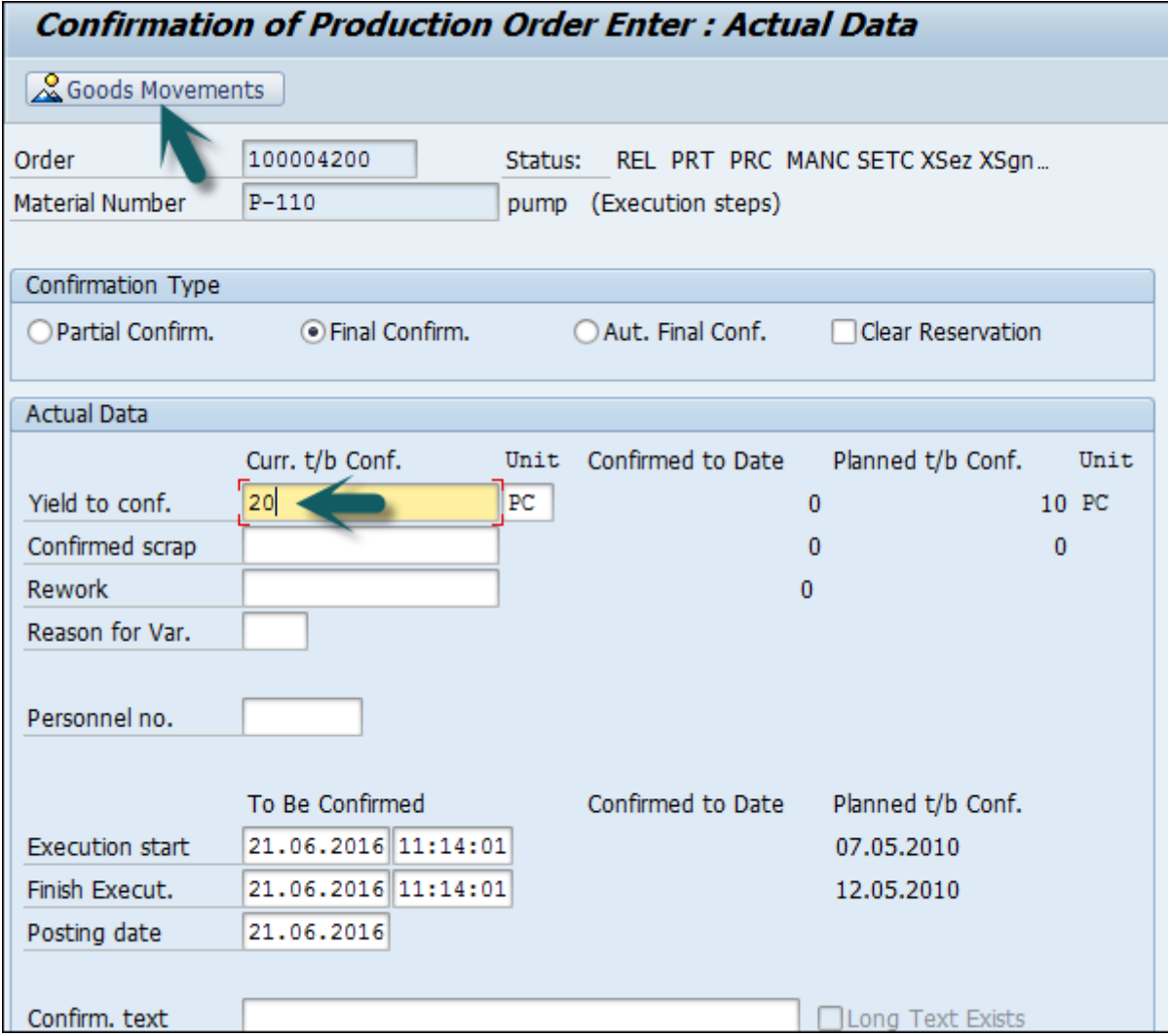

Bir sonraki pencerede, bileşenlerin mal girişini ve mal çıkışını göreceksiniz. Oto Mal Fişi (GR), girişte hareket tipi 101 ile gerçekleştirilen malzeme üretimi.

Otomobil Malları Sayısı (GI), girişte 261 hareket tipi kullanılarak gerçekleştirilen bileşenlerin tüketimi.

Ekranın üst kısmındaki kaydet düğmesine tıklayın ve bir onay mesajı alacaksınız.

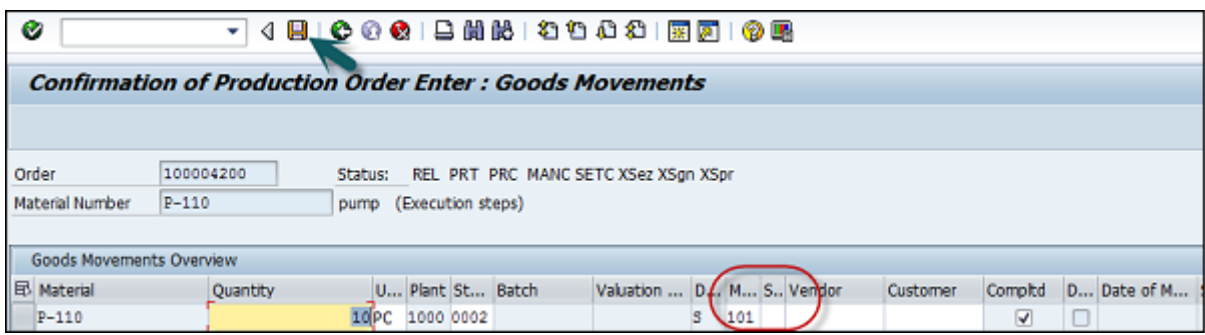

Bir dizi başarılı mal hareketi ve başarısız sayımı gösterecektir.

Confirmation saved (Goods movements: 2, failed: 6)

# SAP PP - Üretim Siparişini İptal Etme

**T kodunu kullanın: CO13** . Sipariş numarasını girin ve ekranın üst kısmındaki onay işaretine tıklayın. Eylemi onaylamanız istenecektir.

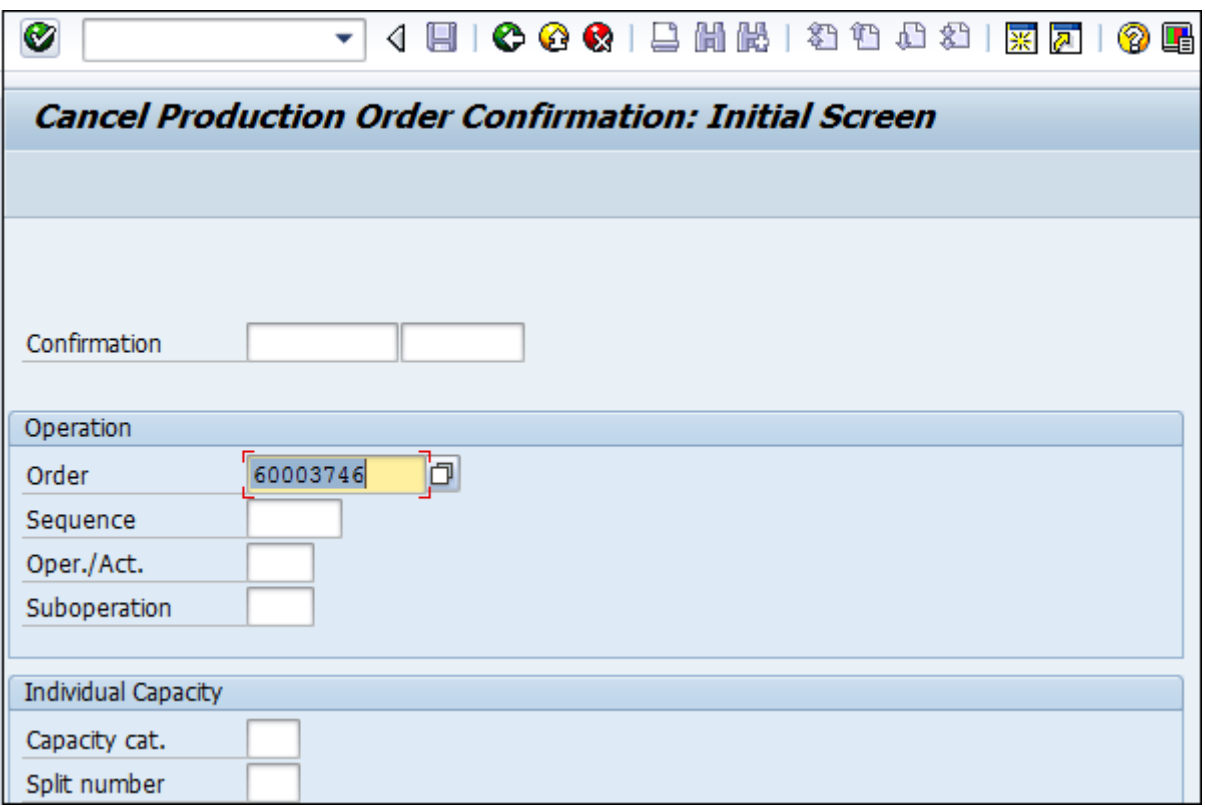

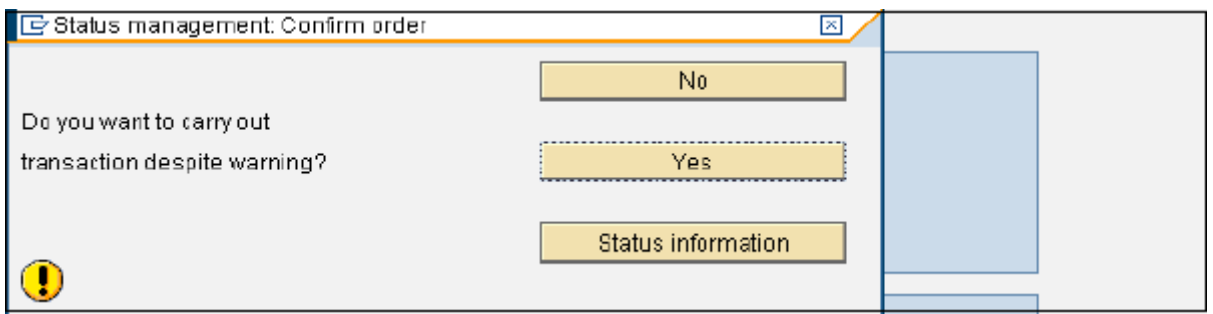

## SAP PP - Kapasite Planlama

İş merkezindeki yükü dengelemek için **kapasite planlaması yapılır.** Mevcut kapasiteye göre ürünün ihtiyacına göre üretim kapasitesini hesaplayabilirsiniz.

Ayrıntılı üretim planlaması amacıyla **kapasite seviyelendirme yapılır.** Bu, gelecekte zaman içinde kapasite gereksinimlerinin ayrıntılı planlaması için kullanılan bir planlama tablosu aracılığıyla yapılır.

İş merkezindeki kapasite yükünü kontrol etmeniz gerekiyor. Herhangi bir iş merkezi aşırı yüklenirse, siparişleri farklı iş merkezlerine taşımamız gerekir.

## Kapasite Yüklerini Kontrol Etmek İçin

**T-Code: CM01'i kullanın** veya Lojistik → Üretim → Kapasite Planlama → Değerlendirme → İş Merkezi Görünümü → Yük'e gidin

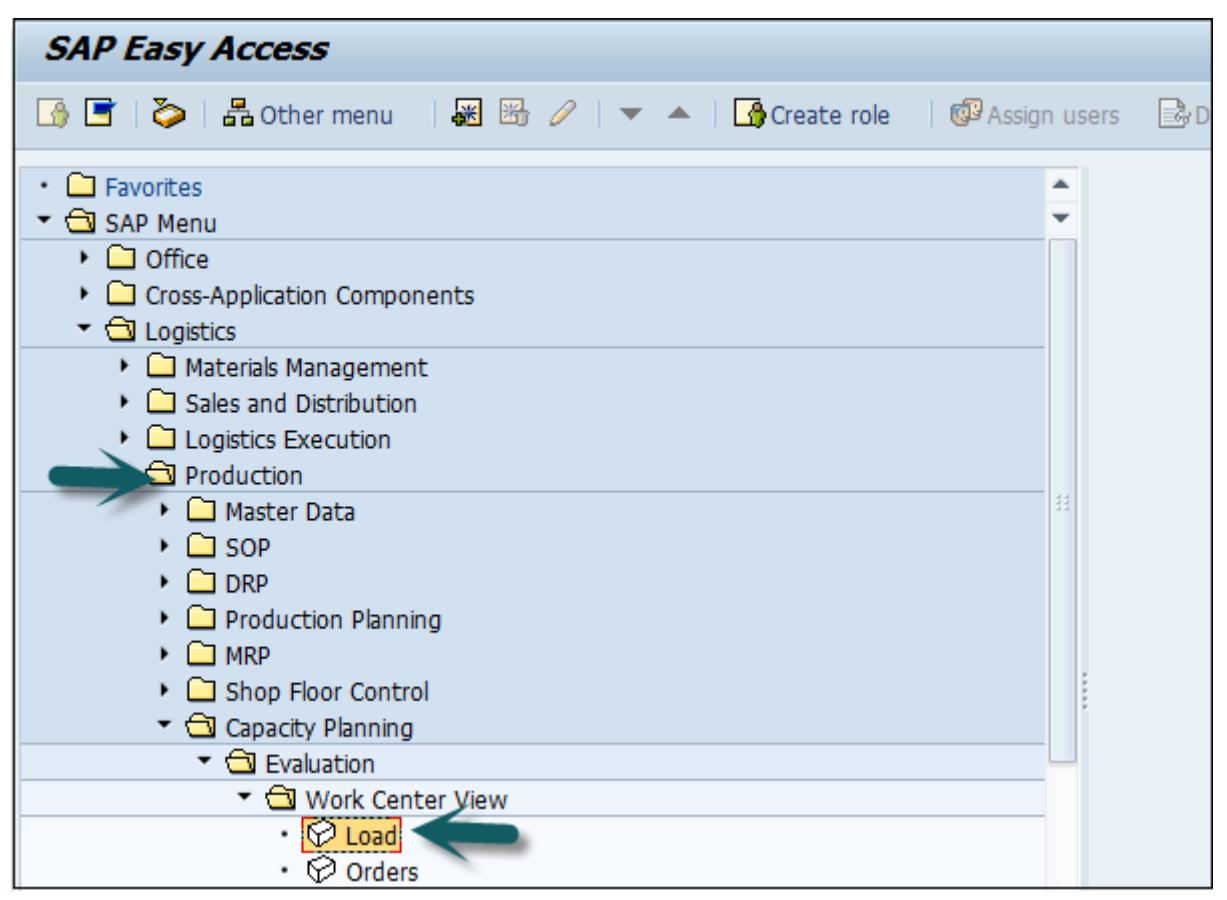

Aşağıdaki ayrıntıları girin -

- İş merkezi
- Bitki

Standart görünümü tıklayın.

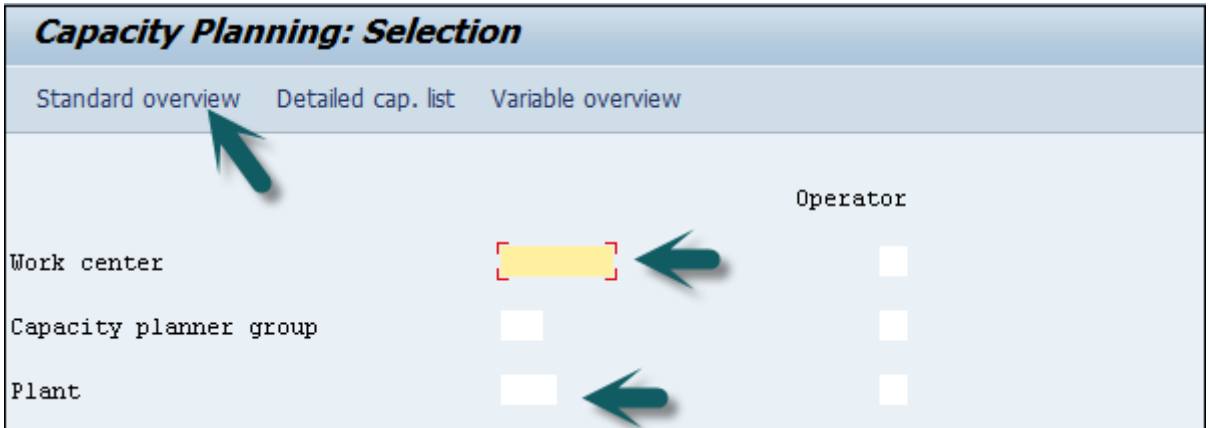

Bir sonraki pencerede kapasite gereksinimini, kullanılabilir kapasiteyi, iş yükünü ve kalan kullanılabilir kapasiteyi görebilirsiniz.

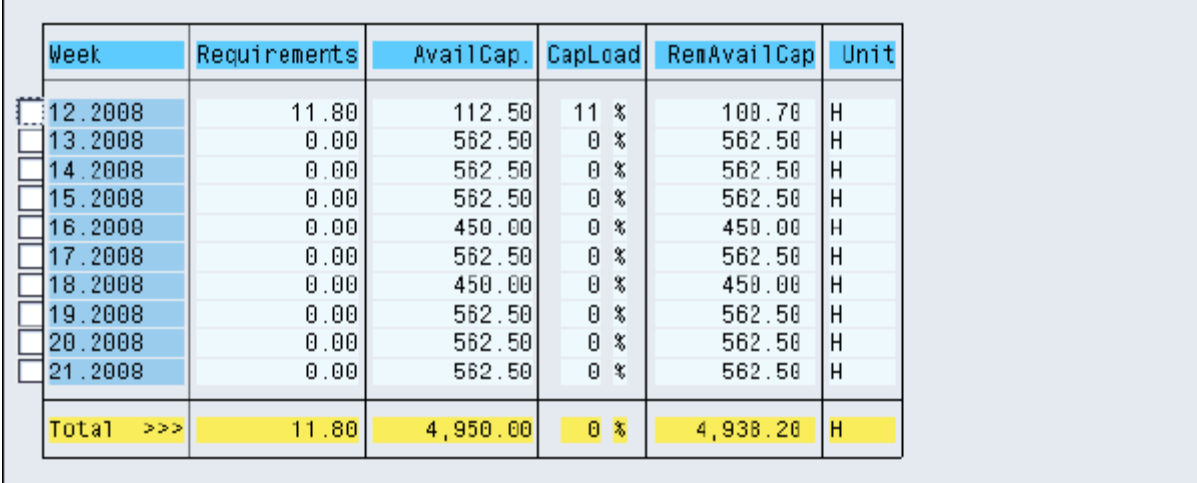

Belirli bir haftayı seçip Cap'e tıklayabilirsiniz. Ayrıntılar / Dönem. Ayrıntılı yük öğelerini bireysel düzeyde görebilirsiniz.

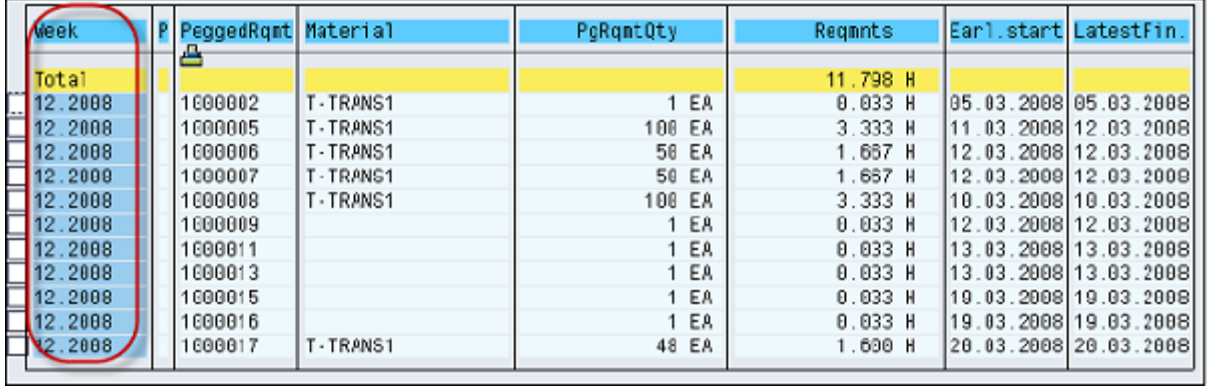

Planlanan Siparişler ve Üretim siparişi ayrıntılarını görmek **için T-kodu: CM01 kullanın**

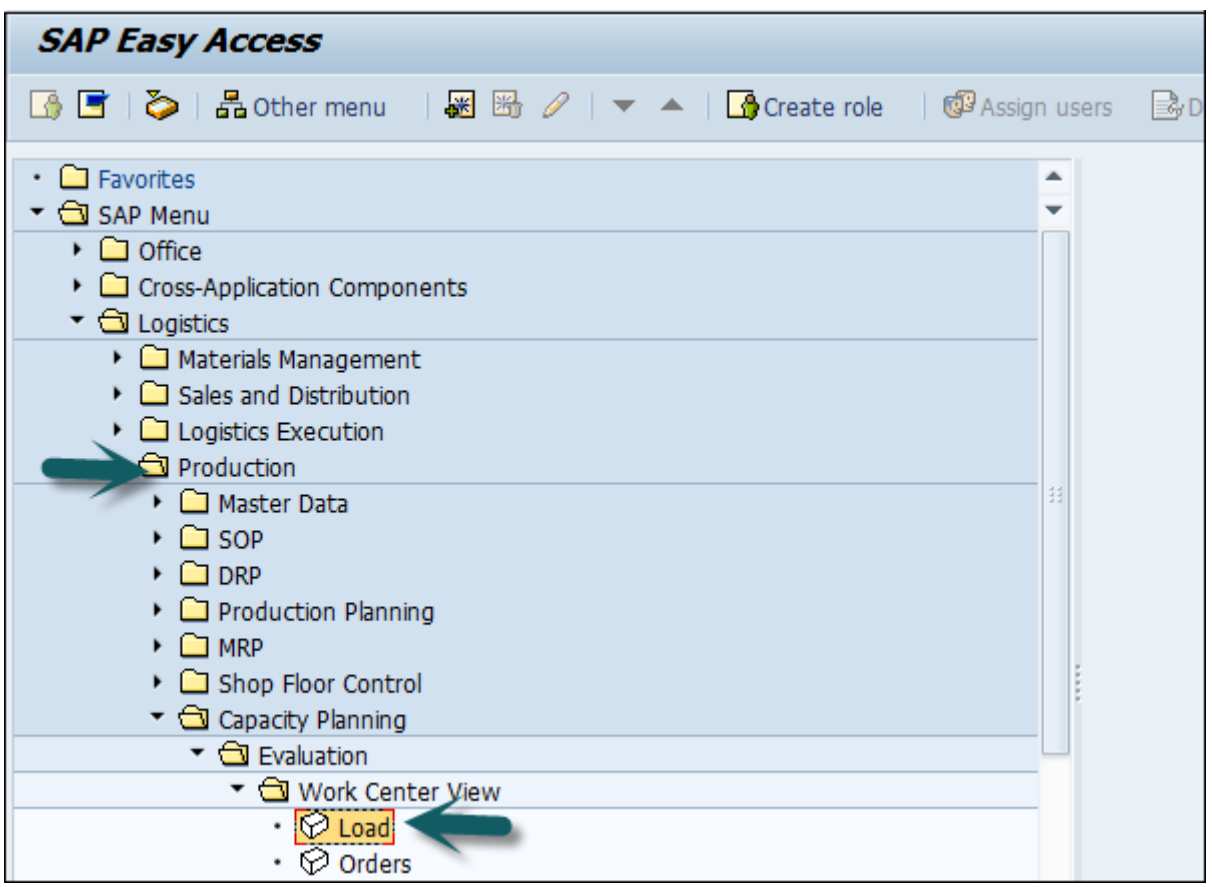

Aşağıdaki ayrıntıları girin -

- İş merkezi
- Bitki

Değişken görünüm'ü tıklayın.

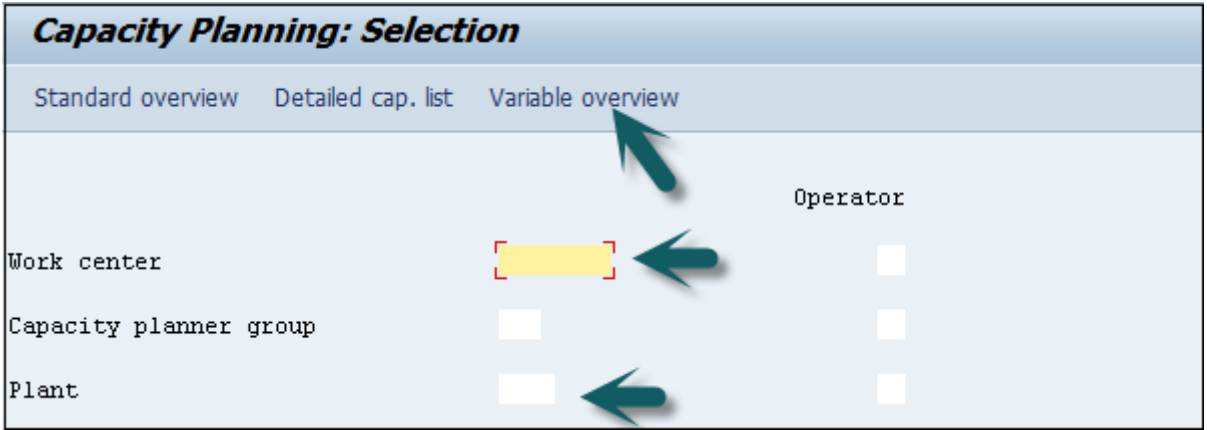

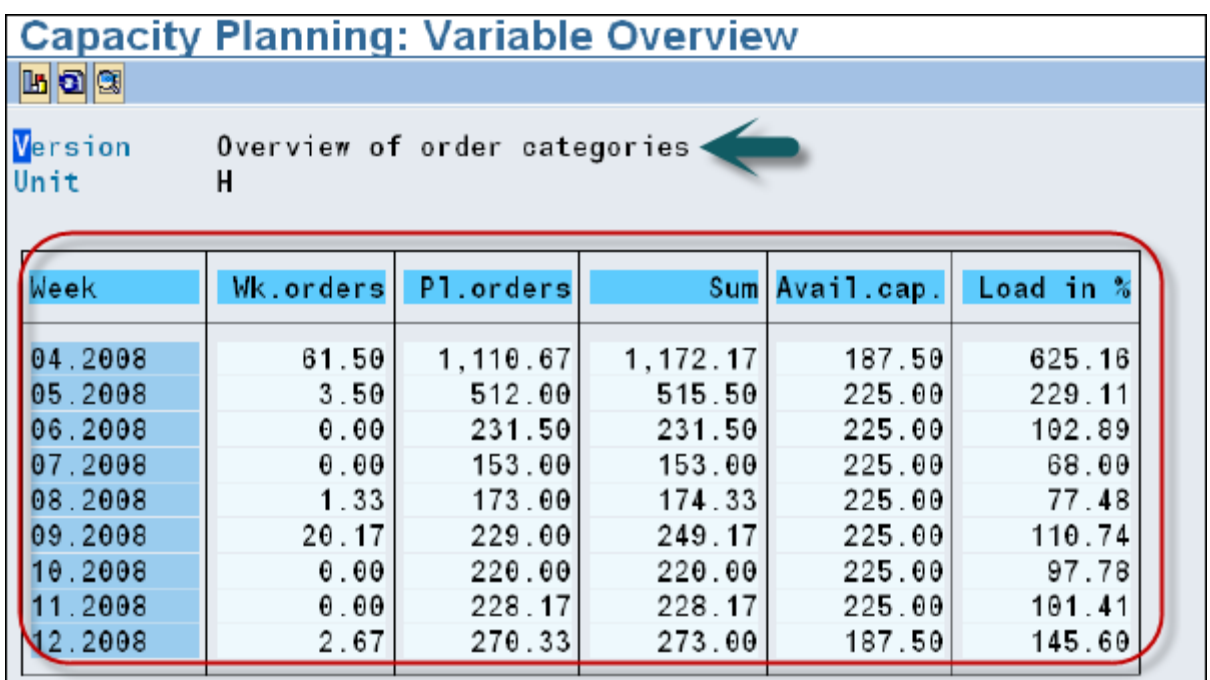

# SAP PP - Kapasite Seviyelendirme

Planlama tablosunu kullanarak Kapasite Seviyelendirme yapabilirsiniz. Üretim sürecini karşılamak için siparişler iş merkezinde tanımlandığı şekilde işlenir.

Kapasite seviyelendirme yapmak **için T-Code'u kullanın: CM21**

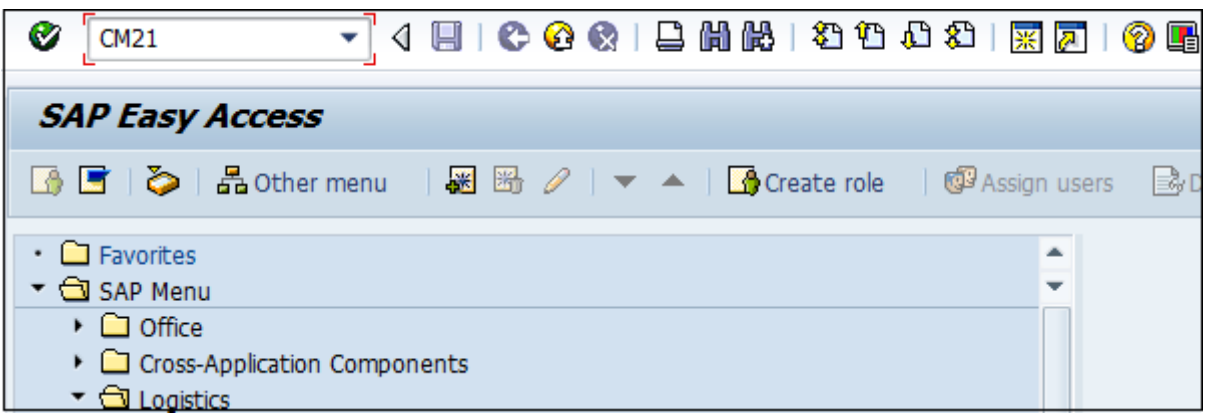

Plant'e girin ve Yürüt'e tıklayın.

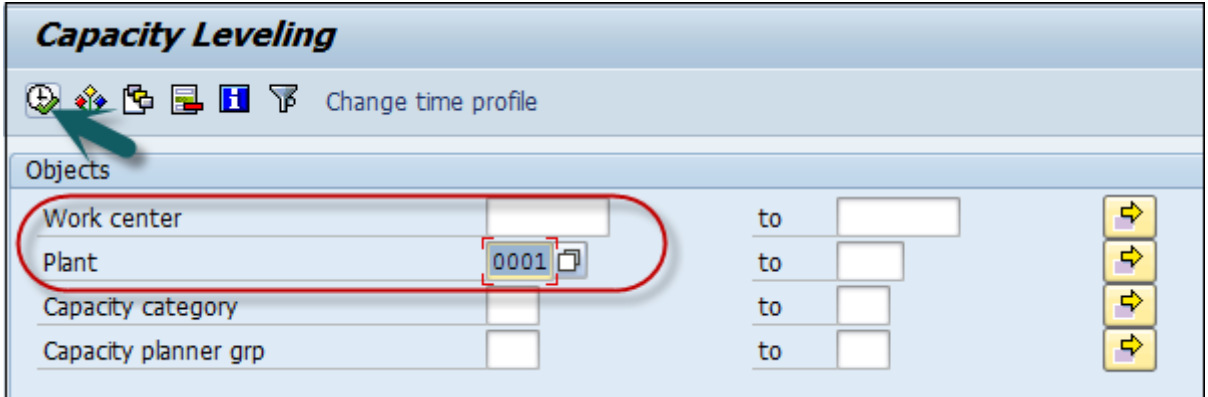

Bir sonraki pencerede, ekranın üst kısmında Sipariş detaylarını ve alt kısmında iş merkezi detaylarını göreceksiniz. Sipariş havuzundan bir sipariş seçin. Bu siparişi iş merkezine atamak için Gönder'e tıklayın.

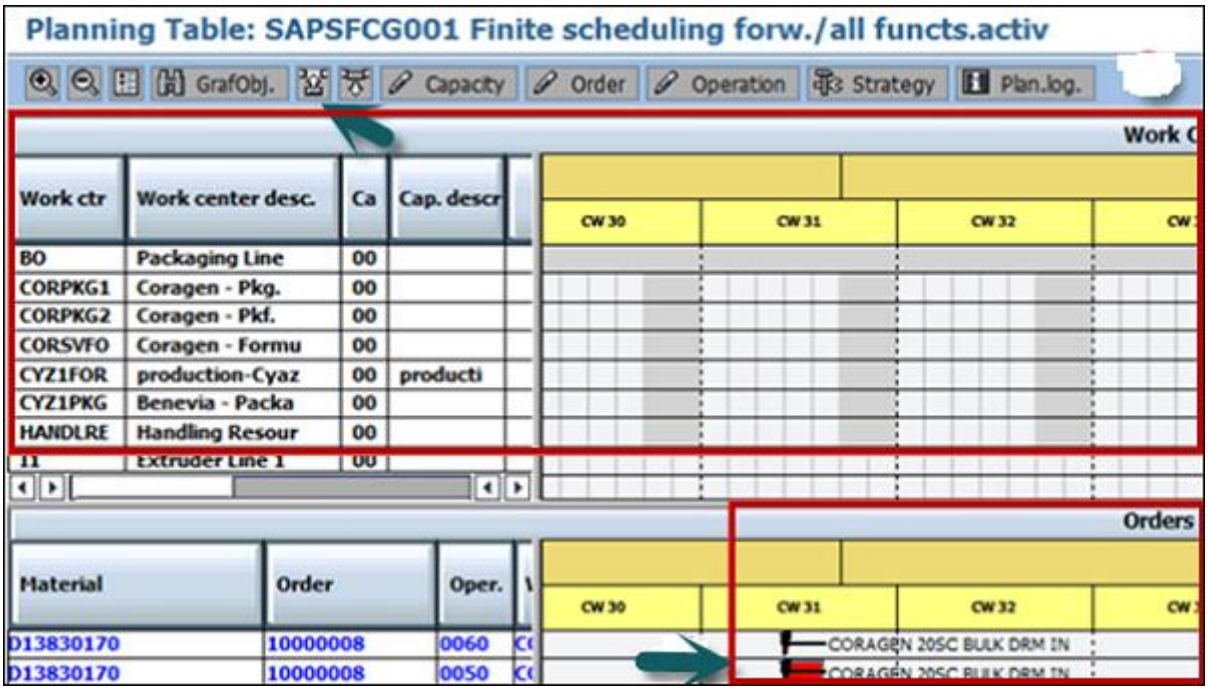

Diğer siparişleri de iş merkezine gönderebilirsiniz ve kapasite seviyelendirmesi yapılır.

## SAP PP - Mal Girişi

Malzeme Üretim emrine göre üretildiğinde ve mallar depolama yerine yerleştirildiğinde mal girişi yapılır. Stok miktarı artırılır ve hareket tipi 101 girilir.

## Mal Fişi Oluşturma

**T kodunu kullanın: MIGO.** Mal girişi, Sipariş ve Üretim sipariş numarasını seçin.

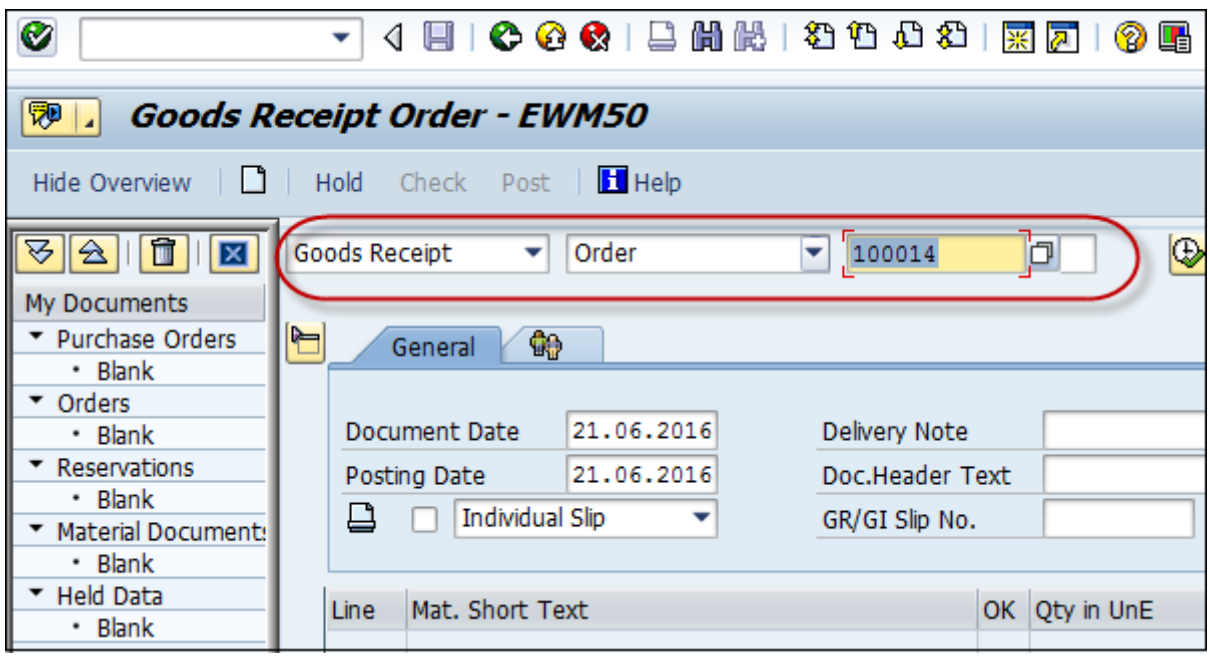

Hareket tipini 101 giriniz. Malzeme kalite kontrole tabi ise stok tipini kalite kontrol olarak görebilirsiniz. Şimdi parti numarasını girin.

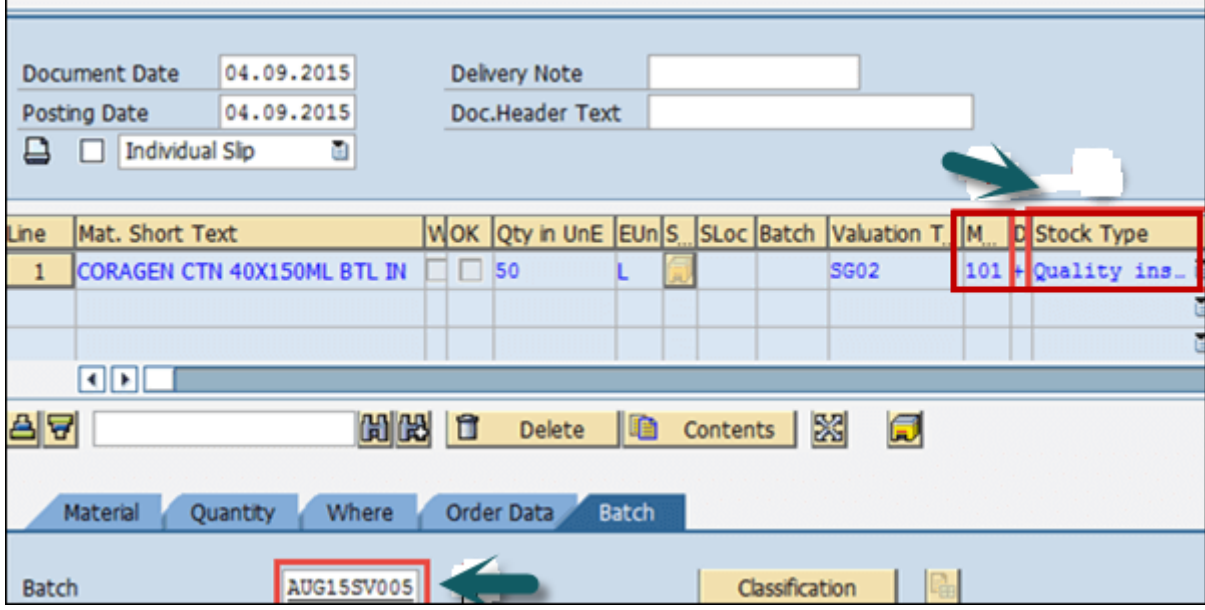

Üretim verilerini girin ve Öğe Tamam'a tıklayın. Ekranın üst kısmındaki Kontrol Et düğmesini tıklayın.

Belgeyi kaydetmek için ekranın üst kısmındaki kaydet düğmesine tıklayın. Gönderilen bir onay materyali belgesi alacaksınız.

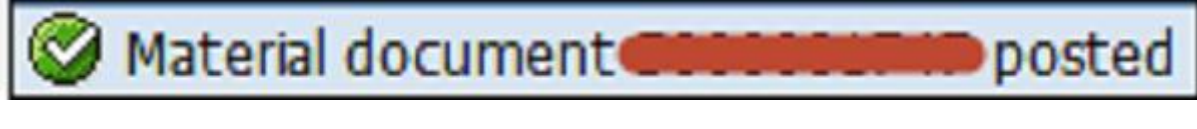

## SAP PP - Stoka Genel Bakış

Mevcut stoğu istediğiniz zaman kontrol etmek için Stok genel bakışını kullanabilirsiniz. **Stok genel bakışı T-Kodu: MMBE** kullanılarak kontrol edilebilir veya Lojistik → Malzeme Yönetimi → Envanter Yönetimi → Çevre → Stok → Stoka Genel Bakış'a gidin

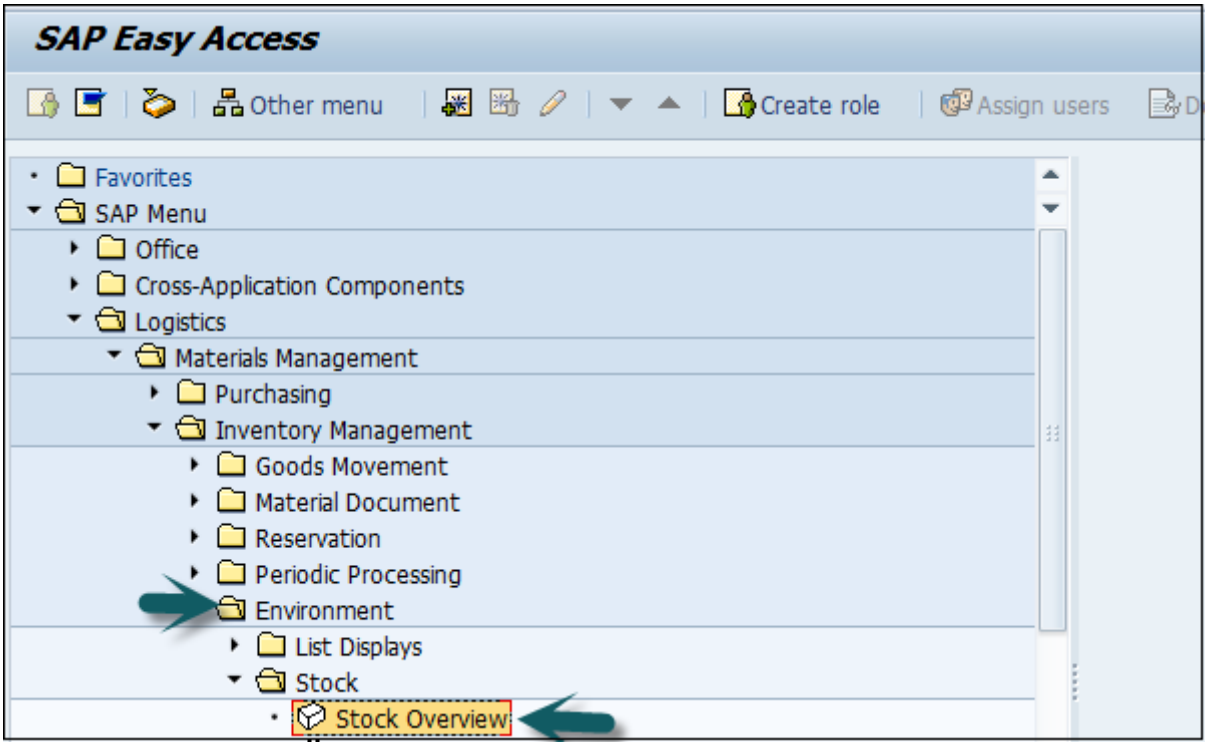

Aşağıdaki ayrıntıları girin -

- Malzeme
- Tesis numarası

Yürüt'ü tıklayın.

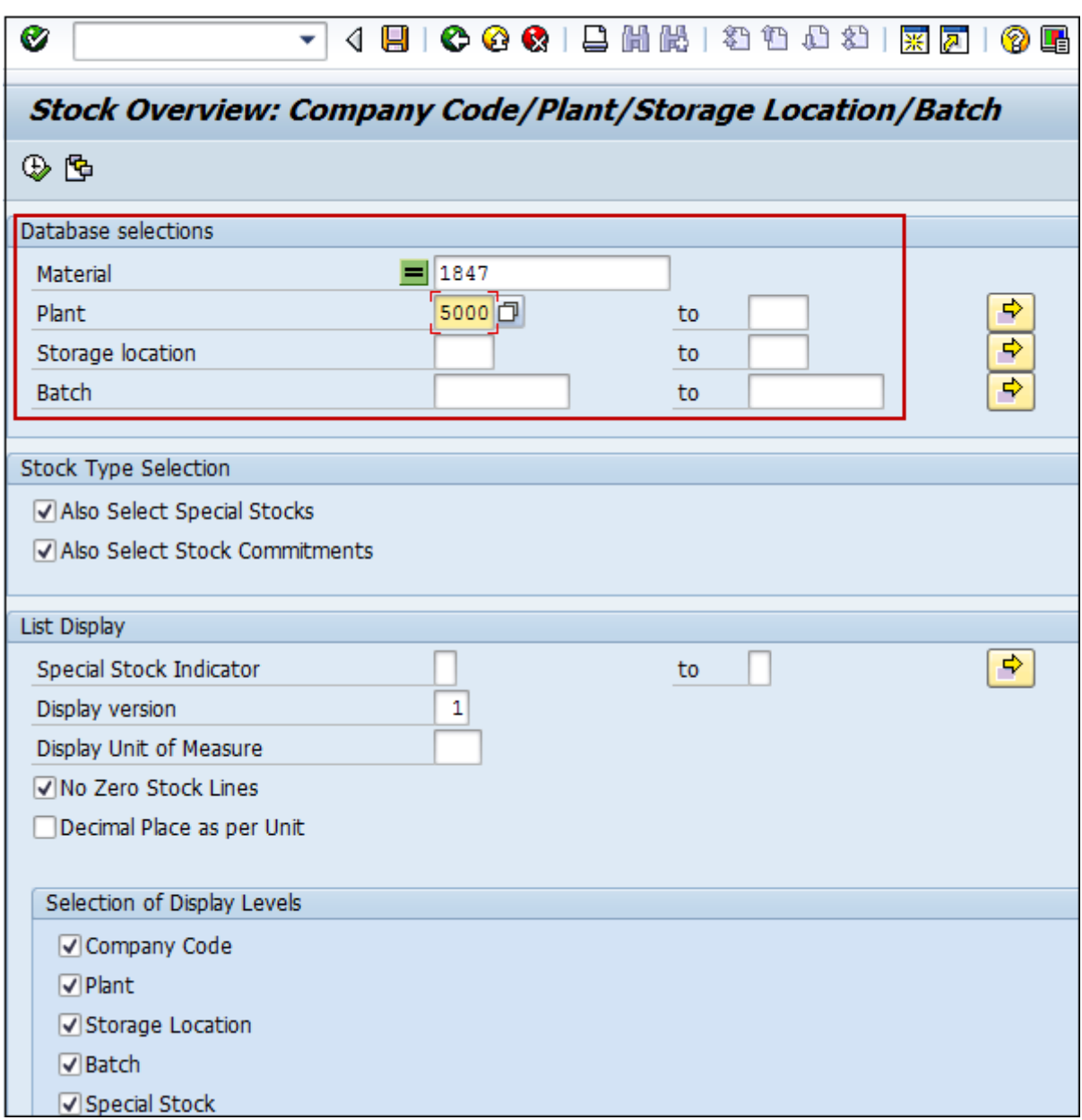

Bir sonraki ekranda miktarın sınırsız kullanımda olduğunu görebilirsiniz.

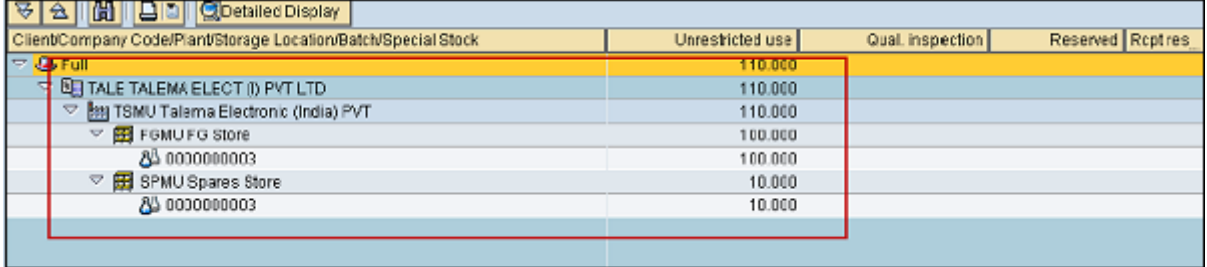

# SAP PP - Mal İhracı

SAP PP'de, Üretim siparişine göre malzeme üretmek için hammadde tüketildiğinde mal çıkışı gerçekleşir. Mallar ihraç edildiğinde, sistem Üretim Planlama sisteminde depolama yerindeki bileşenlerin envanterini azaltır.

Mal çıkışı için hareket tipi 261 kullanılır.

Mal çıkışı gerçekleştirmek **için T kodunu kullanın: MB1A** veya Lojistik → Üretim → Üretim Kontrolü → Mal Hareketi → Mal Çıkışı'na gidin

Aşağıdaki ayrıntıları girin -

- Mal çıkışı için hareket türü 261
- Tesis ve Depolama yeri

Yazdırmak istiyorsanız, yazdırma için onay kutusunu seçin.

Aşağıdaki ekran görüntüsünde gösterildiği gibi ekranın üst kısmındaki Sipariş Ver… düğmesini tıklayın -

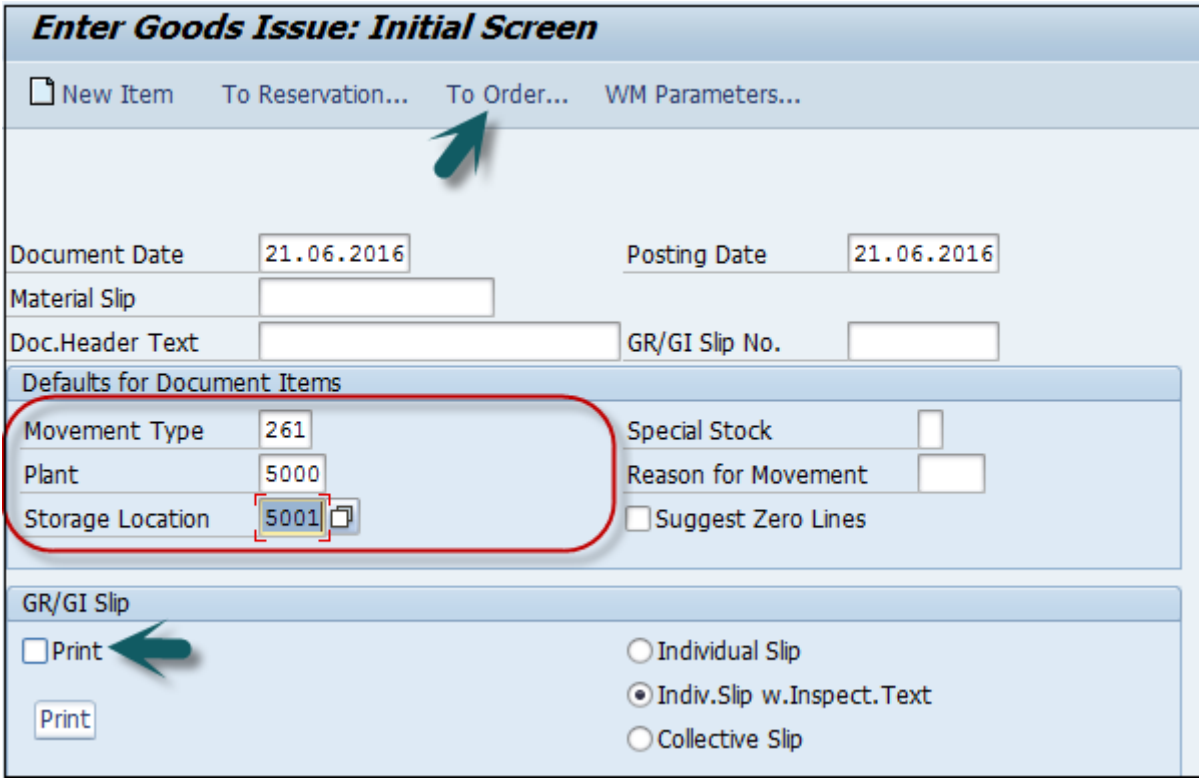

Aşağıdaki ayrıntıları girin -

- Sipariş numarası ve Ayrıntıları Kabul Et'e tıklayın.
- Malzeme sütununa malzemeleri girin
- Miktar sütunundaki her malzeme için gerekli miktarlar
- UnE sütununda KG ölçü birimi
- SLoc sütunundaki ilgili depolama konumu

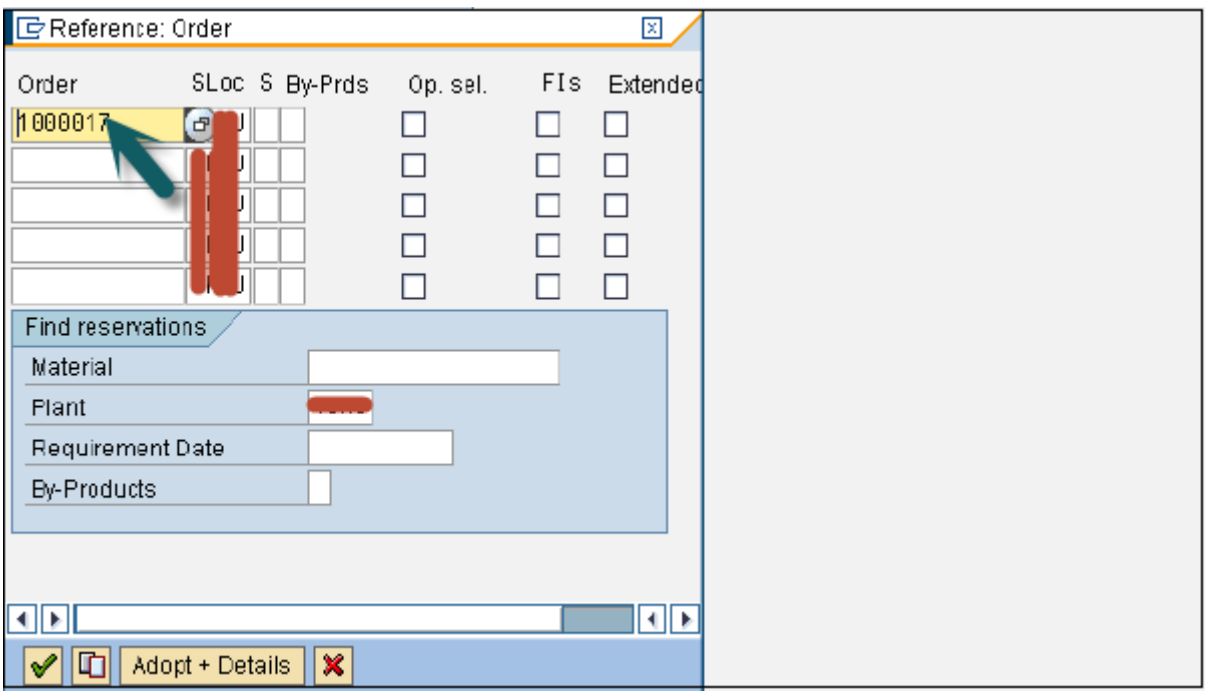

Uyarla düğmesini tıklayın. Aşağıdaki ayrıntıları göreceksiniz. Ayrıntıları kaydetmek için kaydet simgesine tıklayın. Belgenin gönderildiğine dair bir onay alacaksınız.

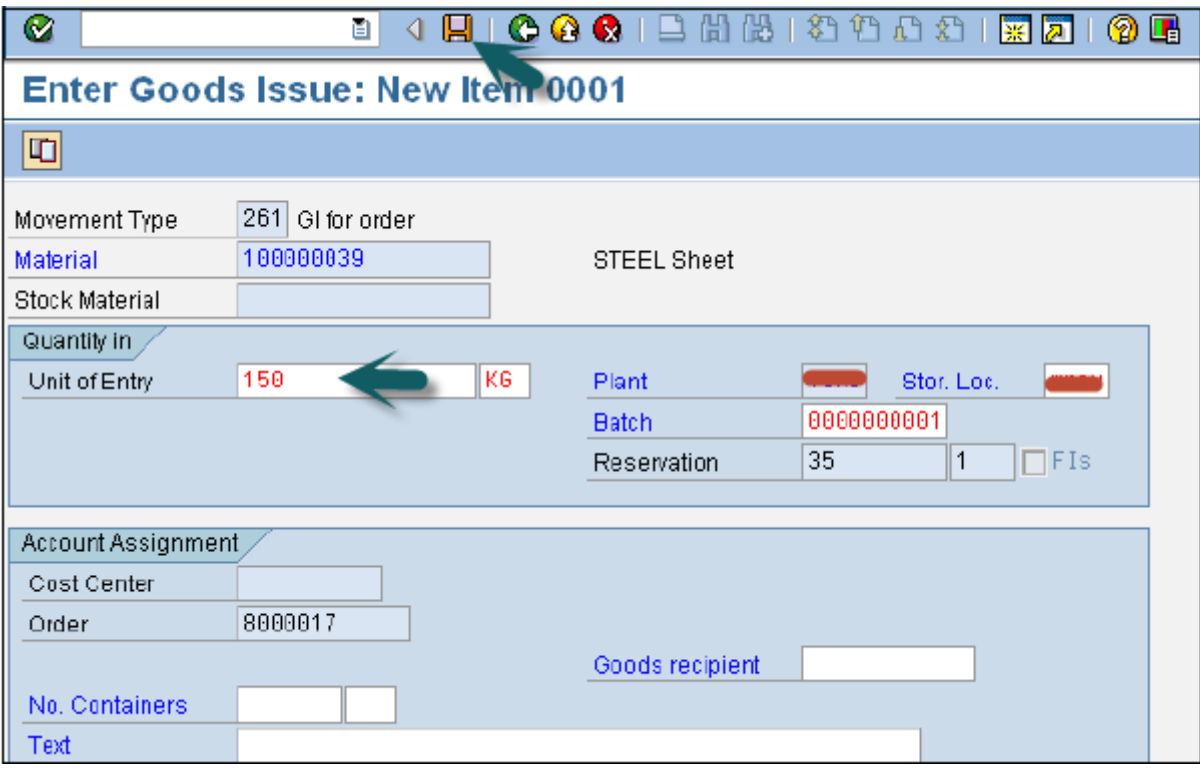

"Belge 56754500001" bilgisi yayınlandı.

# SAP PP - Mal İhracı İptali

Bir sipariş için mal çıkışını iptal ettiğinizde mal çıkışı iptali kullanılır. Düzenlenen mallar, sistemde sipariş durumu onaylanmadan (CNF) iptal edilebilir.

Mal çıkışı iptalinde hareket türü 262'dir.

Mal çıkışını tersine çevirmek **için T kodunu kullanın: MB1A** veya Lojistik → Üretim → Üretim Kontrolü → Mal Hareketi → Mal Çıkışı'na gidin

Hareket türü 262 hariç tüm bilgileri girin.

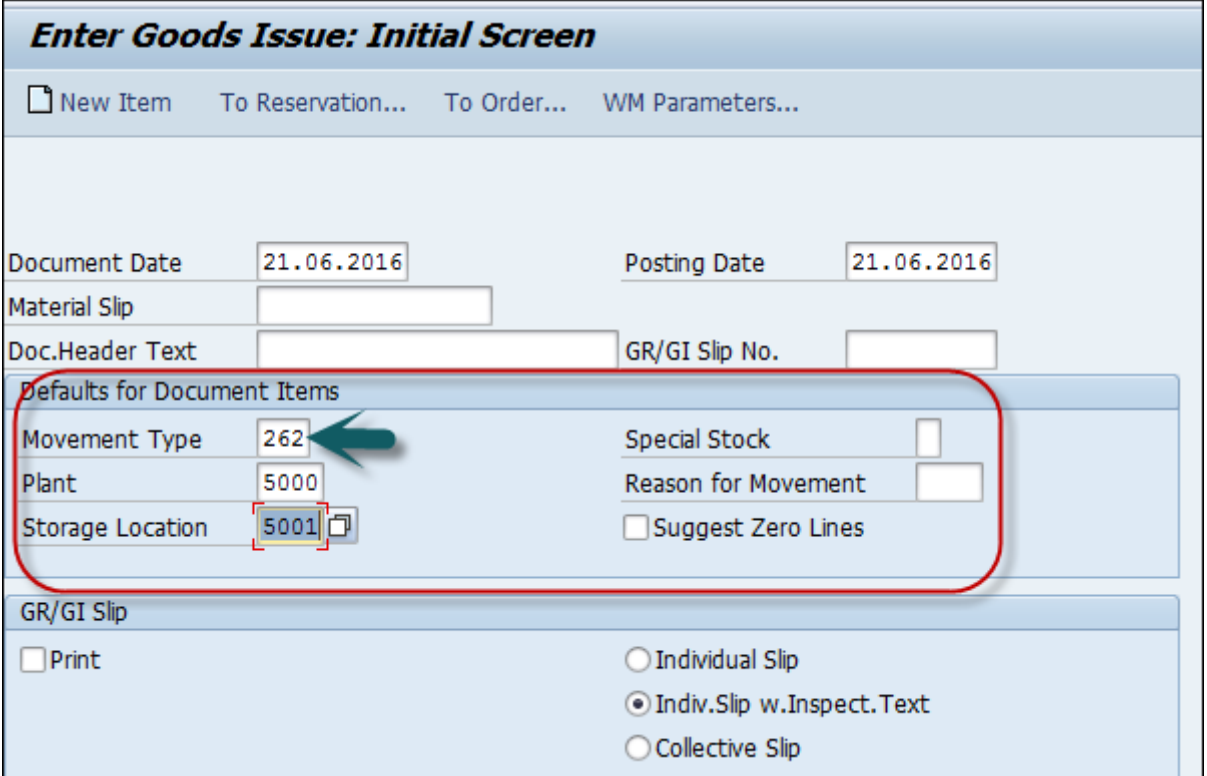

Malzeme kodlarını, ters çevirme miktarlarını, ölçü birimini, hatta aynı parti numarasını girin. bu daha önce yayınlandı.

Ekranın sol üst köşesindeki onay düğmesine tıklayın. Bir sonraki ekranda, geri almak için kaydet düğmesine tıklayın.

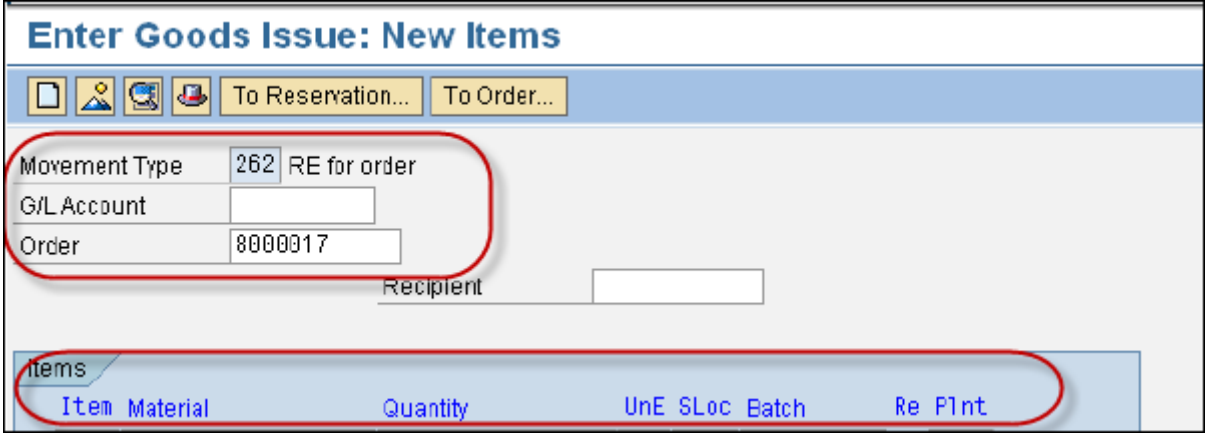

# SAP PP - Yalın Üretim

Üretim planlama ve malzeme taşıma sürecini optimize etmek için kuruluşlar Yalın yönetim ilkelerini içerebilir. Bu, kuruluşların üretim sürecini tekrarlayan veya ayrı bir üretim ortamında yumuşatmasına olanak tanır.

Bileşenin teknik detayları -

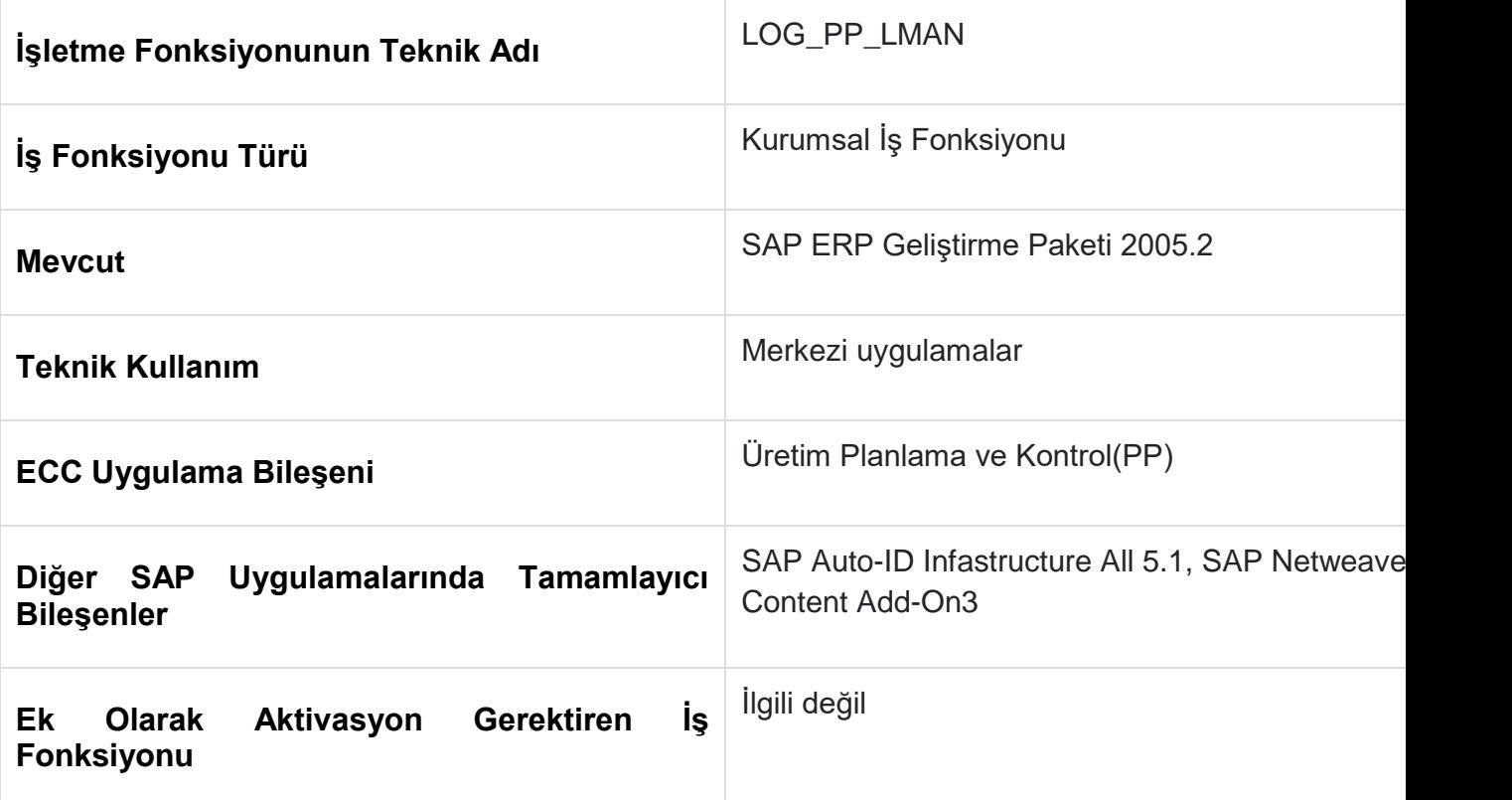

Bu iş işlevini kullanarak, malzeme ihtiyaç planlaması, üretim sürecindeki mevcut envanter ve gereksinime ilişkin çapraz malzeme genel bakışları hakkında daha iyi bir fikir edinir.

Bu yeni işlev, üretimde esneklik seçeneğini geliştirir, daha fazla şeffaflık sağlar, üretim sürecini optimize eder ve üretim planlama ve kontrolünde stoktan verimli bir şekilde yararlanır.

## SAP PP - Raporlar

SAP PP'de üretim planlama süreci, ana veriler, sipariş durumu, gerçek zamanlı mevcut stok ve gelecekteki ihtiyaç, üretim sürecindeki malzeme tüketimi ve hedef miktar ile ilgili çeşitli standart raporlar sunulmaktadır.

### SAP PP'deki Anahtar Raporlar

SAP PP'deki önemli raporların önemli özellikleri aşağıdadır.

- Farklı üretim ortamlarında genel tesis durumunu ve üretim planlamasını görüntülemek.
- Belirli bir süre için malzeme verilerinin tüketimini görüntülemek için.
- Mevcut stok durumunu gerçek zamanlı olarak kontrol etmek için.
- Mevcut sipariş durumunu ve üretim sürecinde oluşturulan hedef sipariş miktarını izlemek için.

### Sipariş Bilgi Sistemlerinin Görüntülenmesi

Bu rapor, sipariş listesini, sipariş durumunu, miktarını ve siparişe göre mal hareketini görüntülemek için kullanılır. Ayrıca sipariş önceliğini de kontrol edebilir ve bir sipariş için oluşturulan gerçek miktar ve önceliği yüksek olan siparişi işlemenizi sağlar.

Bu raporu görüntülemek **için T-Kodunu kullanın: COOIS**

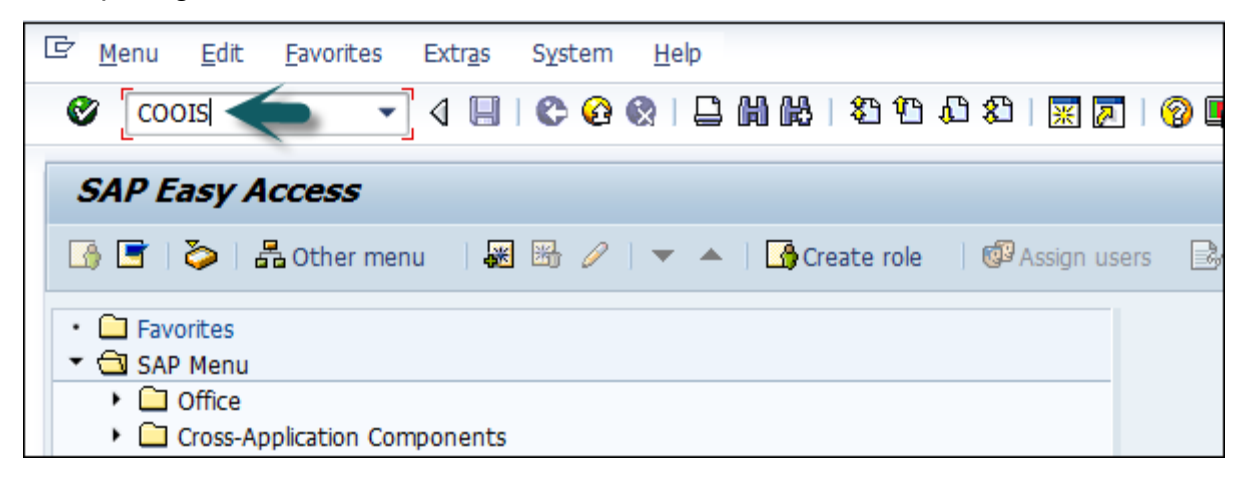

Bir sonraki pencerede, Liste açılır menüsünden Sipariş Başlıkları'nı seçin. Ayrıca mal hareketi gibi çeşitli diğer parametreleri de dahil edebilirsiniz.

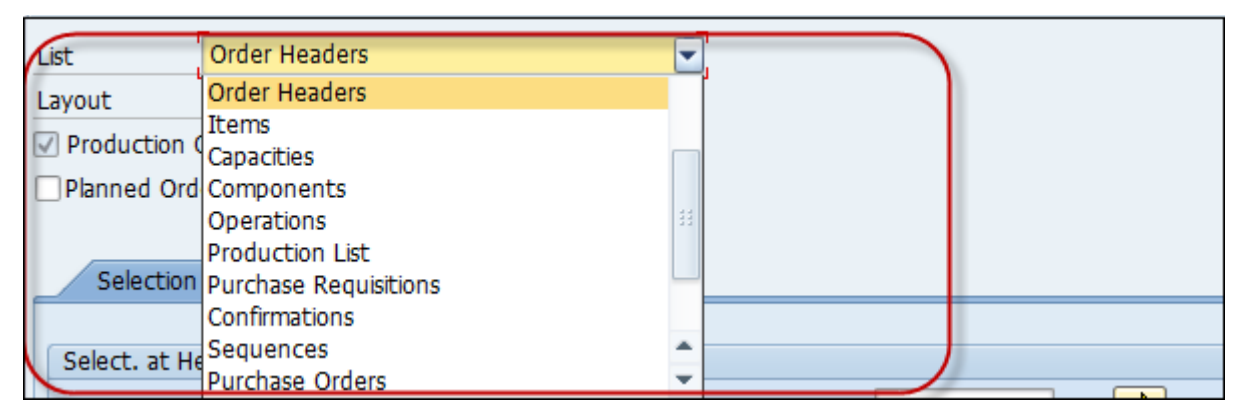

Üretim siparişi onay kutusunu seçin. Ardından, üretim tesisi kodunu girin.

Raporu almak istediğiniz sipariş tipini seçebilirsiniz. Boş bırakılması durumunda tüm siparişler için rapor oluşturulacaktır.

Raporu çekmek için çeşitli diğer parametreleri de seçebilirsiniz.

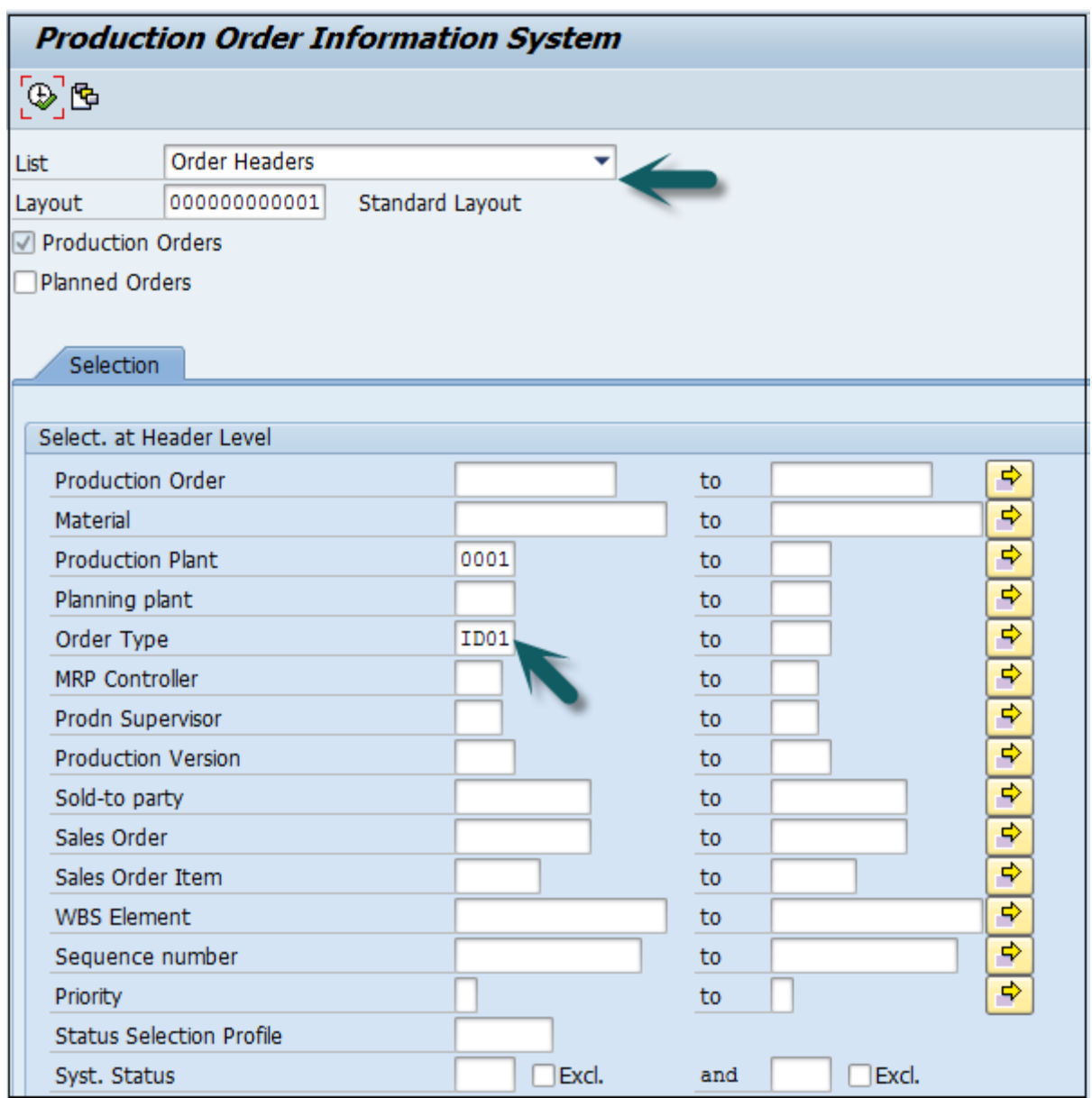

Bir sonraki pencerede, aşağıdaki ayrıntıları görebilirsiniz -

- Malzeme kodu ve hedef miktar ile siparişlerin listesi.
- Planlayıcı için temel başlangıç ve bitiş tarihlerini sipariş edin.
- Siparişin atölyede teslim edilip edilmediğini veya henüz yürütülüp yürütülmediğini belirleyebileceğiniz sipariş durumu.

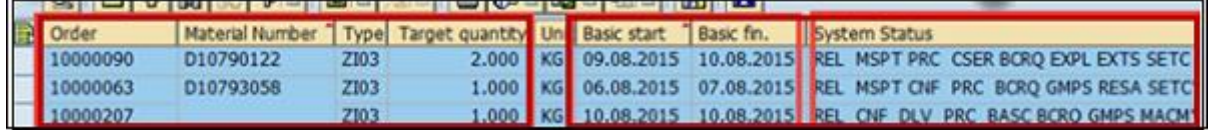

# SAP PP - Malzeme Doküman Listesi

Malzeme belge listesi, mal girişi, üretim siparişi için mal çıkışı vb. herhangi bir mal hareketini oluşturmak için kullanılır.

**T Kodunu Kullanın: MB51** . Üretim tesisi kodunu girin. Hareket tipi 101, Üretim verilerini görmek içindir.

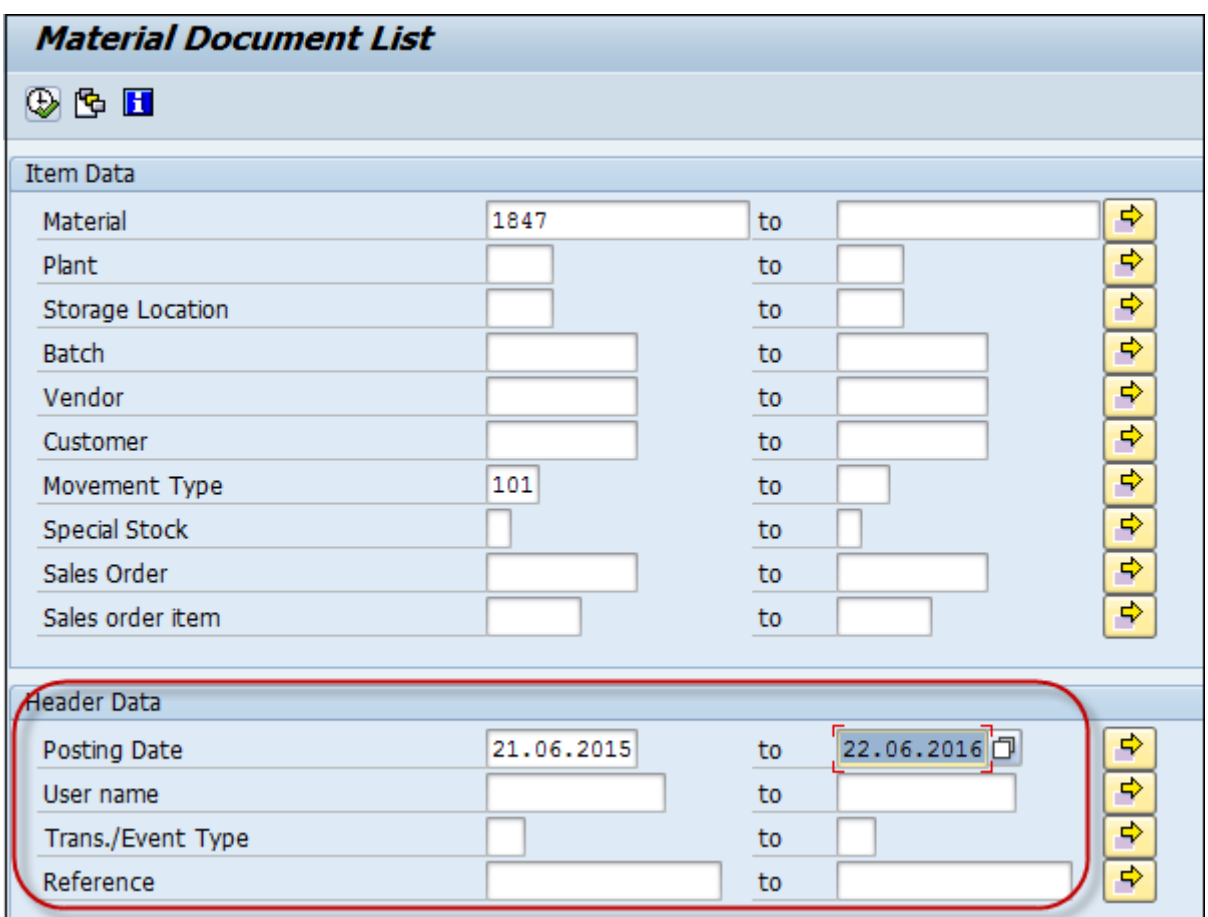

Üretimi görüntülemek için kayıt dönemini girin.

Malzeme belge listesini alacaksınız -

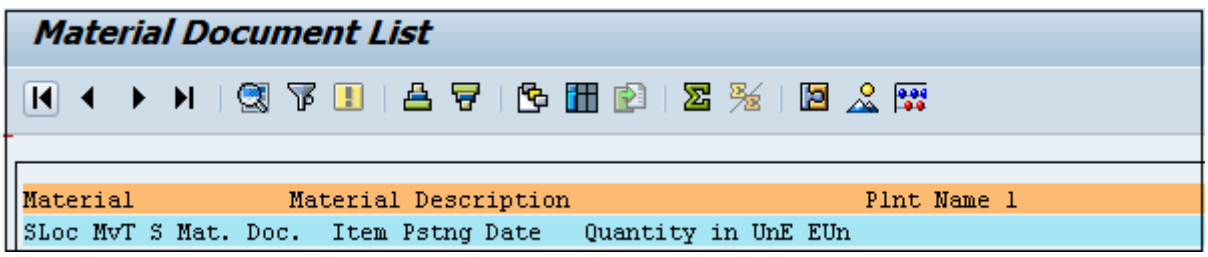

Mal çıkışı 261, mal girişi vb. için giriş hareketi türü için malzeme belge listesini de görebilirsiniz.

# SAP PP - Çoklu Malzeme Stoku

Gerçek zamanlı stoğu görmek için bu raporu birden fazla malzeme için kullanabilirsiniz. Mal hareketi anında, gerçek zamanlı stok bilgilerini görüntülemek için bu raporu kullanabilirsiniz.

**T-Kodu kullanın: MB52.** Tek bir malzeme veya bir malzeme aralığı girebilirsiniz.

Tesis kodunu girin ve ardından Depolama yerini ve diğer ayrıntıları girin. Yürüt'ü tıklayın.
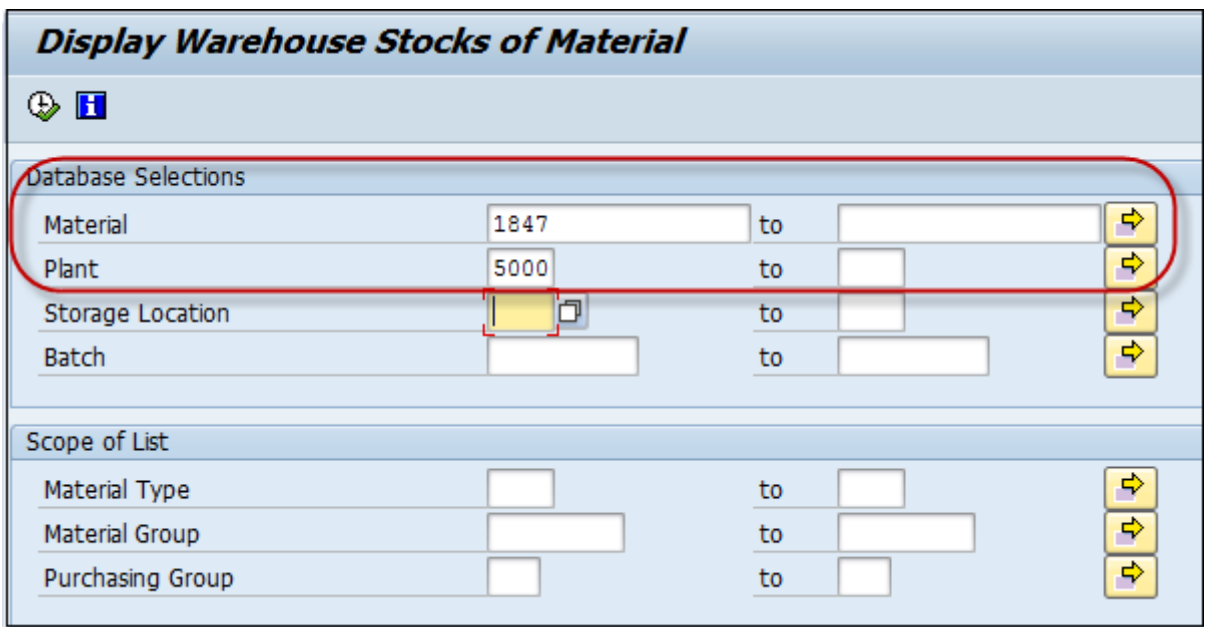

Stok yoksa, bir mesaj alacaksınız.

No stock exists for specified data

Aksi takdirde, görüntülenen depolama yerindeki stok miktarı ve değeri ile birlikte malzeme kodları ile görüntülenecektir.

## SAP PP - Malzeme Listesinde Liste

Şimdi bir Malzeme Listesinde bir öğenin olup olmadığını nasıl doğrulayacağımızı tartışalım. Bir bileşenin Malzeme Listesi olarak kullanıldığı ana malzemeyi öğrenebilirsiniz. **T kodunu kullan: CS15**

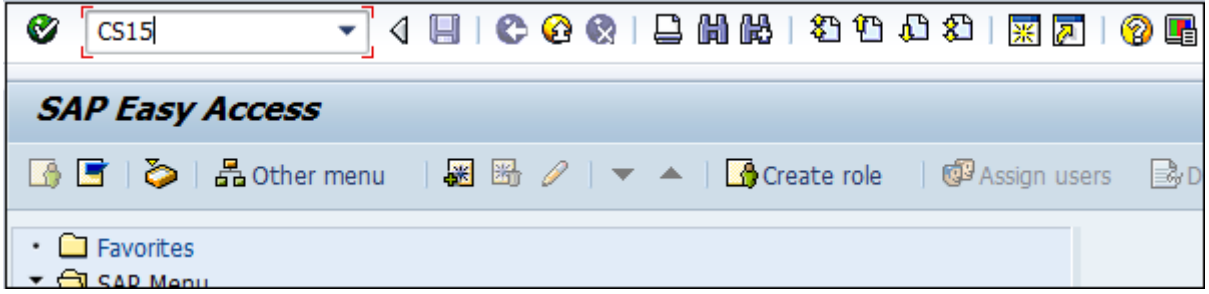

Ana malzemeyi görüntülemek için malzeme kodunu girin.

Doğrudan onay kutusunu ve malzeme BOM'unu seçin. Ekranın üst kısmındaki İleri düğmesine tıklayın.

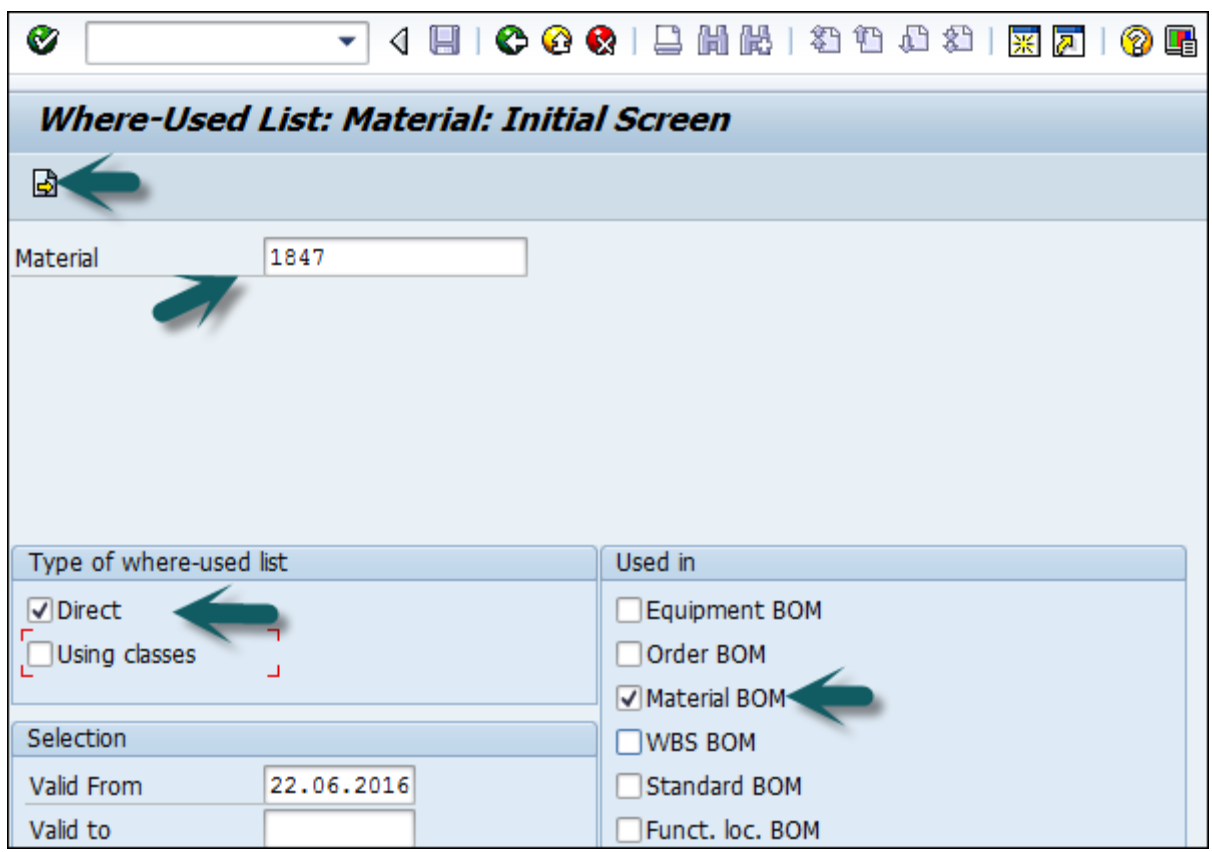

Bir sonraki pencerede gerekli miktarı girin. Ardından Üretim tesisine girin.

Bileşen için tüm Malzeme listesi seviyesini görmek için çok seviyeliyi seçin ve Yürüt'e tıklayın.

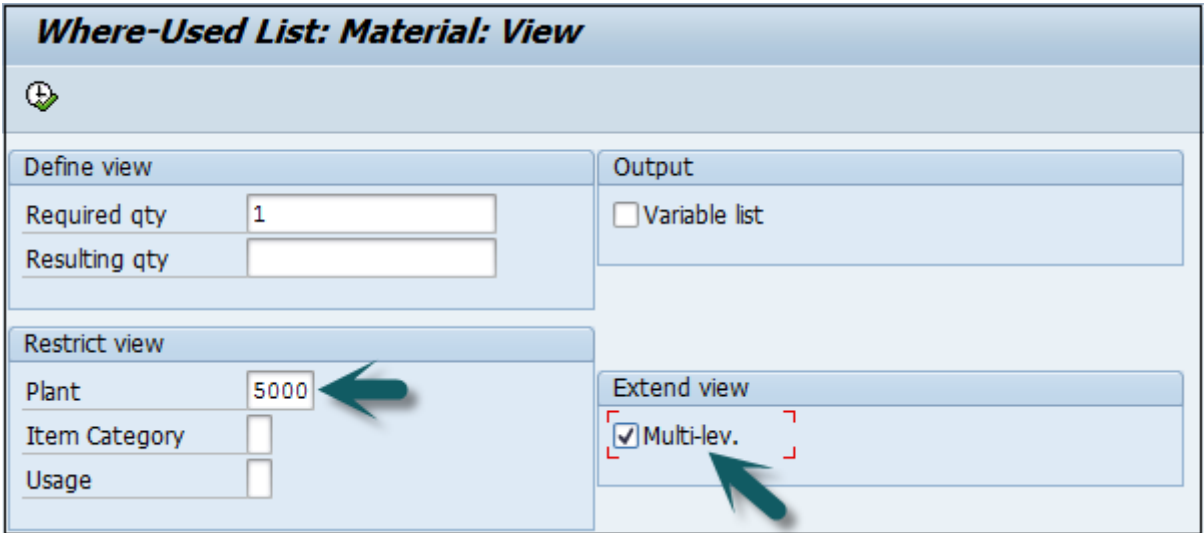

Bir sonraki ekranda, bileşenin aşağıdaki gibi bulunduğu farklı bir Malzeme Listesi ve ana malzeme seviyesi göreceksiniz -

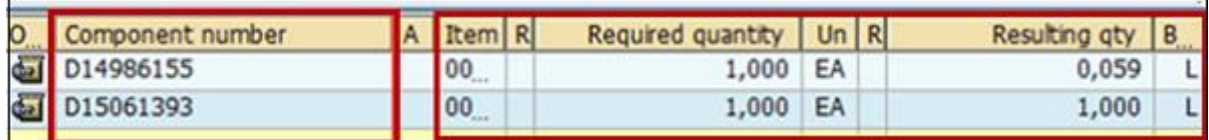

## **Salih KÜÇÜK - SAP Retail Consultant**

Bu, SAP PP modülünde malzeme, sipariş detayları, ürün reçetesi vb. ile ilgili çekebileceğiniz farklı SAP Standard raporlarının listesini gösterir.